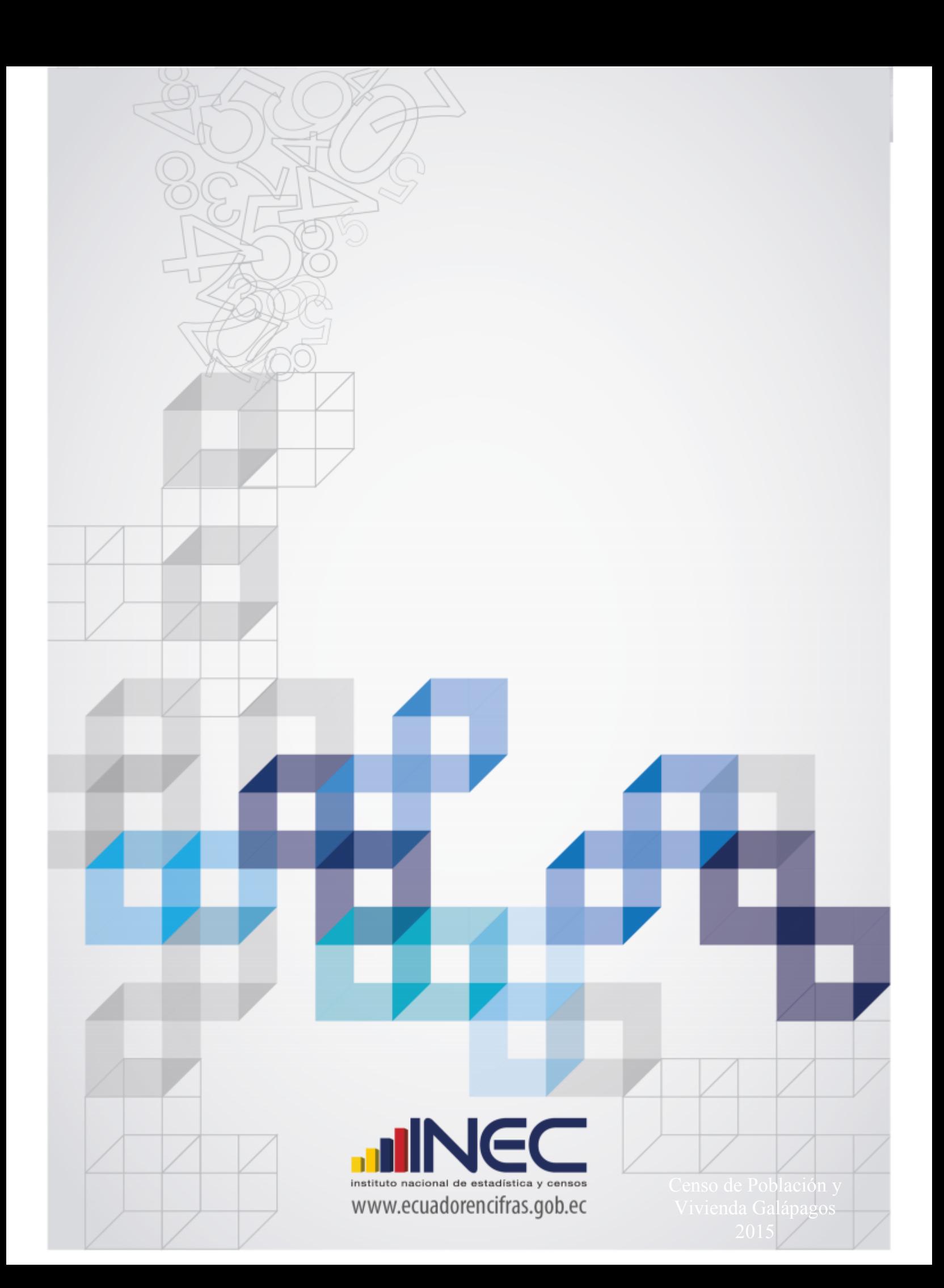

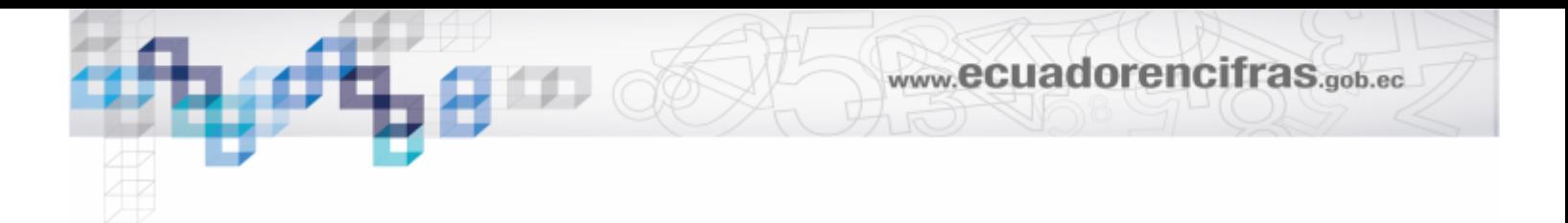

# **INSTITUTO NACIONAL DE ESTADÍSTICA Y CENSOS**

# **CENSO DE POBLACIÓN Y VIVIENDA**

## **GALÁPAGOS NOVIEMBRE 2015**

## **MANUAL DE INGRESO DE DATOS EN TABLETS**

**Sistema Informático de Ingreso de datos**

**Quito, 2015**

**Índice de contenido**

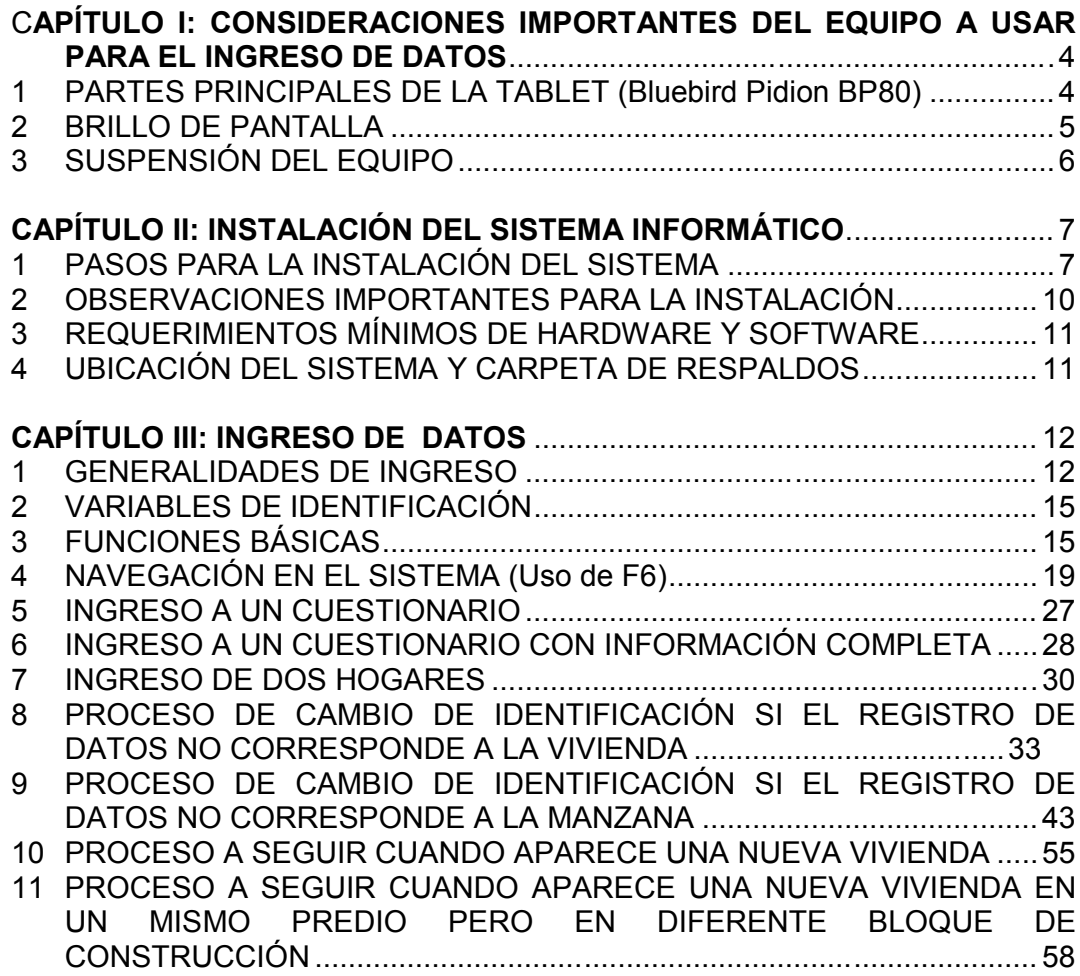

# **CAPÍTULO I: CONSIDERACIONES IMPORTANTES DEL EQUIPO A USAR PARA EL INGRESO DE DATOS**

**1 PARTES PRINCIPALES DE LA TABLET (Bluebird Pidion BP80)**

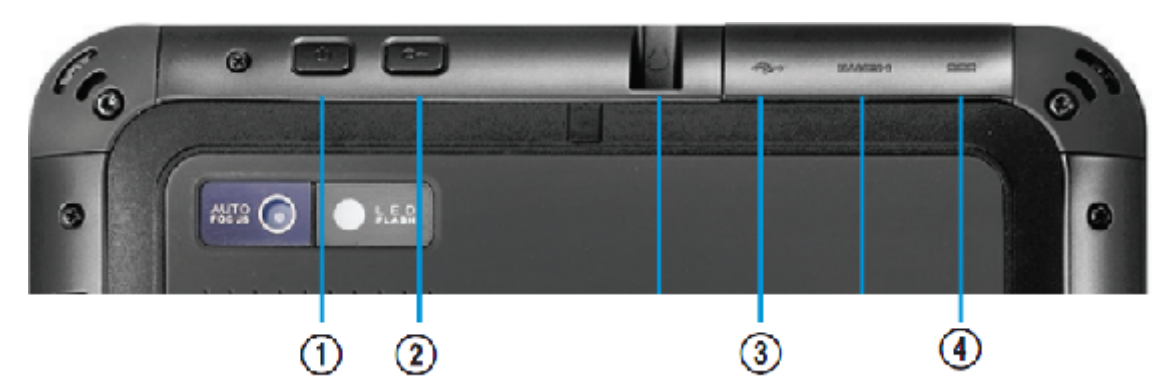

- 1. Botón de encendido, para prender, apagar o suspender el equipo.
- 2. Botón de seguridad, para bloquear el equipo.
- 3. Conector de puerto USB, al abrir el compartimento con el equipo de frente inicialmente se encuentra este puerto para uso del flash.
- 4. Adaptador de carga, aquí se conecta el cargador del equipo cuando la batería del equipo está baja.

El botón de la batería se encuentra en la parte izquierda y frontal de la tablet, cuando el led o foco está de color verde quiere decir que el cargador no se encuentra conectado o no está cargando pero si está de color rojo es debido a que el equipo está cargándose a través del cargador de energía eléctrica conectado al mismo.

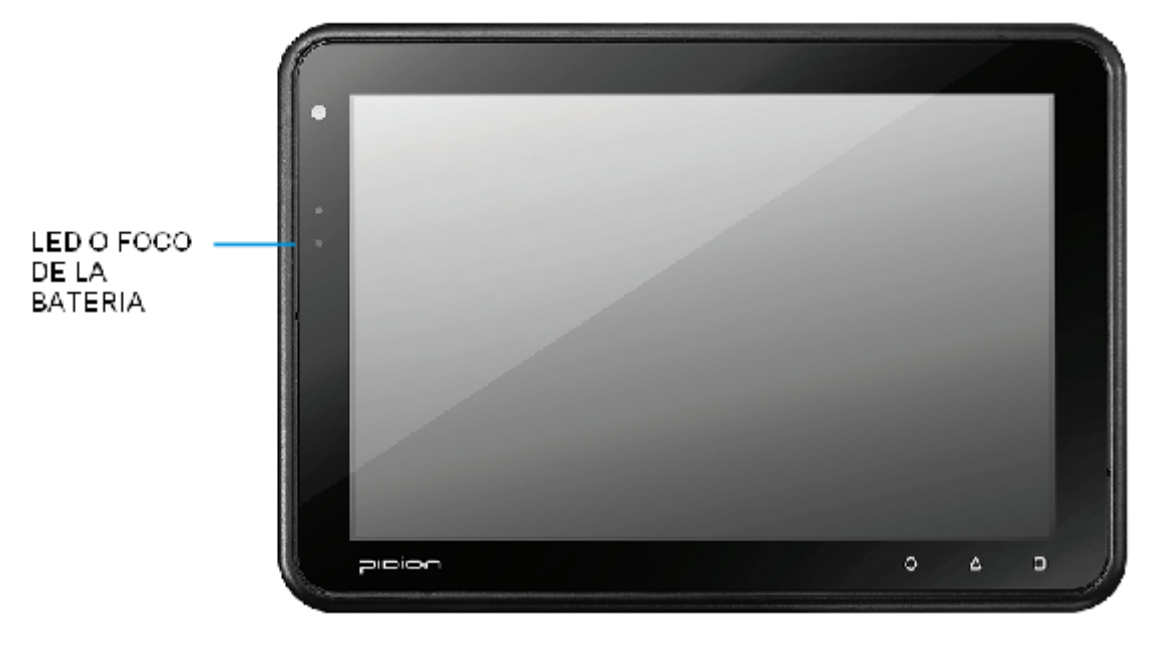

#### **2 BRILLO DE PANTALLA**

Para aumentar el brillo de la pantalla en situaciones de poca visibilidad en la Tablet debe dirigirse y dar clic en el ícono de la batería que aparece en la parte inferior derecha de la pantalla, cerca del lugar donde aparece la hora.

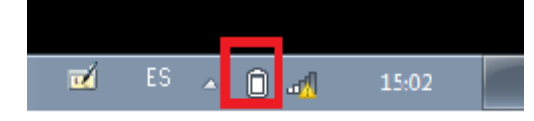

Luego seleccione la opción **Ajustar brillo de pantalla**, como se indica.

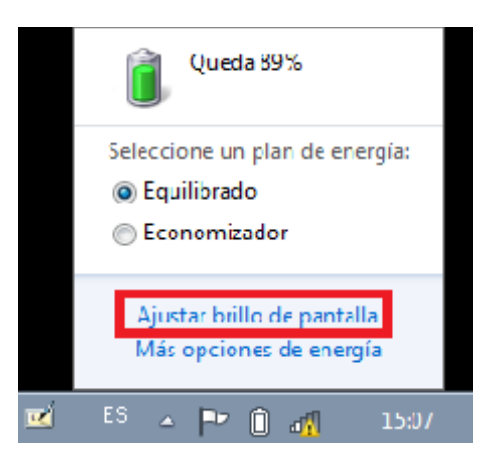

En la siguiente pantalla aparece en la parte inferior una barra como se muestra, allí puede ajustar el brillo de la pantalla de acuerdo a lo que estime necesario.

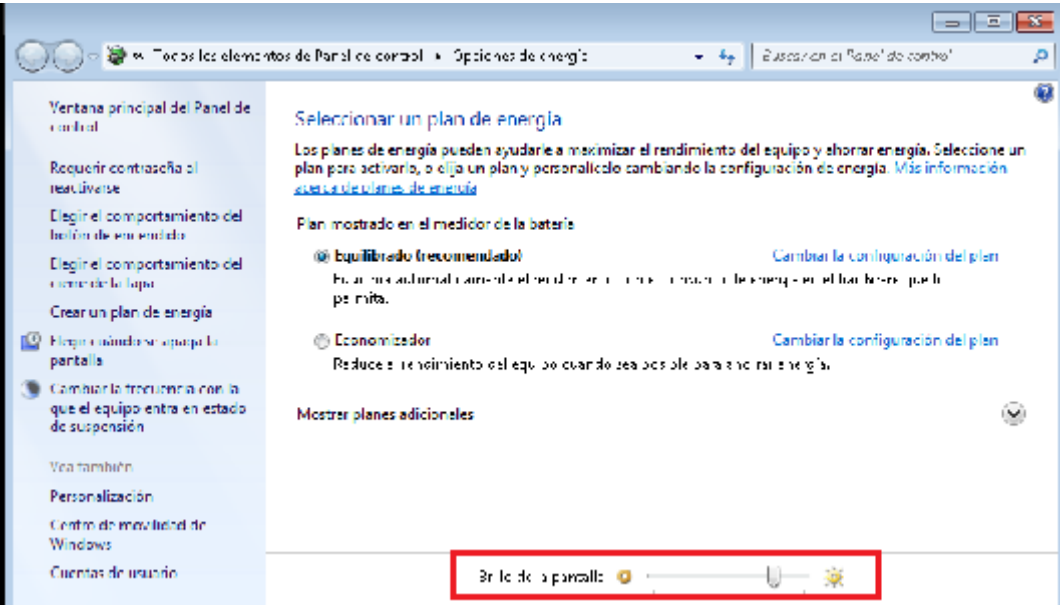

## **3 SUSPENSIÓN DEL EQUIPO**

En el caso de que requiera no consumir demasiada batería cuando vaya de una vivienda a otra en el campo, debe presionar el botón de prendido de la Tablet, que se encuentra en el lugar que indica la imagen:

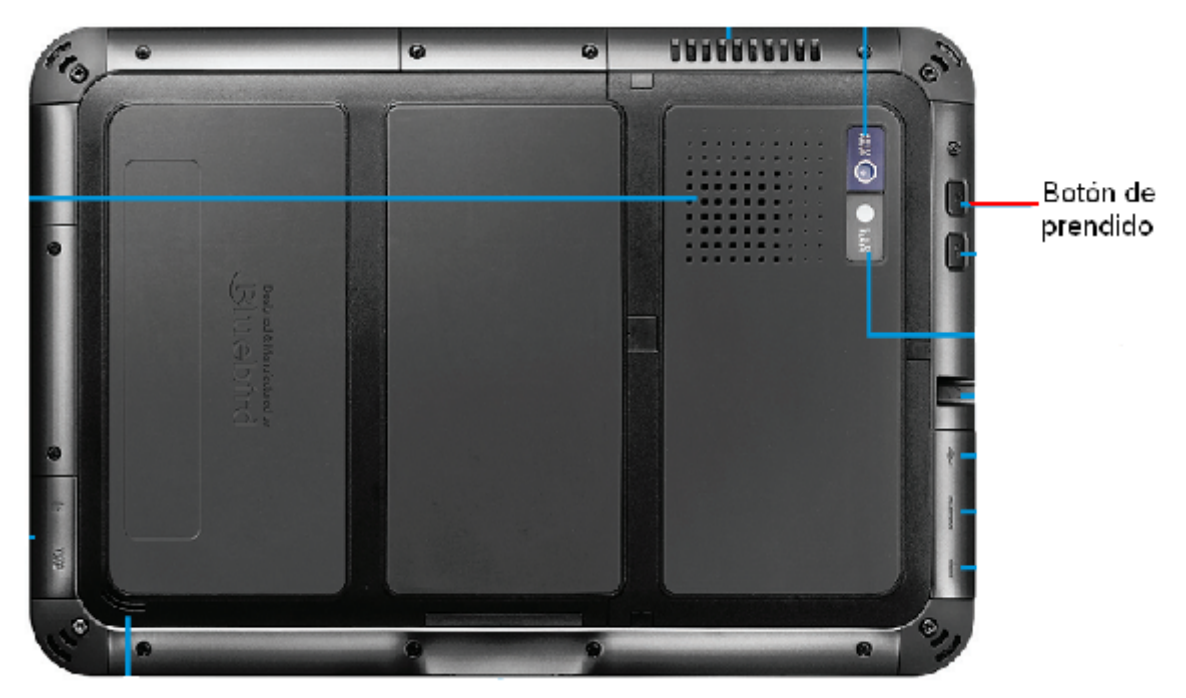

Entonces la pantalla se pone de color negro, así:

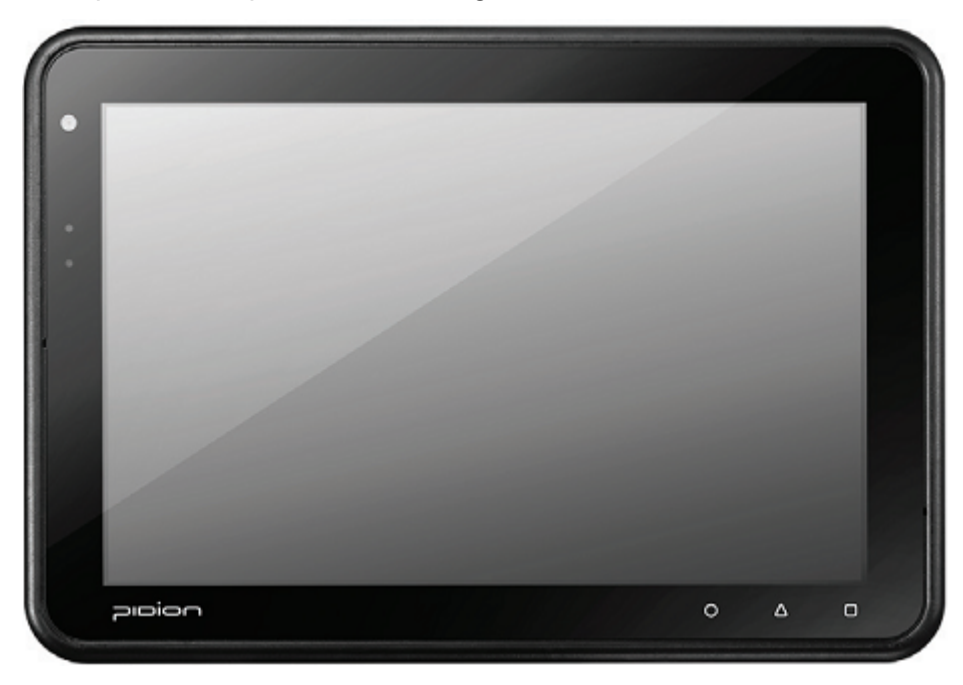

Cabe indicar que el equipo no se apaga únicamente se suspende, de tal manera que cuando requiera ingresar un nuevo cuestionario únicamente presiona el botón de prendido y aparece la pantalla de inicio.

www.ecuadorencifras.gob.ec

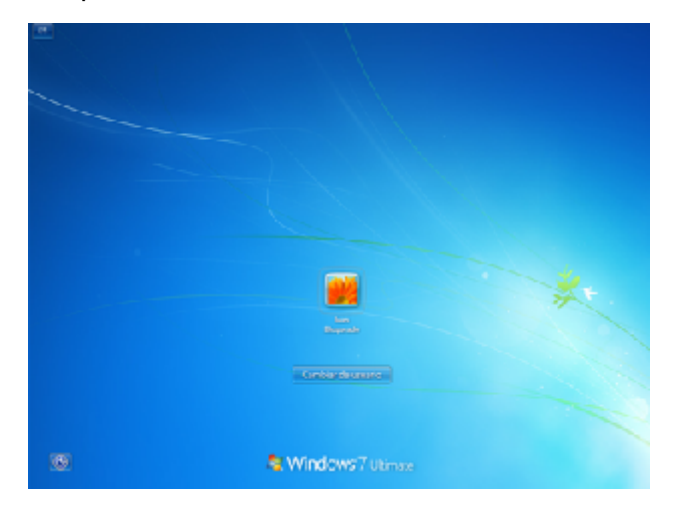

# **CAPÍTULO II: INSTALACIÓN DEL SISTEMA INFORMÁTICO**

# **1 PASOS PARA LA INSTALACIÓN DEL SISTEMA**

1. Ejecutar el programa de instalación denominado: "InstaladorCensoGalapagos2015.exe".

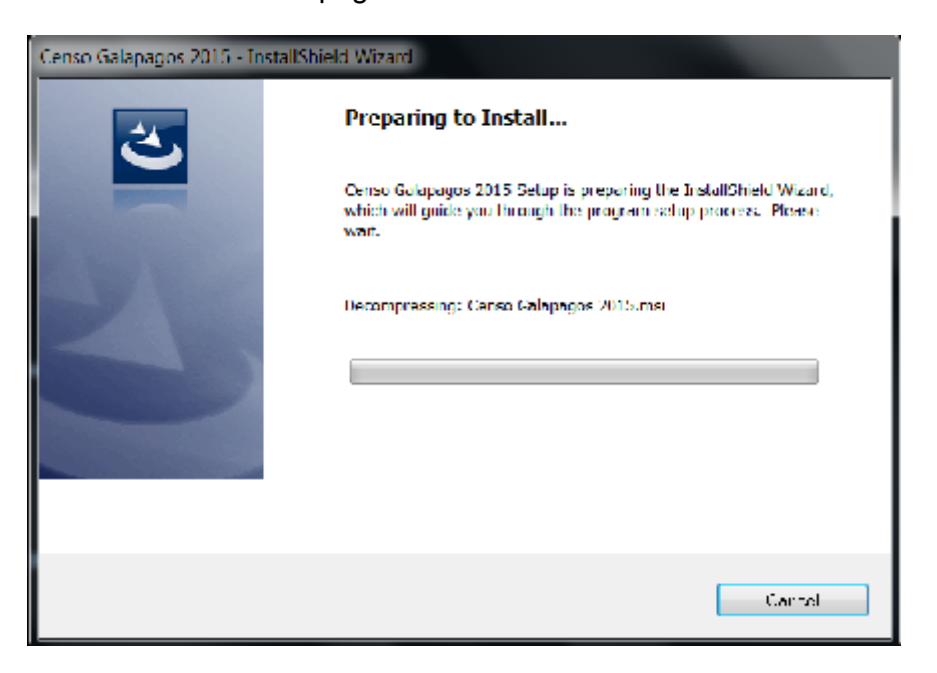

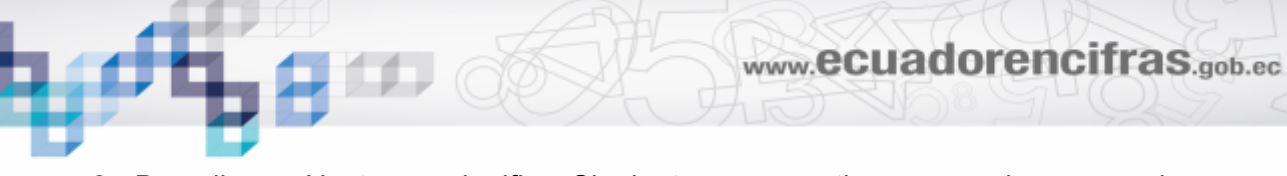

2. Dar clic en Next que significa Siguiente para continuar con el proceso de instalación :

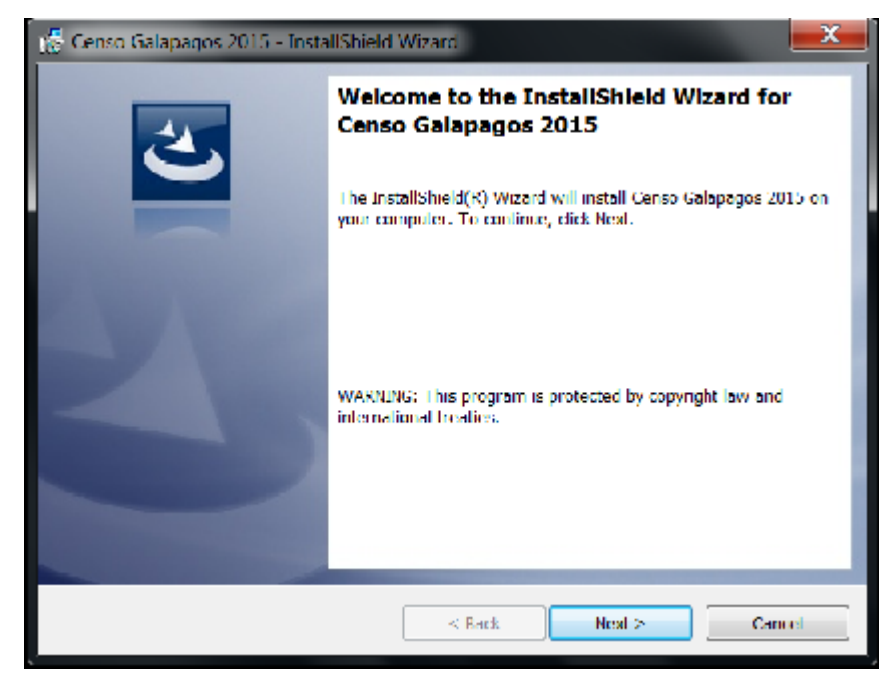

3. Dar clic en Install que es Instalar para empezar con el proceso de instalación :

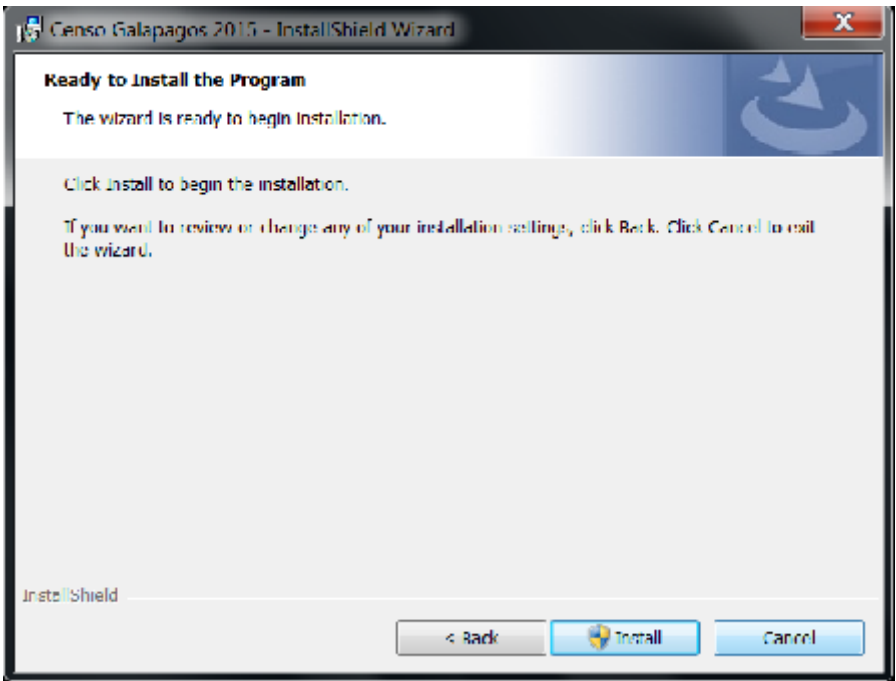

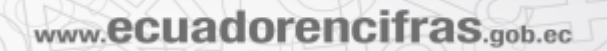

4. Se realiza la instalación y finalmente aparece la última pantalla donde debe dar clic en "Finish" para culminar con el proceso.

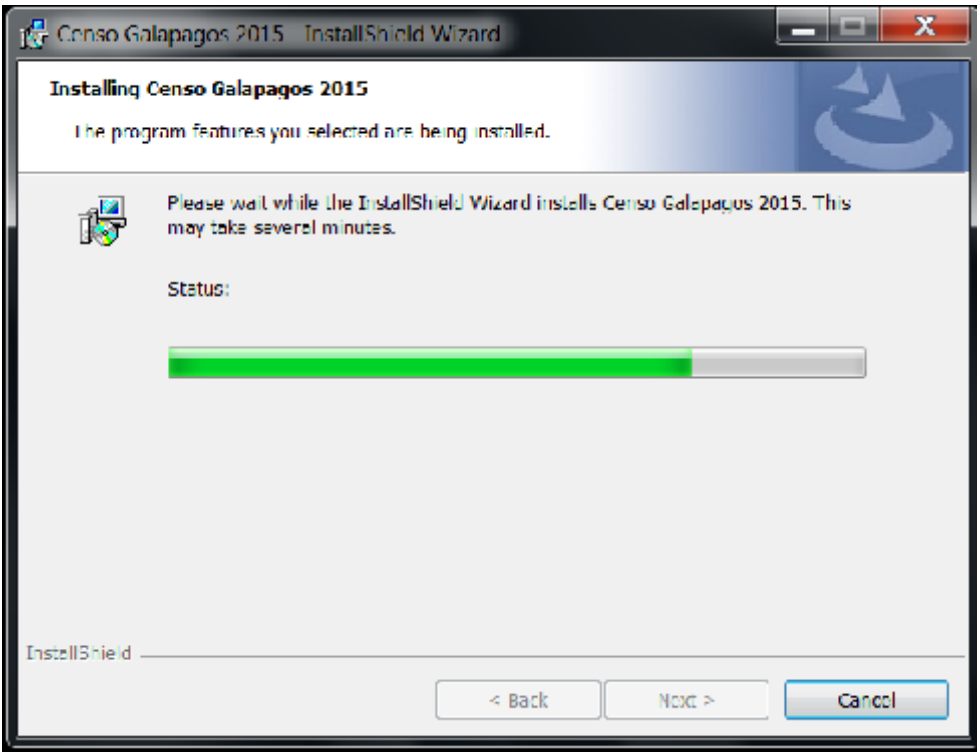

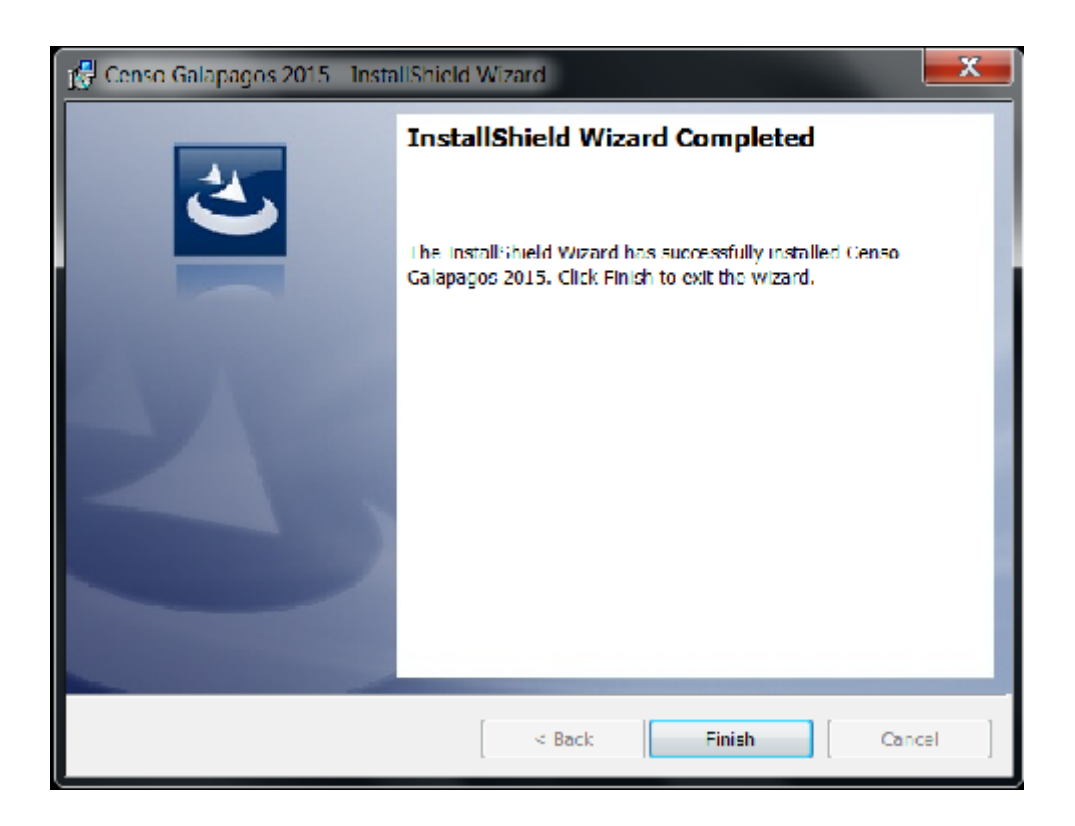

www.ecuadorencifras.gob.ec

5. Ir a Inicio / Todos los programas / y verificar el nombre del programa instalado como "Censo Galápagos".

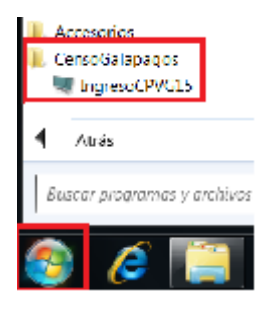

### **2 OBSERVACIONES IMPORTANTES PARA LA INSTALACIÓN**

- Para instalar una nueva versión del sistema, debe desinstalar la versión anterior desde el Panel de Control, como se indica:

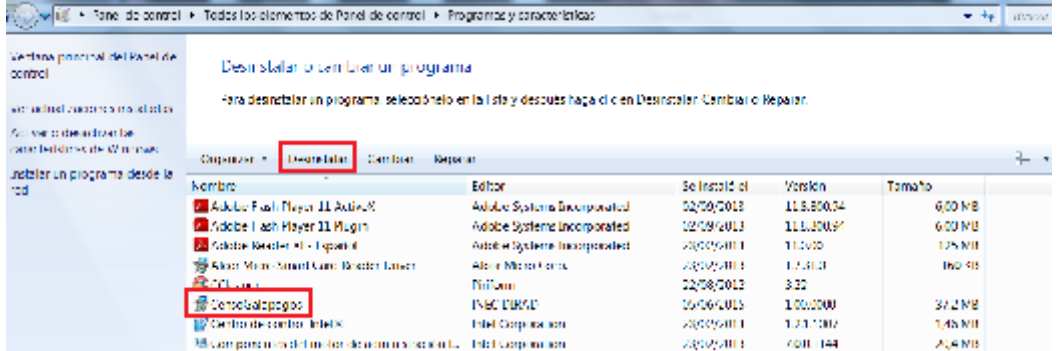

- Antes de abrir el archivo de datos en el sistema se solicita tomar en cuenta que por cualquier situación imprevista, debe tener un respaldo del archivo de datos unido y eliminar los archivos temporales como se muestra:

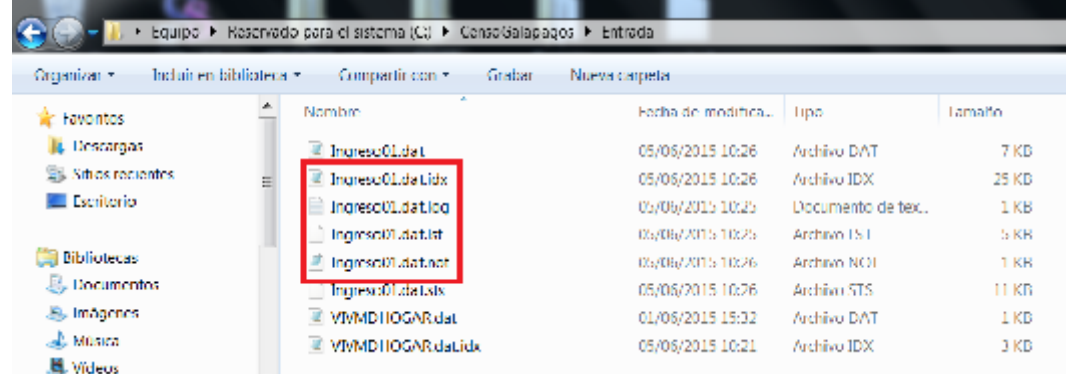

Luego puede abrir el archivo de datos en el sistema instalado y comprobar su correcto funcionamiento.

### **3 REQUERIMIENTOS MÍNIMOS DE HARDWARE Y SOFTWARE**

La puesta en funcionamiento del sistema informático para el ingreso de datos se realiza en computadores, con los siguientes requerimientos mínimos:

- Computadores PENTIUM IV o superior.
- Sistema operativo Windows XP y Windows 7.
- El sistema de ingreso de datos se instala en cada equipo en una carpeta identificada en el directorio: *C:\ CensoGalapagos.*
- Los datos se guardan en un archivo plano que se ubica en la carpeta: *C:\ CensoGalapagos \Entrada.*

### **4 UBICACIÓN DEL SISTEMA Y CARPETA DE RESPALDOS**

- Luego de haber instalado el sistema de Ingreso de datos, se inicia o arranca mediante un ícono de acceso directo que se ubica en: *Inicio \ Todos los programas \ CensoGalapagos \ IngresoCPVG15.*

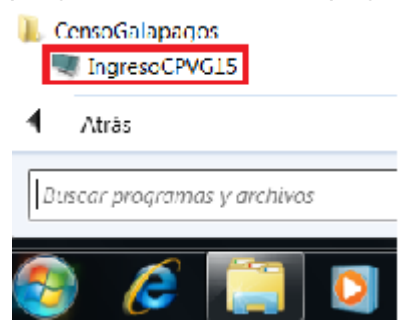

Para mayor facilidad de ingreso, puede crear accesos directos de las opciones del sistema en el escritorio del equipo.

La información debe ser respaldada diariamente a través de una copia de la *C:\CensoGalapagos* en el flash y dentro de la ubicación *C:\CensoGalapagos\Respaldos\,* este último archivo deberá ser almacenado cada día hasta completar la Jornada1 y de la misma manera se procederá para la Jornada2.

#### **NOTA IMPORTANTE:**

Si se produce algún daño en el equipo lo que tiene que hacer es reemplazar la carpeta *C:\CensoGalapagos* con el último respaldo que haya obtenido en la flash correspondiente a la misma carpeta *CensoGalapagos*.

# **CAPÍTULO III: INGRESO DE DATOS**

# **1 GENERALIDADES DE INGRESO**

La opción "IngresoCPVG15" permite acceder al sistema para realizar el ingreso de datos.

Cuando ingresa al sistema, éste solicita la clave del empadronador, que será asignada previamente por parte del administrador del sistema. Si la clave ingresada no coincide con la clave inicializada, el sistema no le permitirá realizar el ingreso de la información.

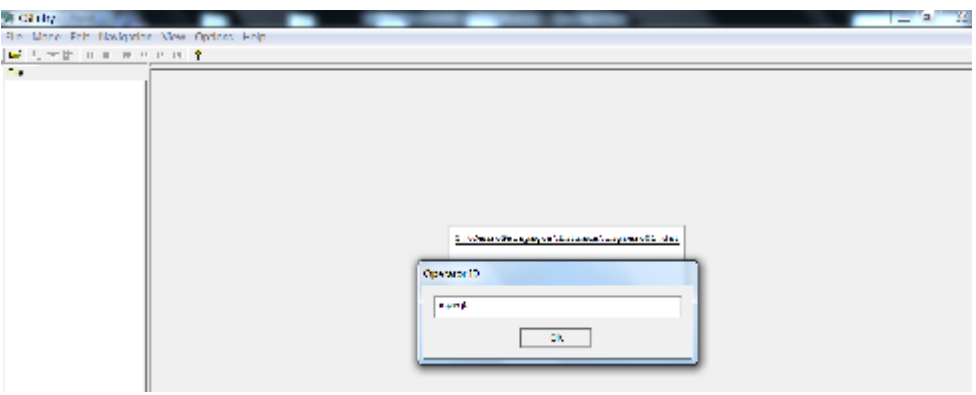

La información de la identificación para el ingreso se encuentra previamente cargada en el sistema, cuando el ícono del cuestionario tiene la forma de lápiz quiere decir que el cuestionario no está con la información completa y guardada, sino únicamente con un Guardado Parcial, como se indica.

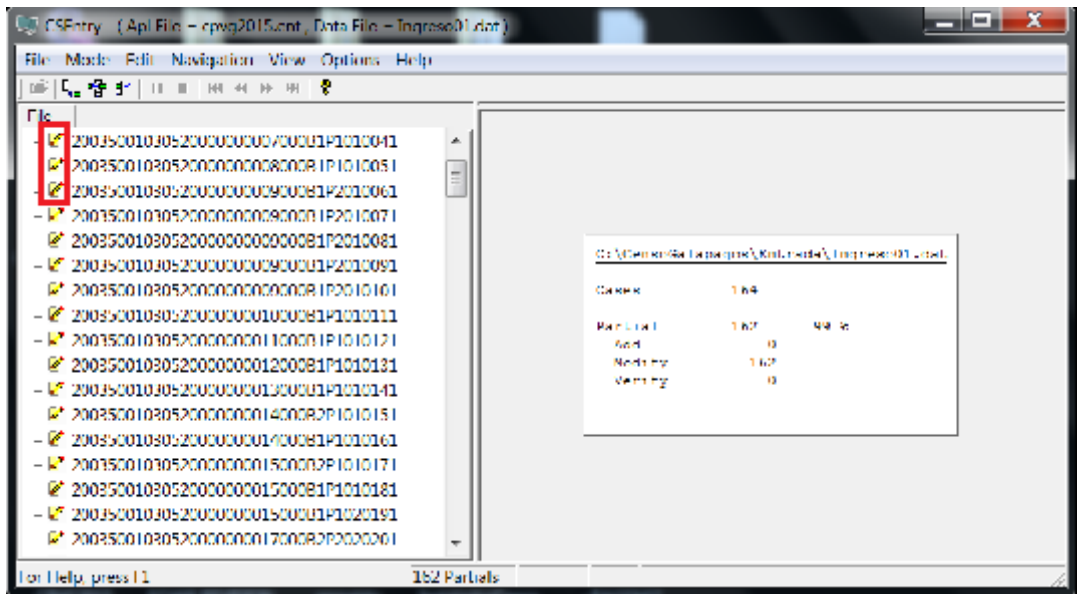

Si el ícono del cuestionario tiene la forma de un cuadrado amarillo, quiere decir que el cuestionario se encuentra con la información completa y guardada.

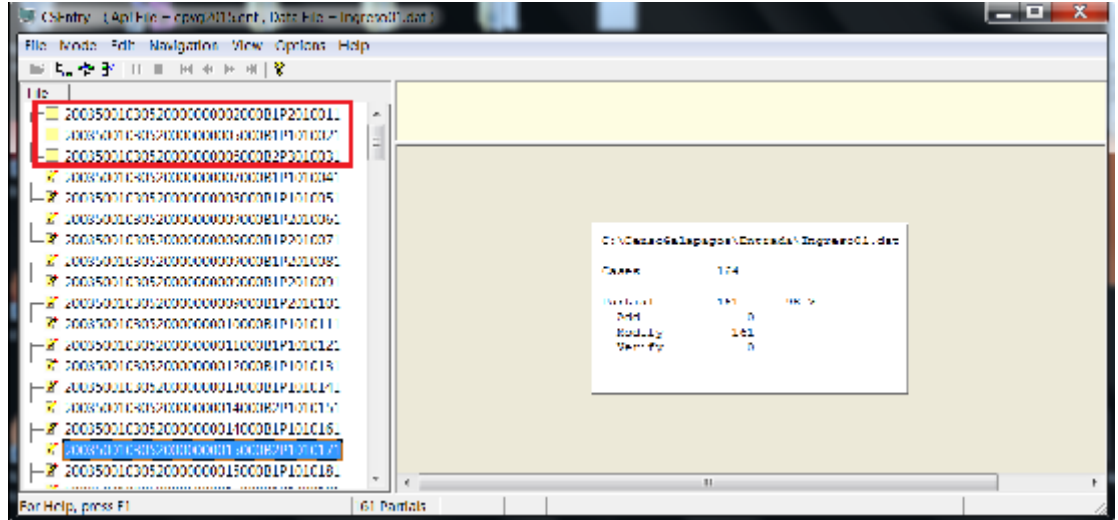

Para ingresar al cuestionario debe señalar con el puntero la identificación y dar ENTER y así aparece el mensaje que dice **This is a partially saved case. Do you want to go to the last position?**, que significa: **El caso ha sido guardado parcialmente. Desea ir a la última posición?**; se coloca **Si** para cuando no requiera hacer cambios en la información de la identificación que ya se encuentra preestablecida sino empezar a digitar desde la pregunta de hogar conforme los flujos y saltos determinados en el formulario físico.

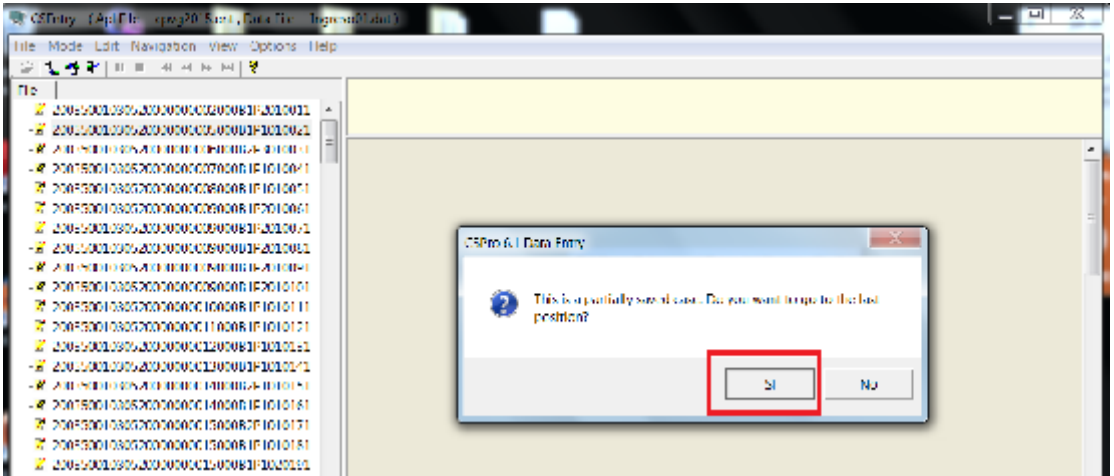

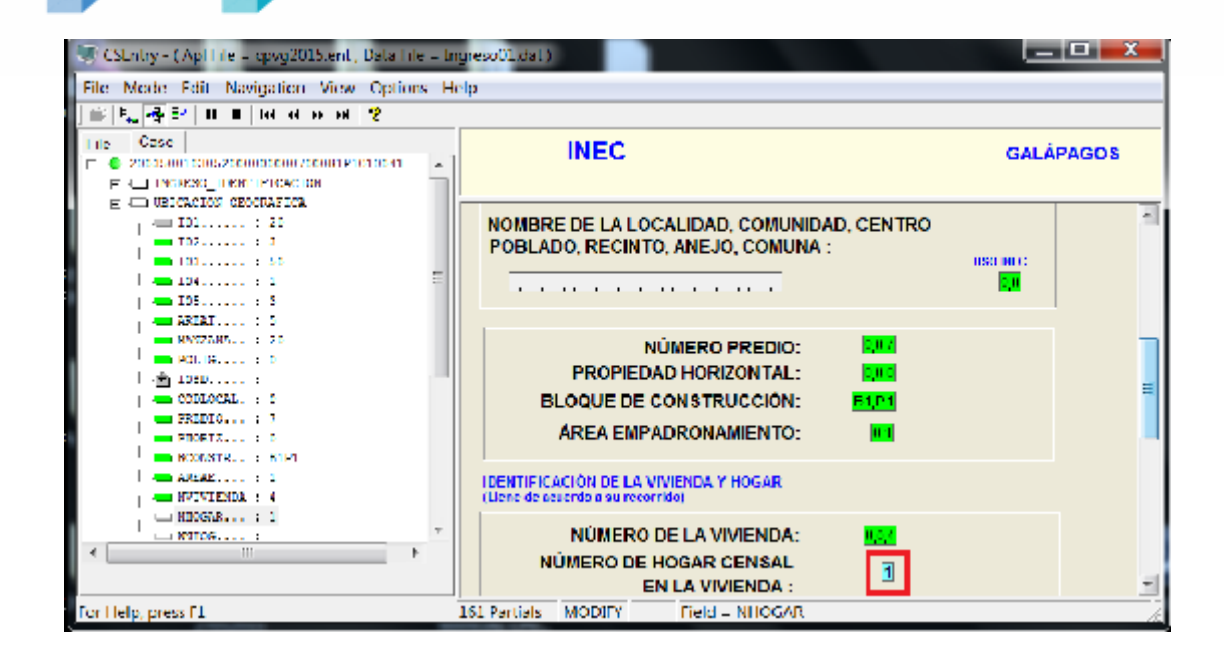

Si se requiere realizar cambios de la información en la identificación por cualquier eventualidad que se pueda presentar debe dar clic en **No** y de esta manera el cursor se coloca desde la pregunta del cantón para realizar el ingreso de la nueva información.

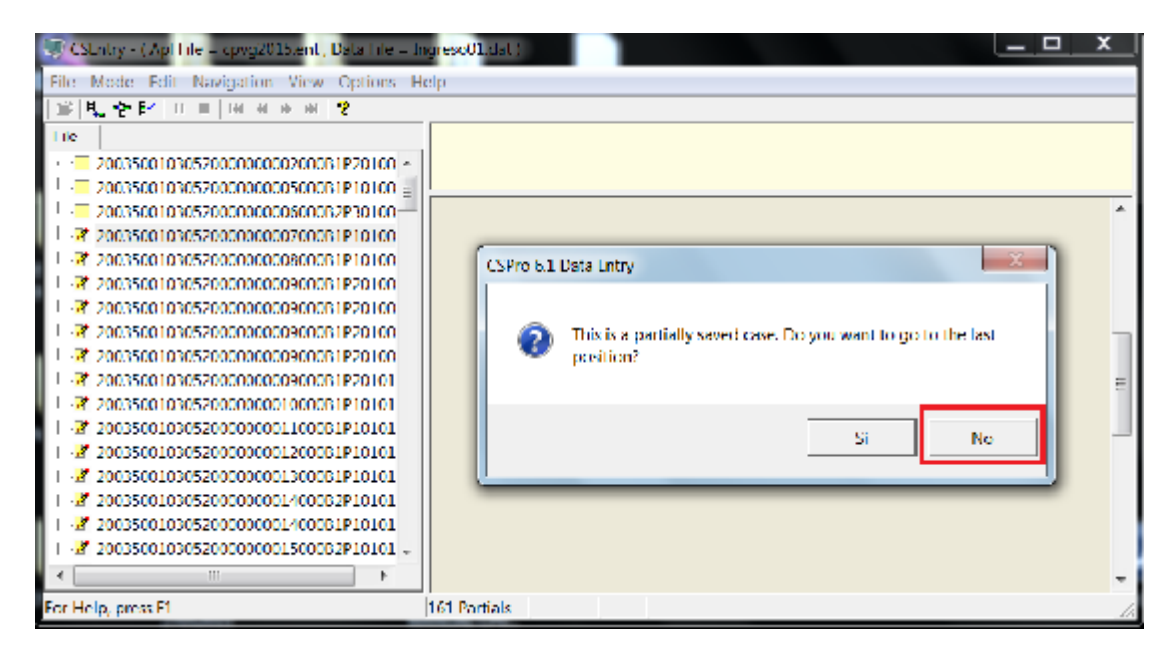

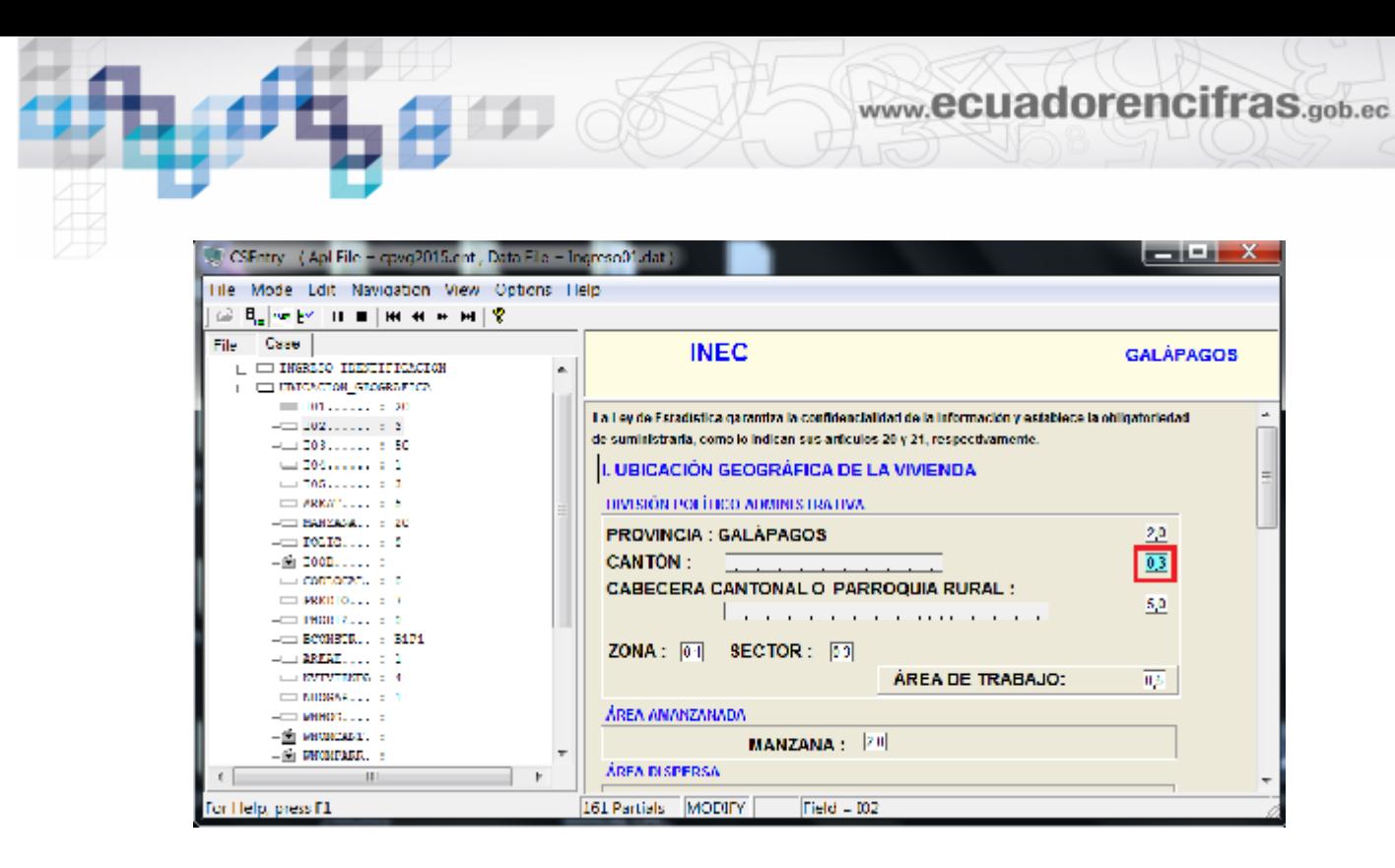

# **2 VARIABLES DE IDENTIFICACIÓN**

A fin de manipular e interrelacionar correctamente con los archivos de datos se han establecido las siguientes variables que componen la clave principal:

Clave principal a nivel hogar:

PROVINCIA+CANTÓN+PARROQUIA+ZONA+SECTOR+ÁREA\_EMPADRONAMIE NTO+ÁREA\_TRABAJO+MANZANA+POLÍGONO\_Y\_SUBPOLÍGONO+LOCALIDAD +PREDIO+PROPIEDAD\_HORIZONTAL+BLOQUE\_CONSTRUCCION+VIVIENDA+ HOGAR

Para una búsqueda de casos en particular se debe colocar Ctrl+F y la identificación del cuestionario.

# **3 FUNCIONES BÁSICAS**

Para el efecto se utiliza tres opciones básicas, a través de las cuales se realiza el ingreso, modificación y verificación de formularios o cuestionarios, tal como se indica a continuación:

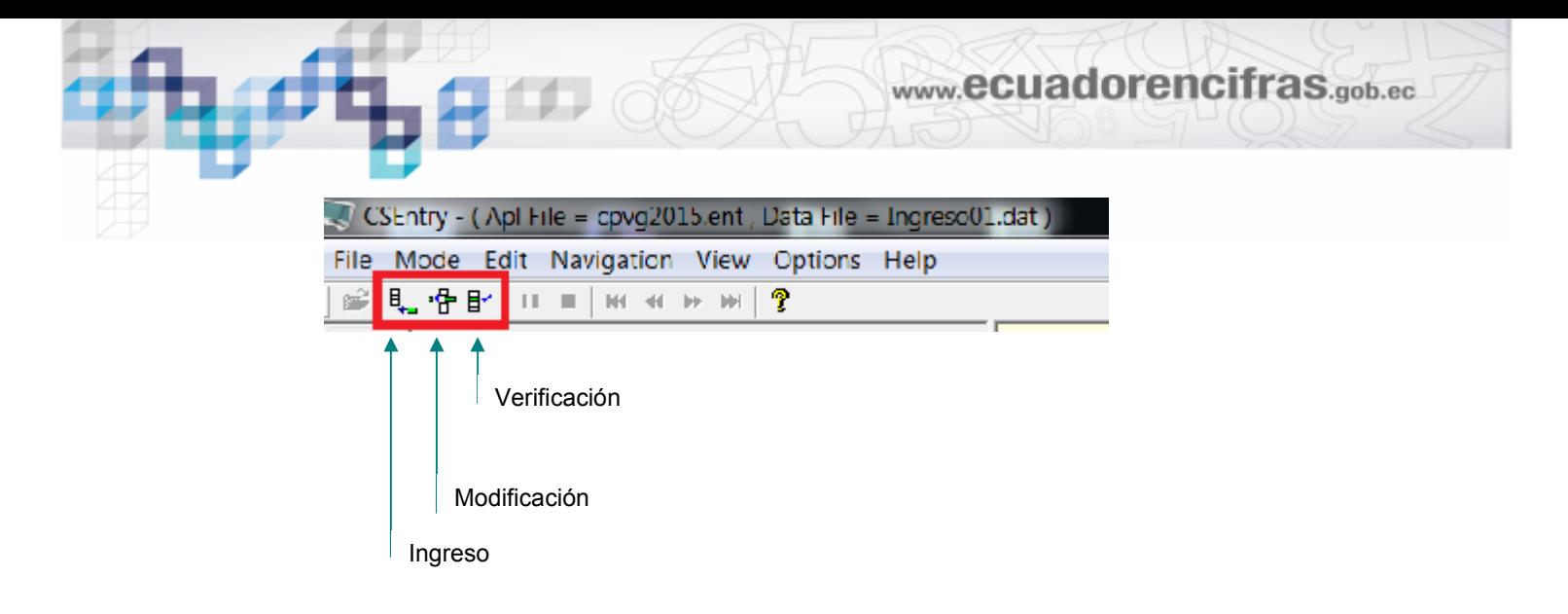

Las funciones básicas de acceso y uso del sistema son las siguientes:

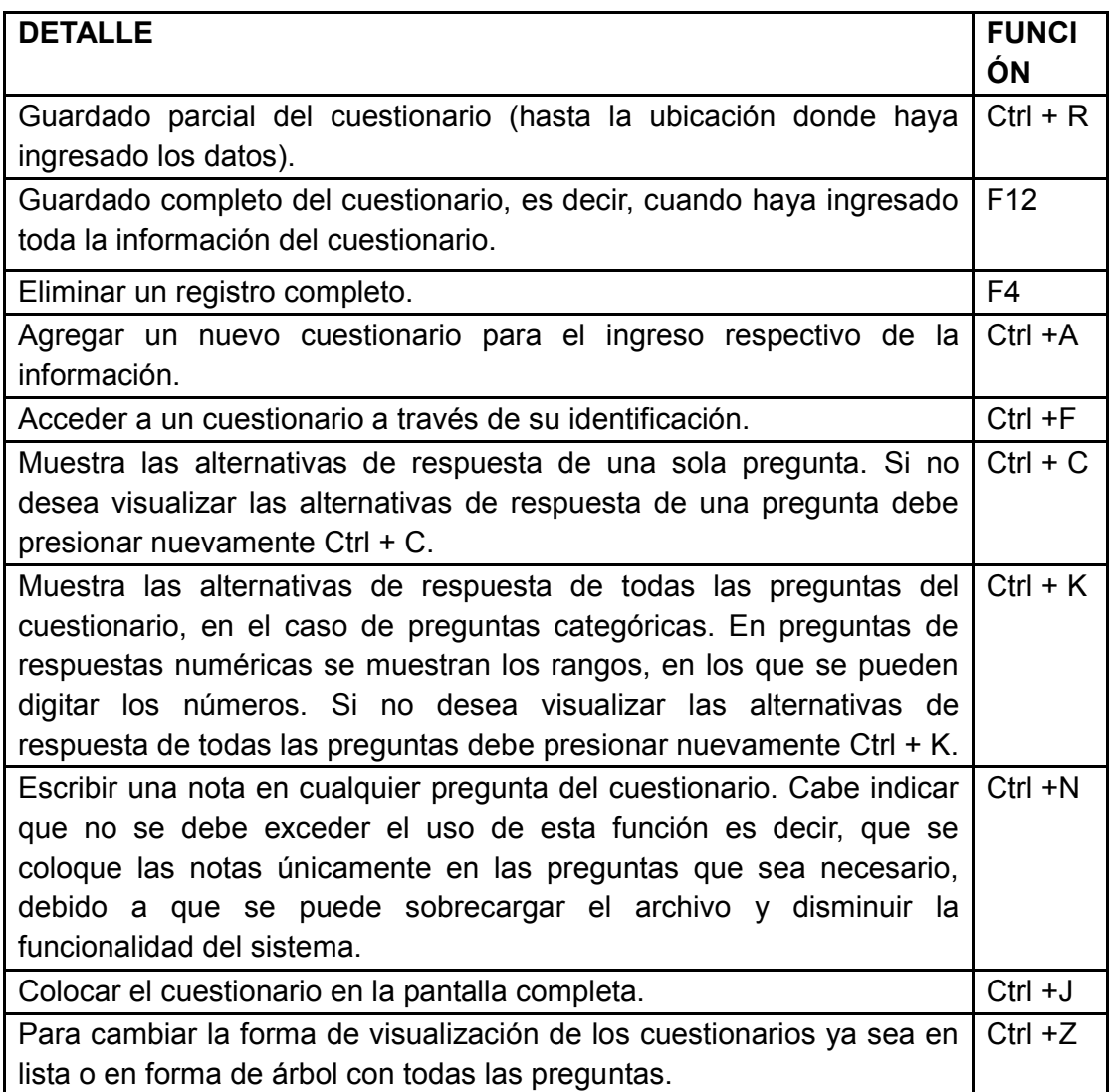

#### **Uso de F4**

El F4 solo se utiliza cuando desea eliminar un registro completo, para esto debe colocar el cursor en el inicio del registro, y presionar F4 como se indica:

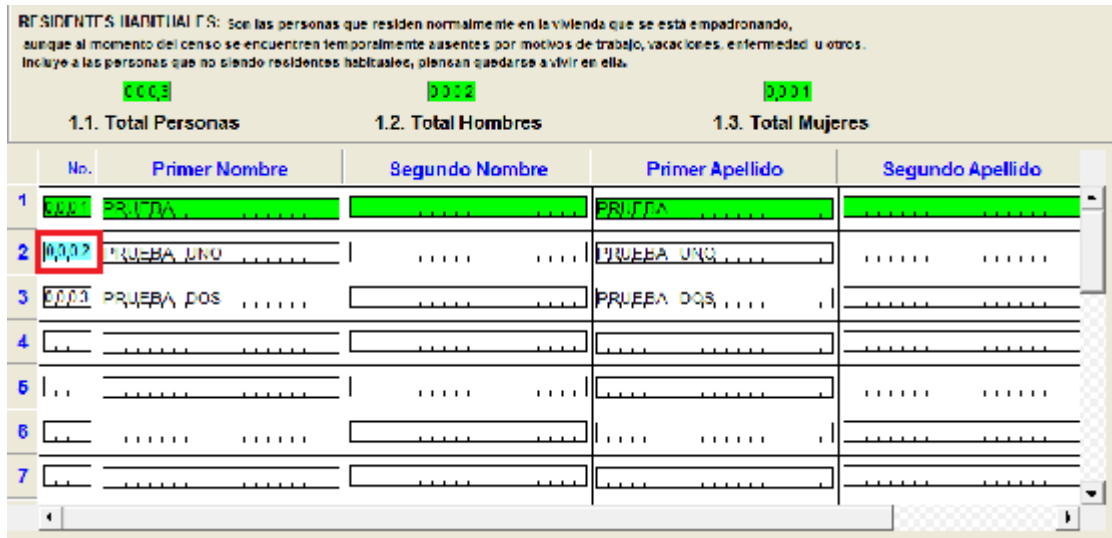

Entonces el registro completo se elimina y para cambiar la numeración del orden debe dar ENTER en el número de orden.

Cabe indicar que si ya registró el resto de la información de la persona desde la Sección VII. DATOS DE POBLACIÓN en adelante también se eliminará.

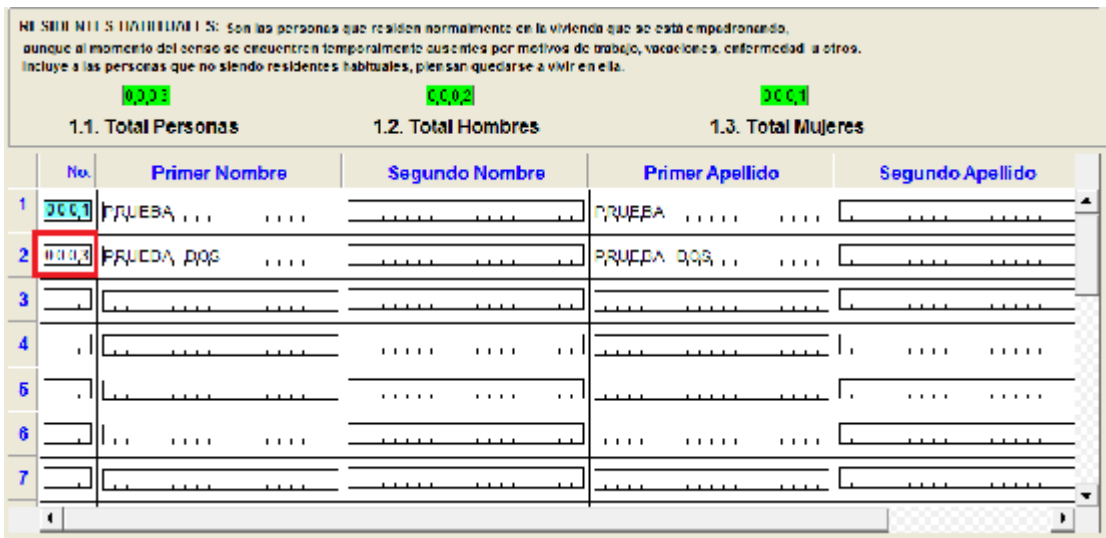

Finalmente para que la información se encuentre registrada de manera correcta debe cambiar según corresponda los datos del Total de Personas, Hombres o Mujeres.

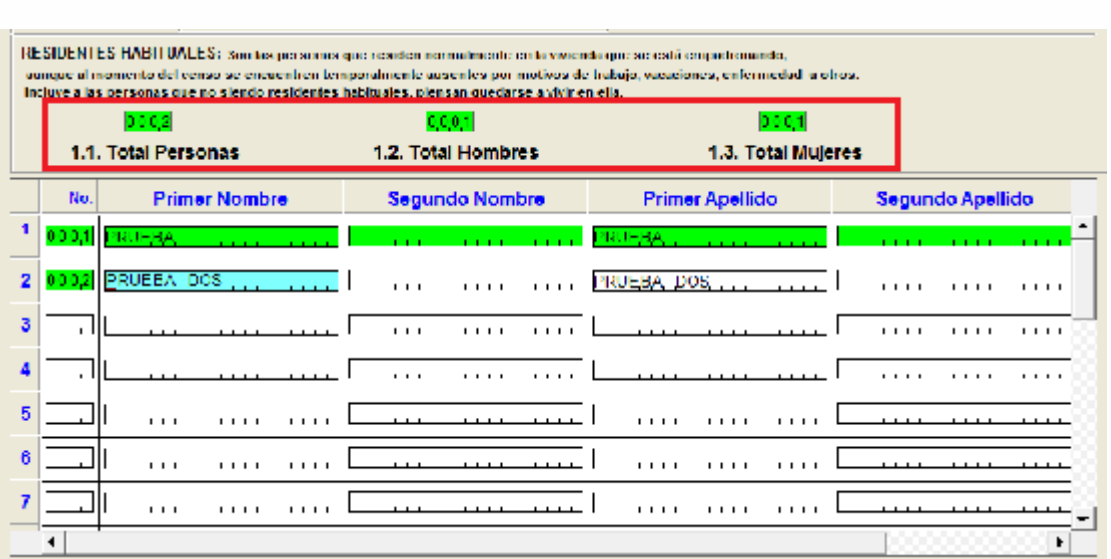

www.ecuadorencifras.gob.ec

Si registra no informa en las preguntas que así lo permiten se muestra el siguiente mensaje en el debe dar clic en el botón OK para continuar con el ingreso de datos.

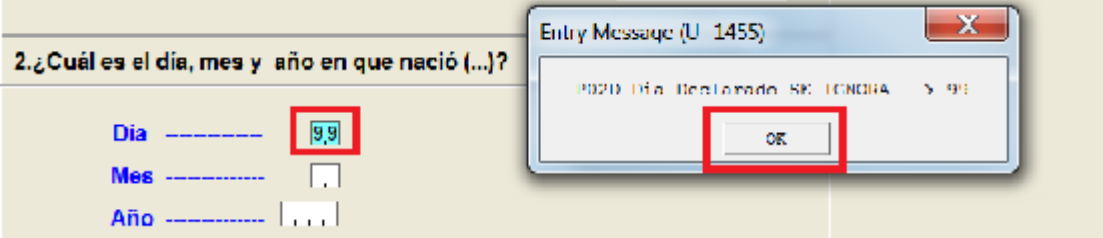

Una vez que llega hasta el final del cuestionario, aparece un mensaje que dice: **Accept this case?** y quiere decir **Si acepta el caso** con toda la información que registró, en el cual se debe dar clic en **Si** para que se guarde como caso con la información completa, caso contrario si desea realizar alguna modificación más será

#### **No**.Contry-Dettie grept ban Deaths Tripees  $-$ Tile Mode Edit Neagetinn View Ontons Help  $\frac{16}{5}$   $\frac{1}{5}$   $\frac{1}{5}$   $\frac{1}{5}$   $\frac{1}{5}$   $\frac{1}{5}$   $\frac{1}{5}$ **INEC** GALAPAGOS - У решество периодо сонзония интерп-- В задающенный кольковых консола-К засноводели создания клиента - К доставляют дли соорого отклическа  $-$  22 россия по никлю харсонах всега выпосма-NUMERO Y SEGUIMENTO A LAS VISITAS  $\mathbb{R}^2$  респускательну линосикосикосика выпесии.<br>-  $\mathbb{R}^2$  респускательну линосикосикосика выпеска Cortecht: + Subado Parent kas. in Hardin ITGIANT AVISIA И ресурсители слижение и категон NW MFS AND RESULTABLE **Mini 1 Data Litty** - В рессионном словенсовмисти клиени 1. PRIMERA VISITA <sup>1</sup> 1.  $\|{\bf H}-{\bf H}\|$  $\mathbb{R}$ И рессионности линости социализациото 1 Conclete  $-$  В) составил они слиженност тонки и плотега 2. SEGUNDA VISITA  $\begin{bmatrix} 1 & 1 \\ 1 & 1 \end{bmatrix}$  $\equiv$ И рессионности составление и положение & TERGERA VISITA DO CO  $\Box$ Accept the cease  $-$  27 рессиент они сликоностиклостичности.<br>- 27 рессиент они сликоностиклостичности.  $-$  31 percent on equivalent determination of  $\bar{\rm M}$ - Э после селотического составляют полной No. И респуска онимпиосовека конституту - В рессиентеннуликовкосписают или котяг - И остасиво инография и определили

## **4 NAVEGACIÓN EN EL SISTEMA (Uso de F6)**

Para ingresar a las diferentes secciones del sistema puede utilizar la navegación en árbol que se muestra en la parte izquierda del sistema, se coloca verde todas las variables que ha registrado hasta la última donde se encuentra posicionado el cursor.

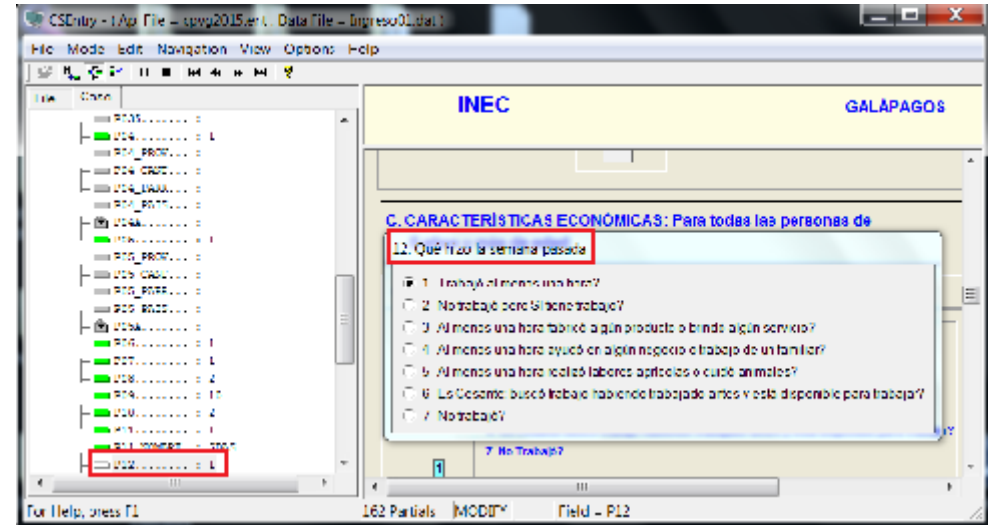

Otra forma para acceder a las diferentes preguntas del cuestionario es a través de la tecla de función F6, en cuyo cuadro resultante se debe digitar el nombre de la variable a la cual desea acceder

Ejemplos:

1. Para acceder a la pregunta Condición de ocupación de la vivienda puede realizar a través del listado de variables, al dar doble clic en la variable VCO resaltada con color azul, de esta manera el cursor se posiciona en el campo celeste de la pregunta requerida, lo cual puede verificar también con la variable de señalada en la parte inferior, así:

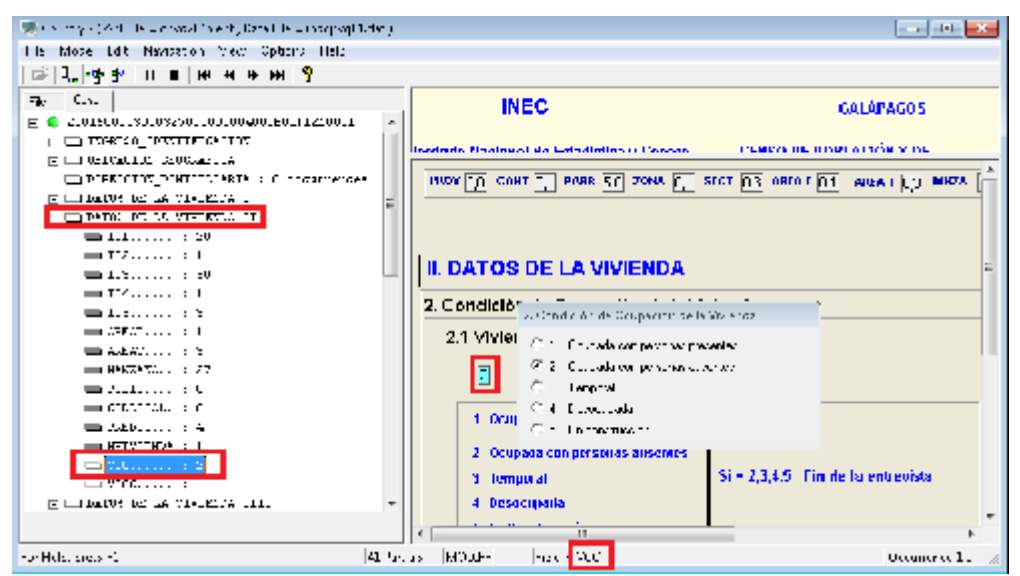

Otra forma de acceso es a través del uso de F6, para lo cual debe presionar las teclas Fn y F6 del teclado virtual que aparece en la pantalla de la tablet.

www.ecuadorencifras.gob.ec

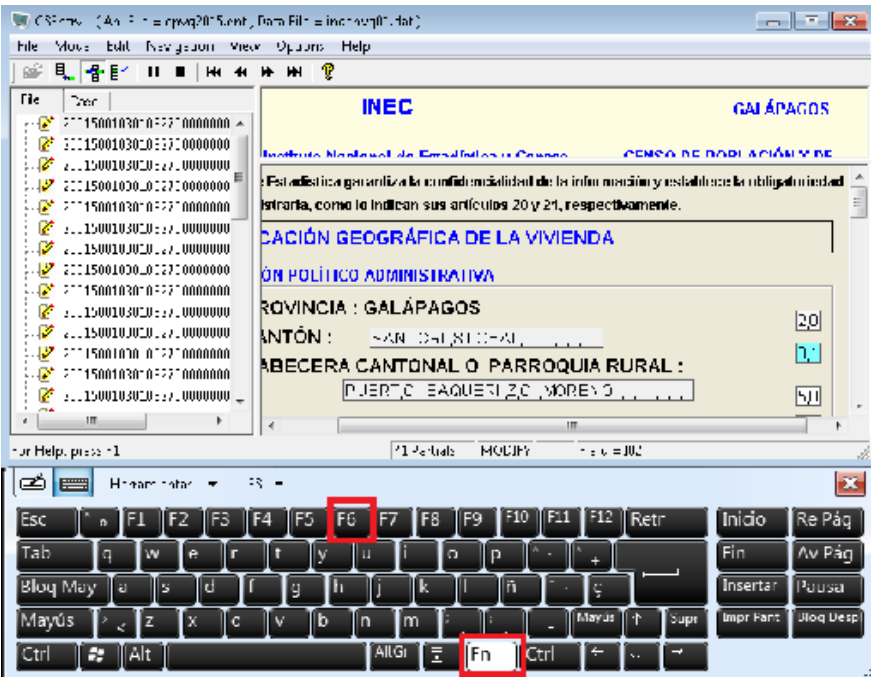

En la pantalla que aparece debe digitar el nombre de la variable de la pregunta Condición de ocupación de la vivienda que es VCO y dar clic en OK.

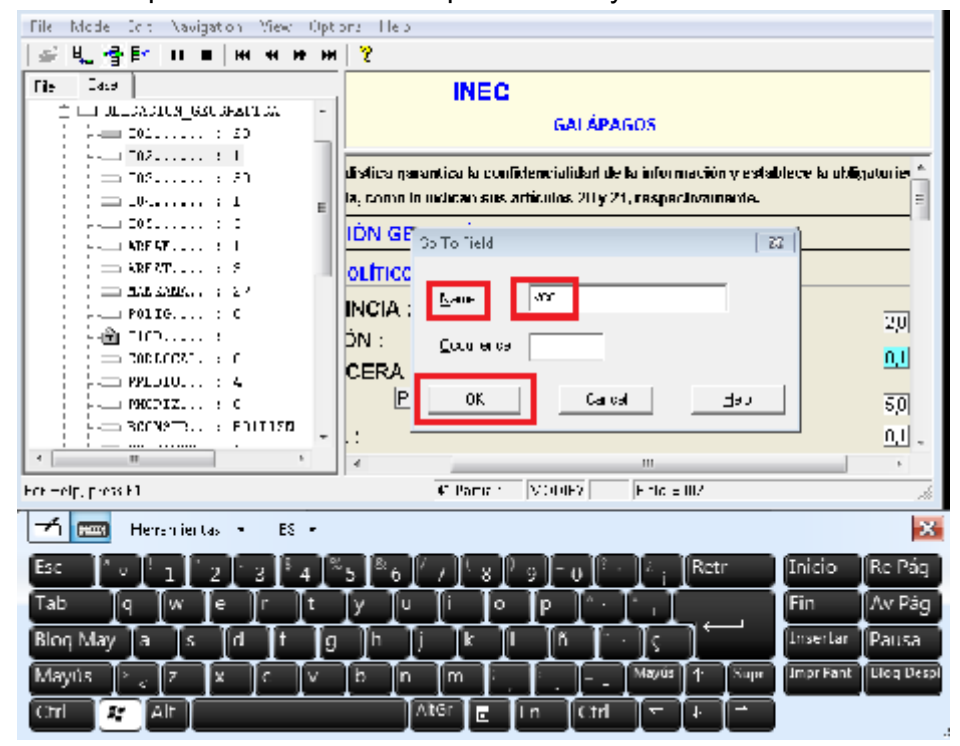

De esta forma automáticamente el sistema enviará el cursor a la pregunta requerida.

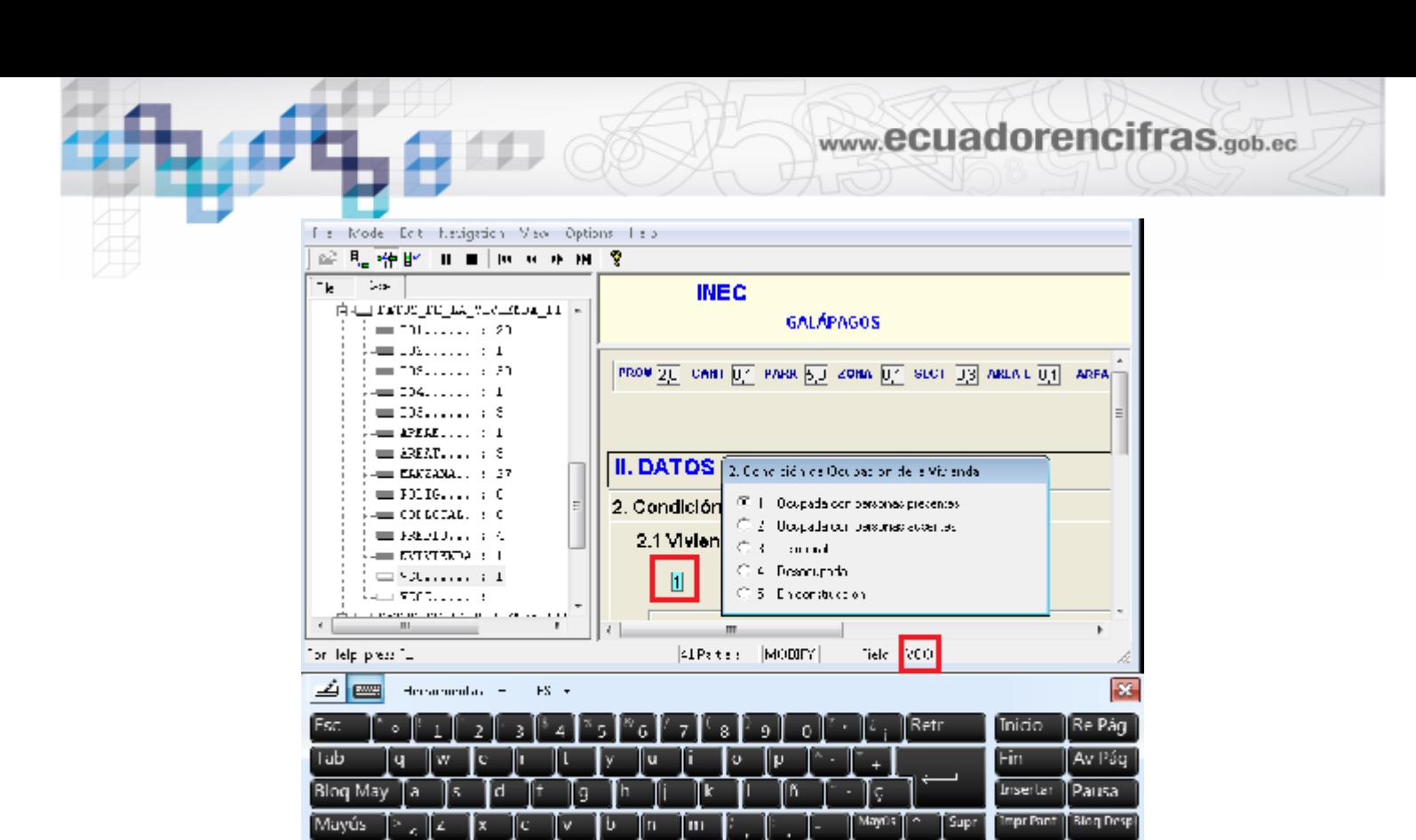

2. Para acceder a la variable Total de Personas puede realizar a través del listado de variables, al seleccionar con doble clic la variable TPE, de esta manera el cursor se posiciona en la pregunta requerida, lo cual puede verificar también con la variable de señalada en la parte inferior.

AltGi

Ctrl

A<sub>1</sub>

ю

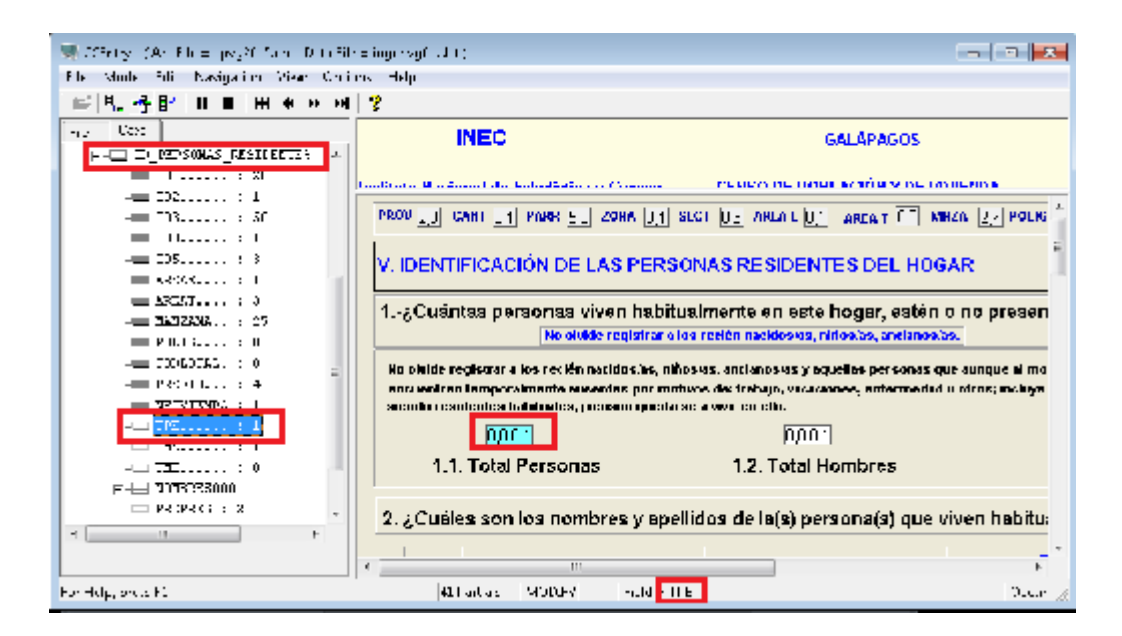

Otra forma de acceso es a través del uso de F6, para lo cual debe presionar las teclas Fn y F6 del teclado virtual que aparece en la pantalla de la tablet.

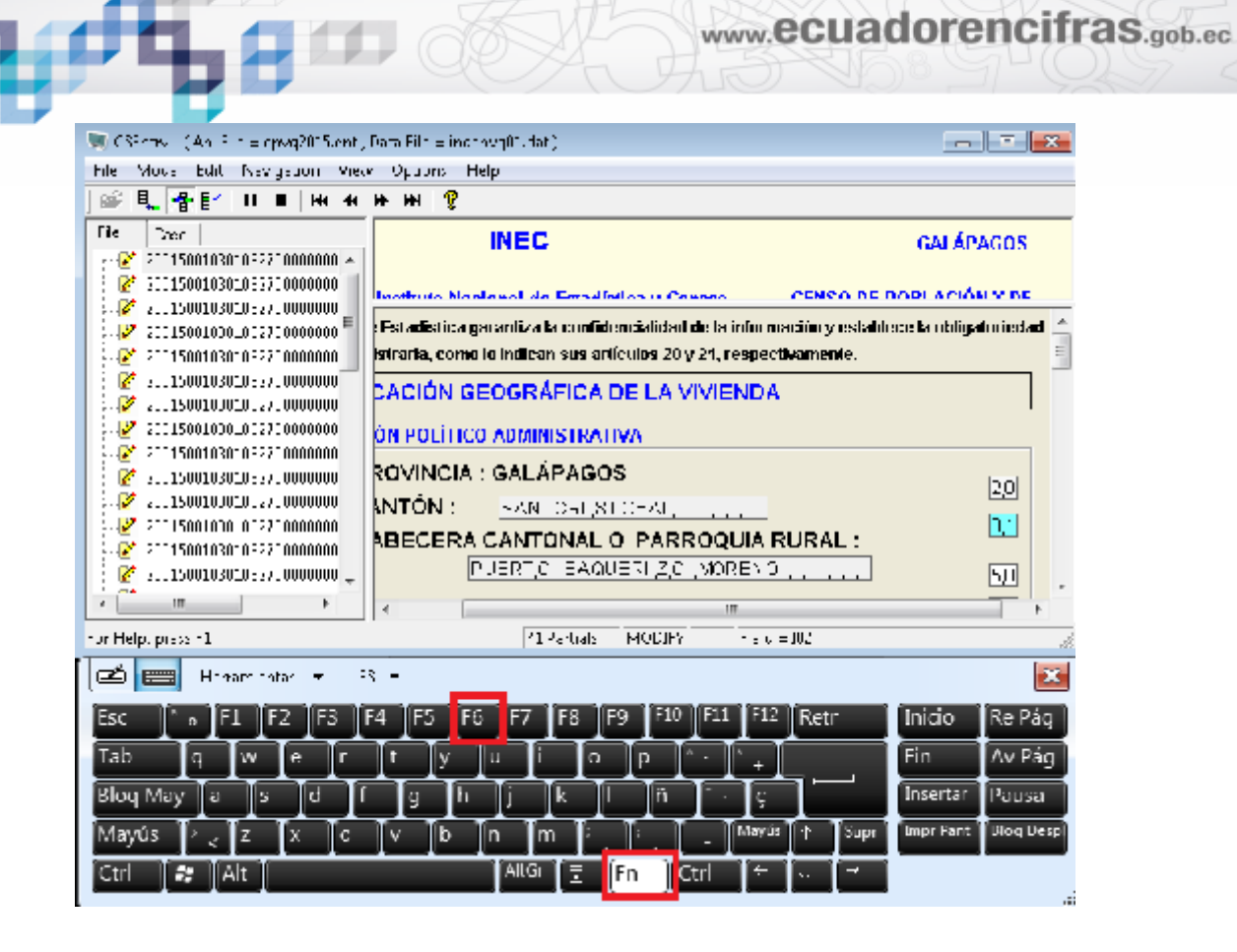

En la pantalla que aparece debe digitar el nombre de la variable de la pregunta Total de personas de la vivienda que es TPE y dar clic en OK.

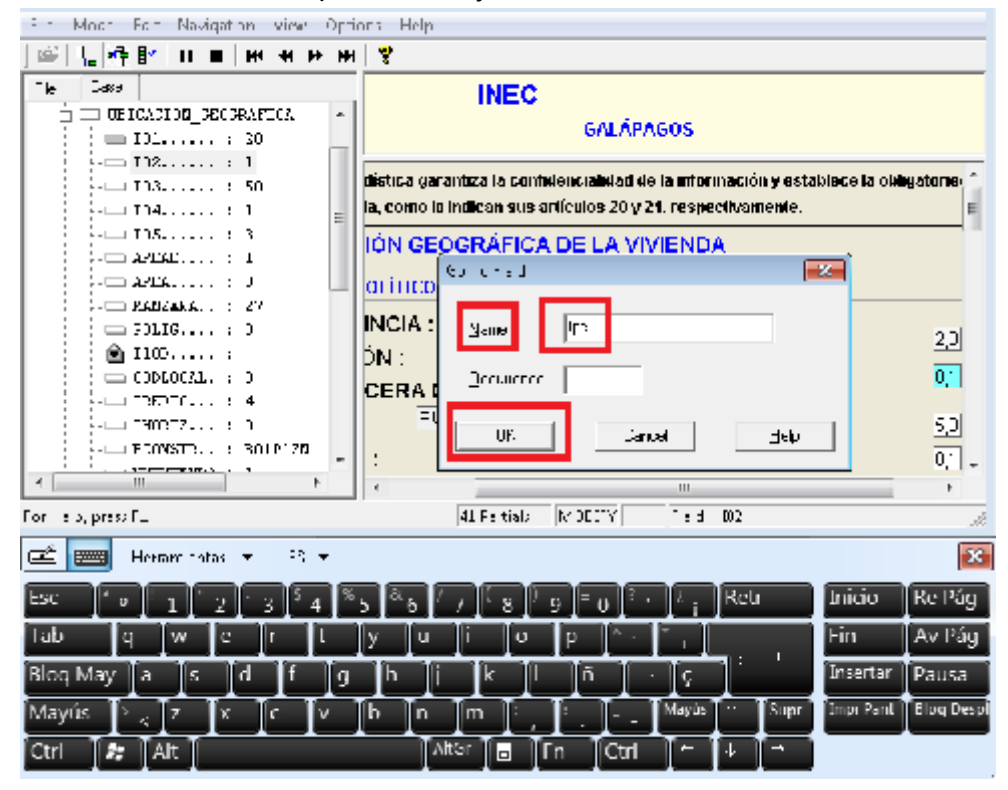

De esta forma automáticamente el sistema enviará el cursor a la pregunta requerida.

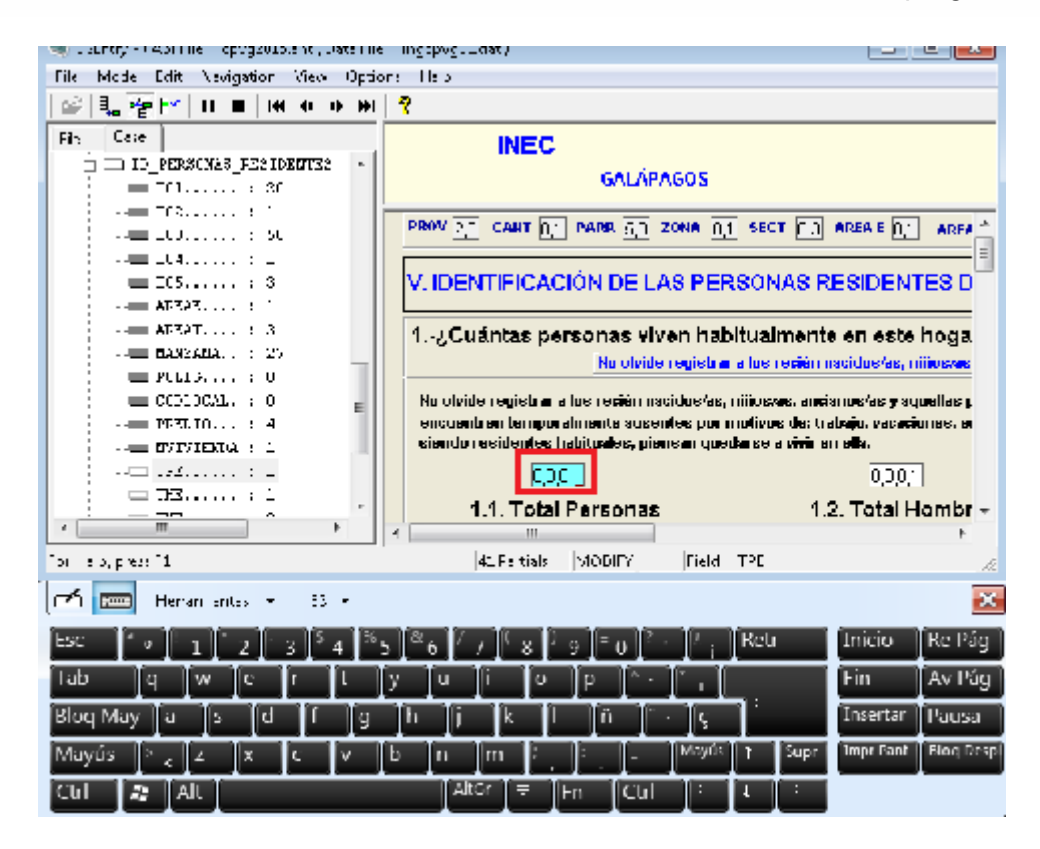

Para mayor detalle se realiza un listado de todas las variables del sistema por secciones para que puedan realizar el ingreso directo a través de **F6**.

#### **Identificación**

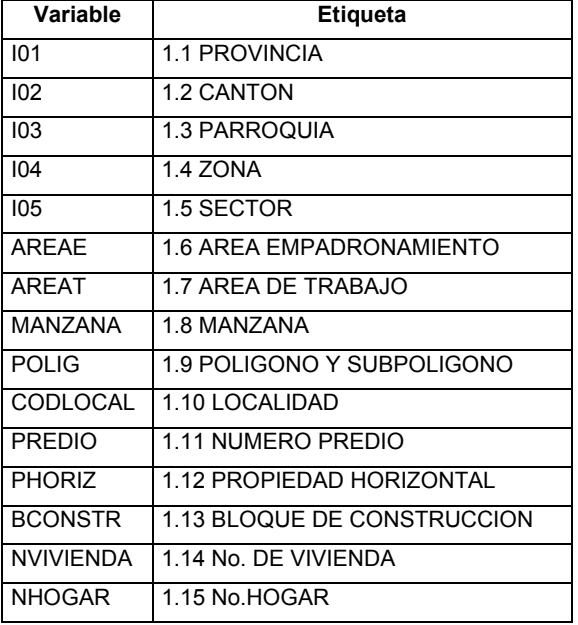

# **Vivienda**

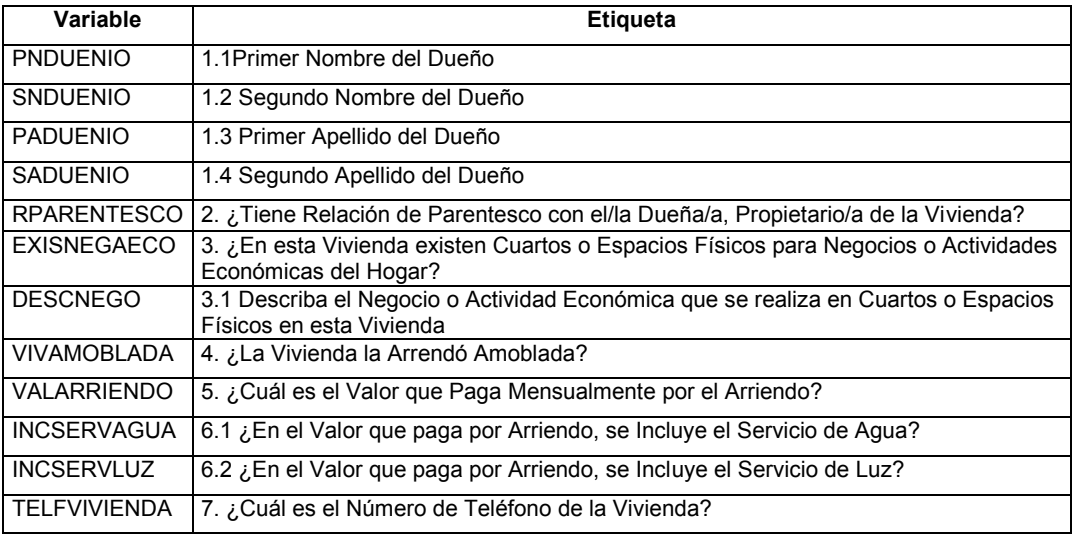

# **Hogar**

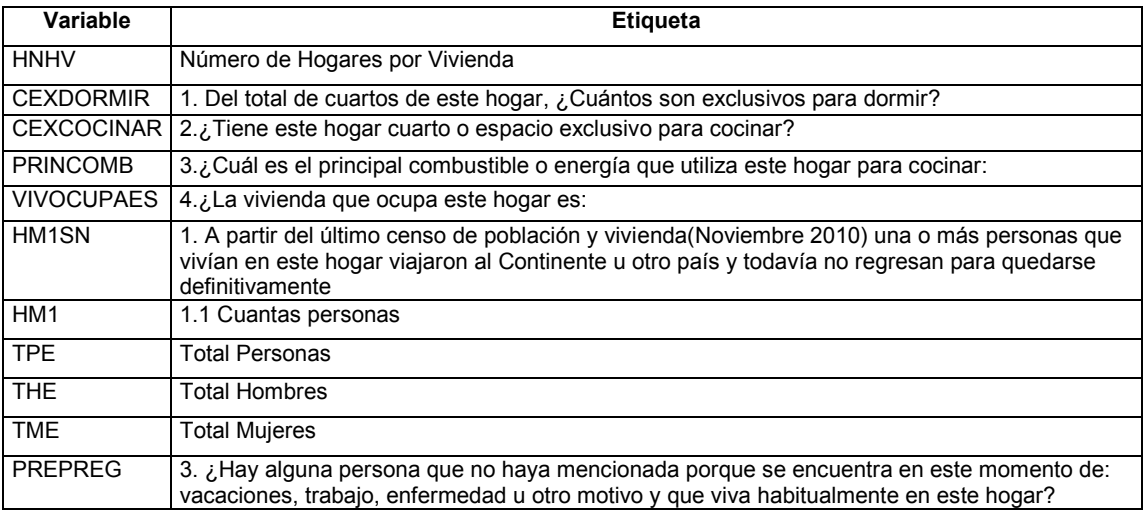

# **Emigración**

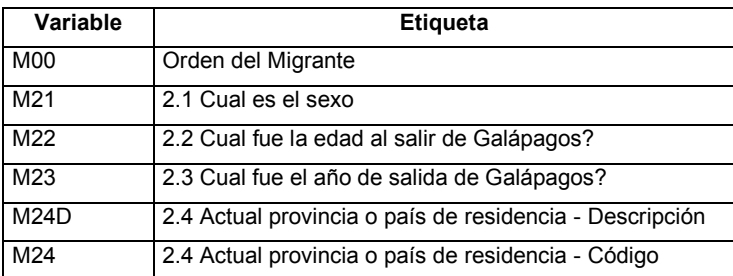

# **Población**

# www.ecuadorencifras.gob.ec

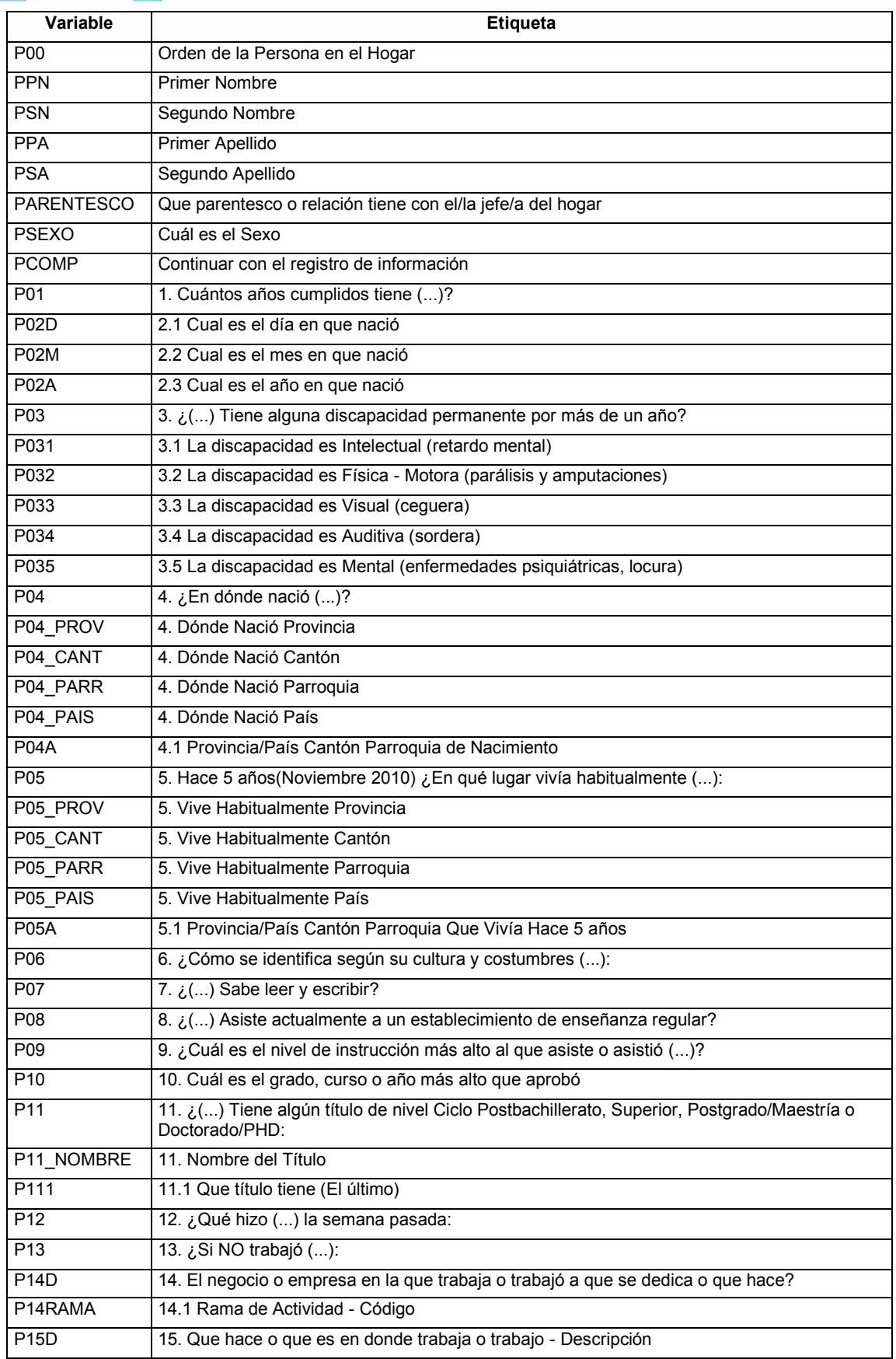

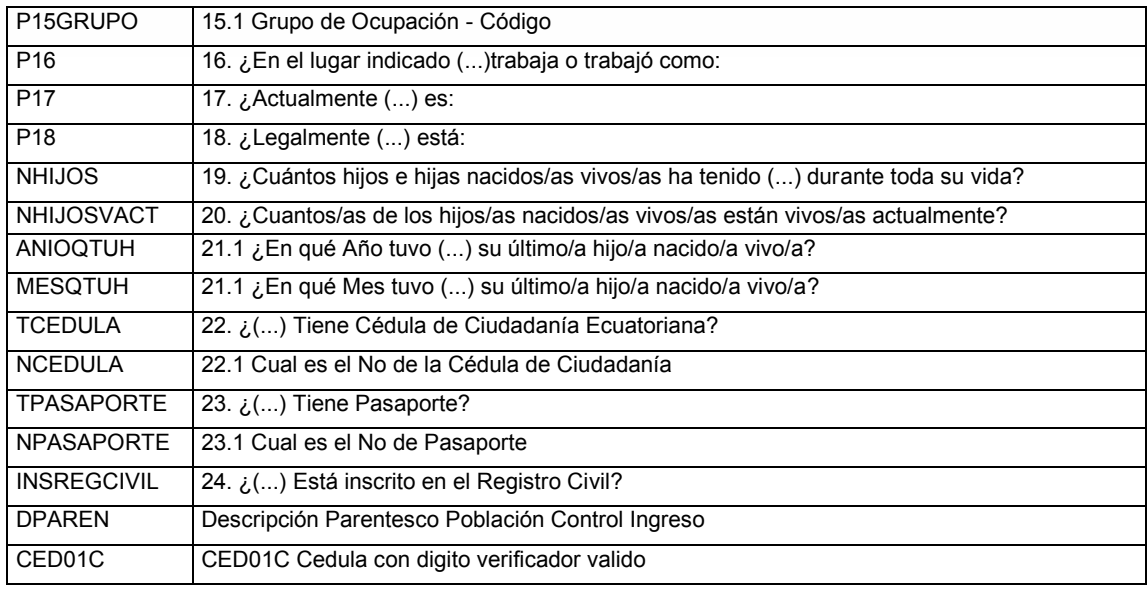

# **Alquileres**

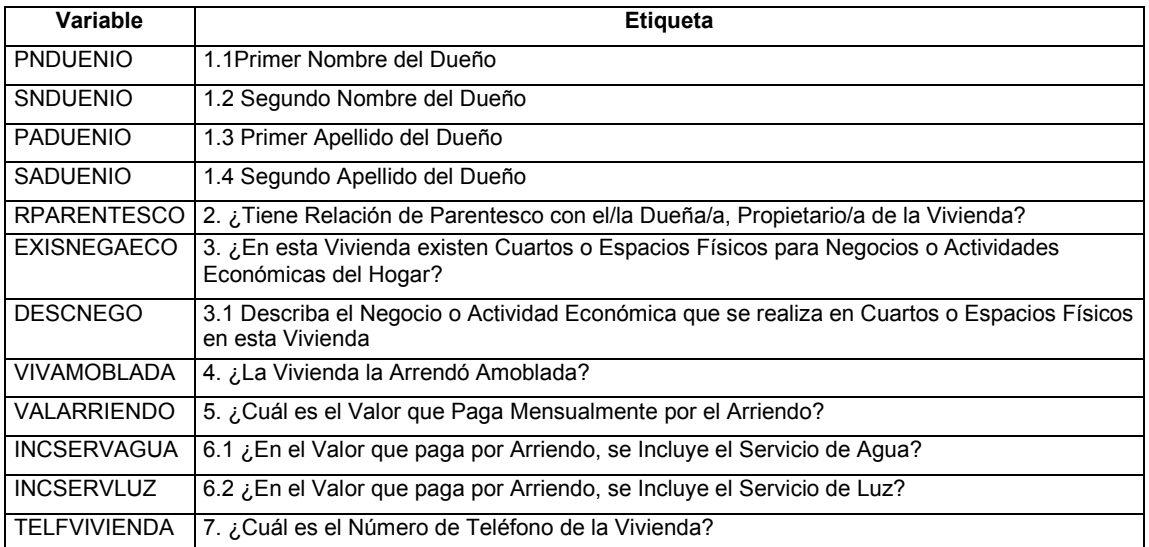

#### **5 INGRESO A UN CUESTIONARIO**

Para ingresar a una determinada identificación de un cuestionario debe considerar los dos siguientes pasos:

 Dar un clic en el cuestionario respectivo, de forma que se coloque la identificación de color azul, y luego dar clic en la tecla ENTER (teclado virtual), como se muestra:

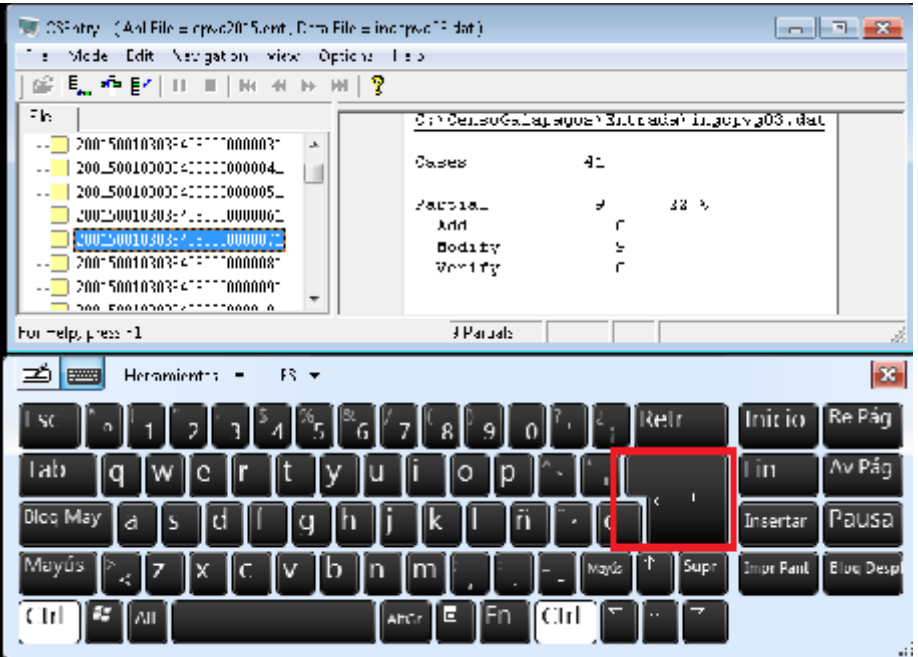

 De esta forma podrá visualizar la información que corresponde al cuestionario que señaló y acceder a los datos correspondientes.

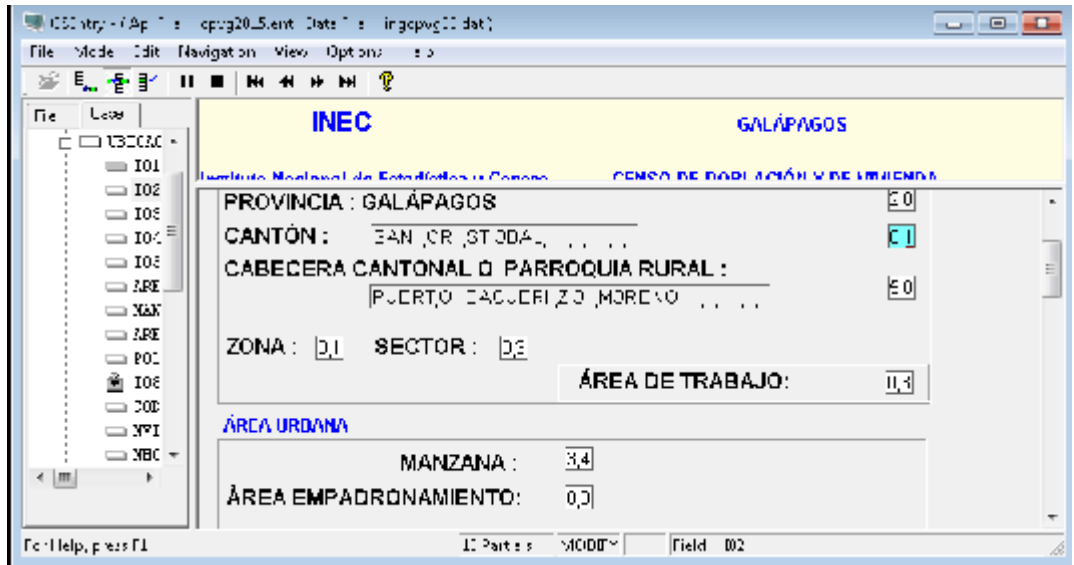

**NOTA:** Si da doble clic en el cuestionario que señaló puede suceder que no acceda al mismo cuestionario, debido al tamaño del puntero en la Tablet o por algún movimiento erróneo; y de ser así se producirá un mal registro de la información de un cuestionario en otro que no corresponde.

Por esta razón se solicita acceder a los cuestionarios de la forma antes indicada y verificar siempre que los datos de la identificación del cuestionario sean los mismos que se registran en el listado de viviendas que se le entrega al empadronador para su carga de investigación.

### **6 INGRESO A UN CUESTIONARIO CON INFORMACIÓN COMPLETA**

Si se presenta el caso de ingresar a verificar información de un cuestionario con información completa, es decir que ya se encuentra con el cuadro de color amarillo y realice o no cambios en los datos debe realizar el siguiente proceso:

 Dar un clic en el cuestionario respectivo, de forma que se coloque la identificación de color azul, y luego dar clic en la tecla ENTER (teclado virtual), como se muestra:

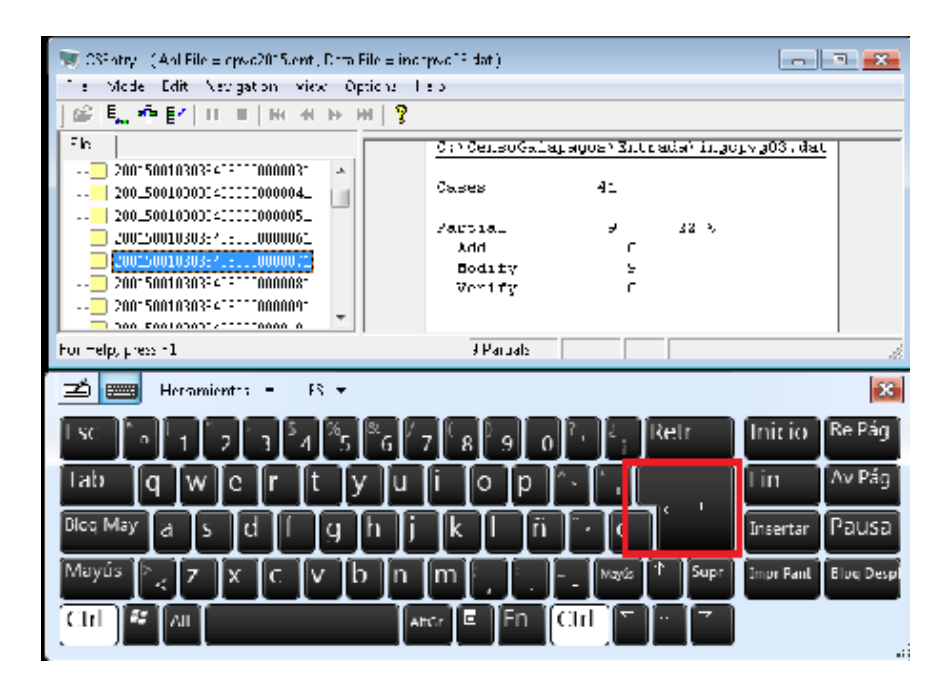

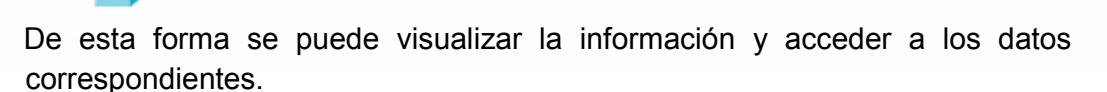

www.ecuadorencifras.gob.ec

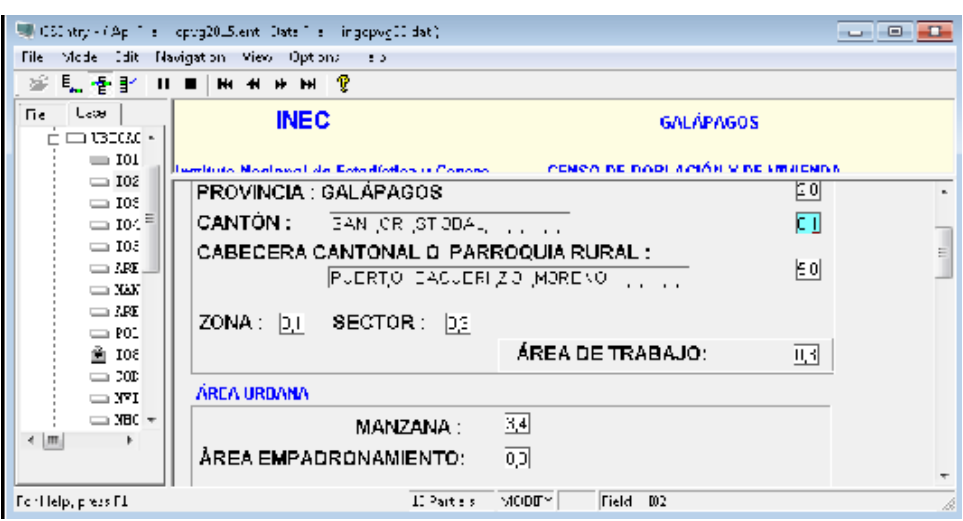

 Después de verificar la respectiva información debe presionar la tecla **Fn** para que se activen las teclas de función y entonces pulsar F12.

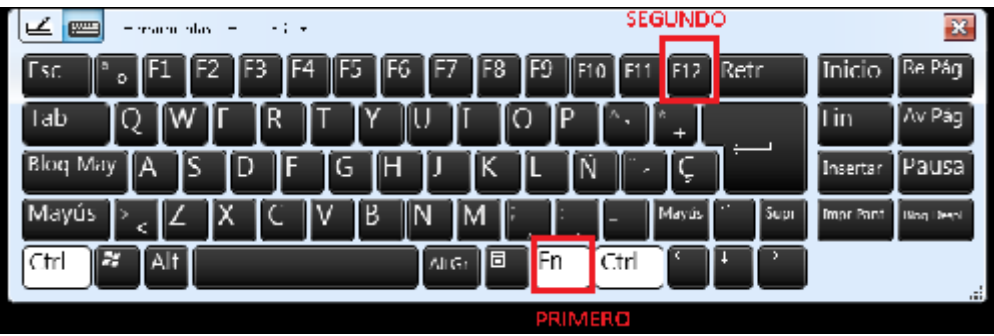

 Así aparece el mensaje de guardado de información en el cual debe dar clic en Si para que se guarde toda la información que ya fue ingresada en el cuestionario.

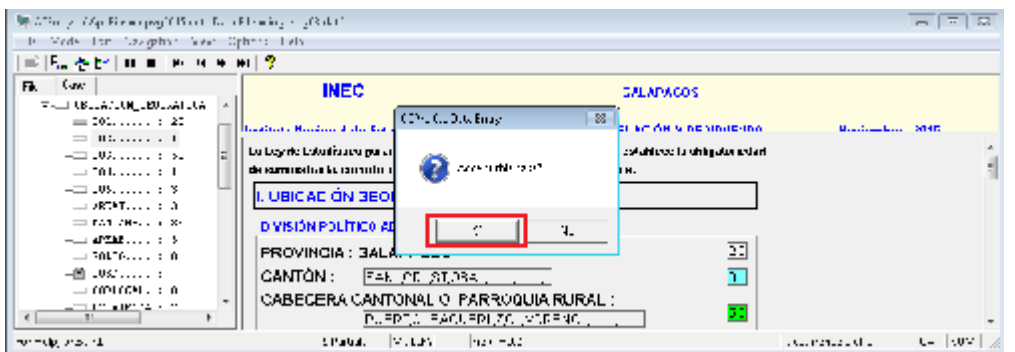

 De esta forma queda nuevamente el cuadro amarillo de cuestionario completo y no se mostrará con el ícono de lápiz que significa cuestionario pendiente.

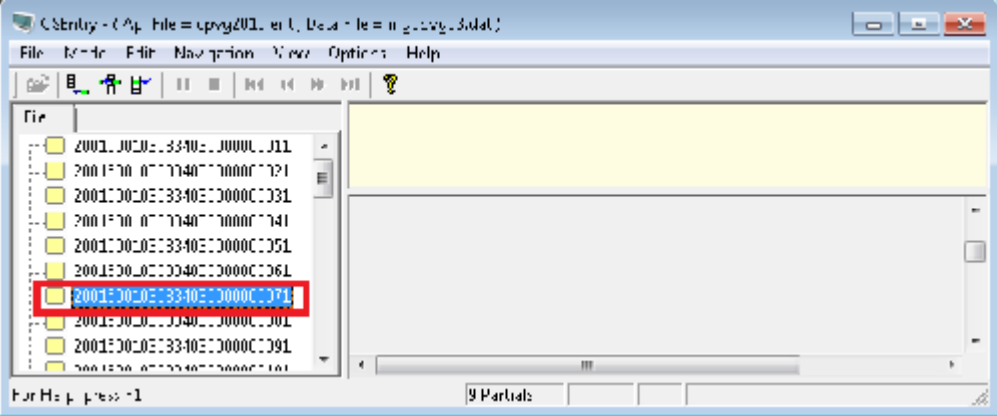

## **7 INGRESO DE DOS HOGARES**

Cuando se presente el caso de realizar el ingreso de dos o más hogares se debe colocar el cursor en la parte izquierda del aplicativo en un caso bajo la identificación de la vivienda que tiene 2 hogares, dar clic derecho y escoger **Insert Case**.

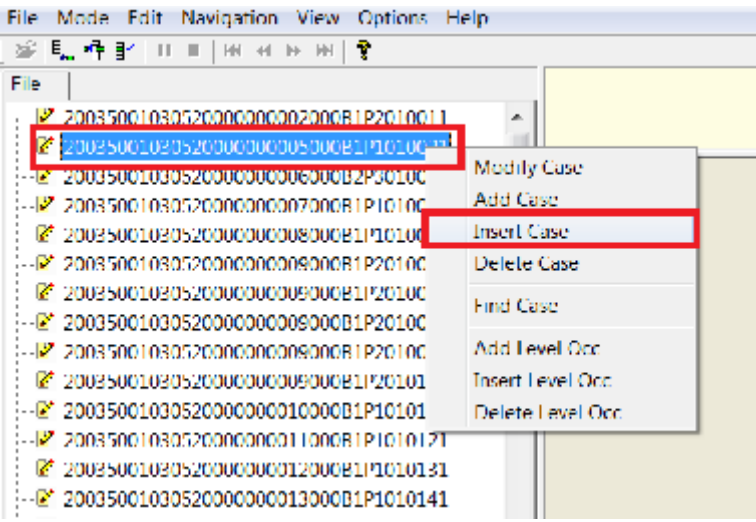

Entonces se presenta un caso vacío en el que debe registrar la información de la identificación, desde el registro físico que posee el empadronador.

www.ecuadorencifras.gob.ec

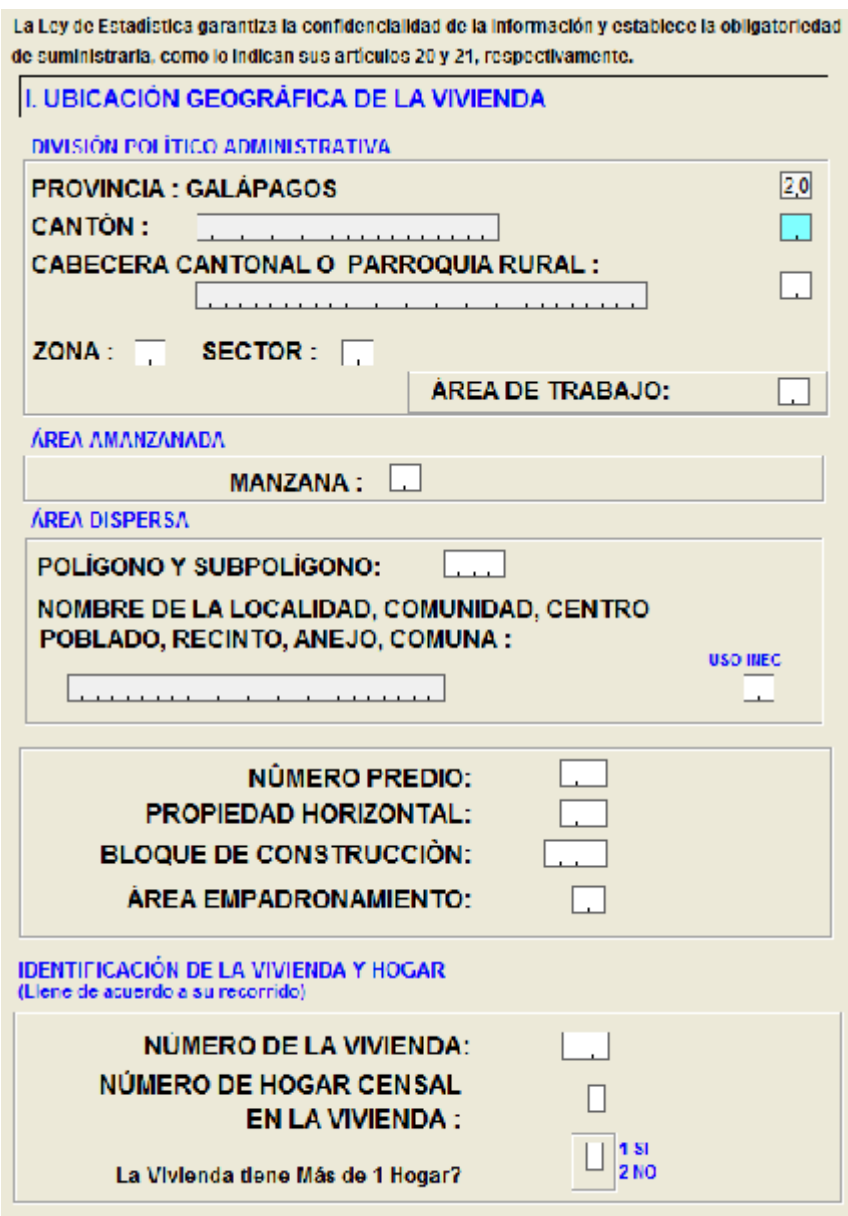

Una vez que ha ingresado la información hasta la pregunta de hogar al colocar 2, el sistema le permitirá acceder a la pregunta de confirmación si la vivienda tiene más de un hogar en la que deberá colocar **Si.**

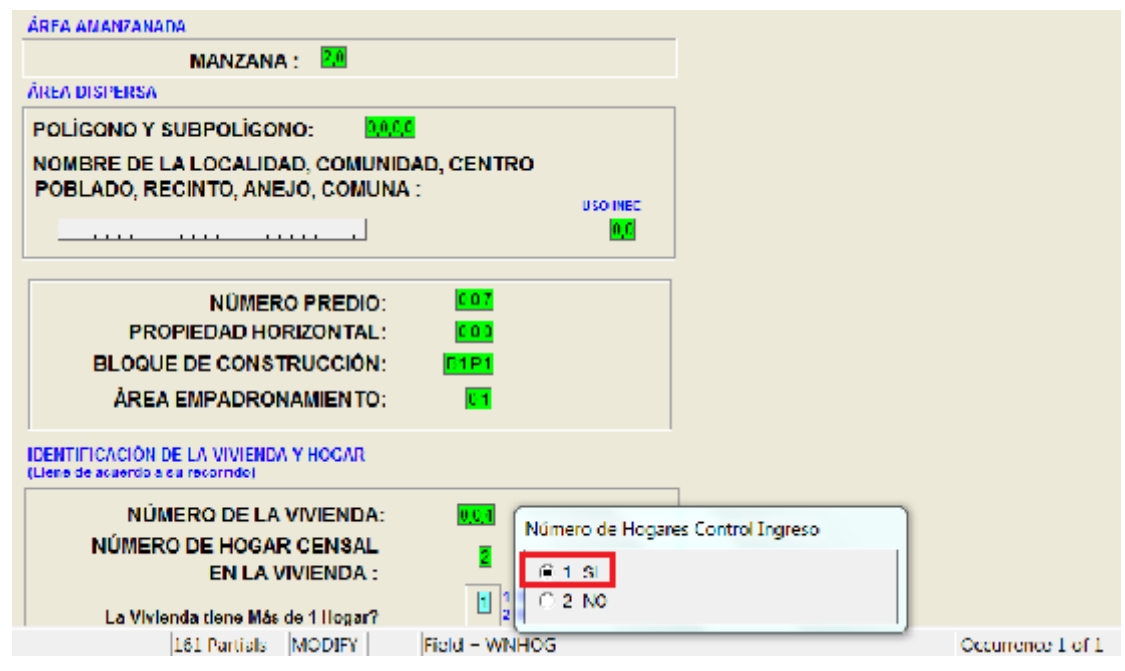

Por esta razón ya no se solicitará la información de la vivienda, sino que el registro de la información empezará desde la Sección IV. DATOS DEL HOGAR y automáticamente se colocará el número del hogar que digitó anteriormente.

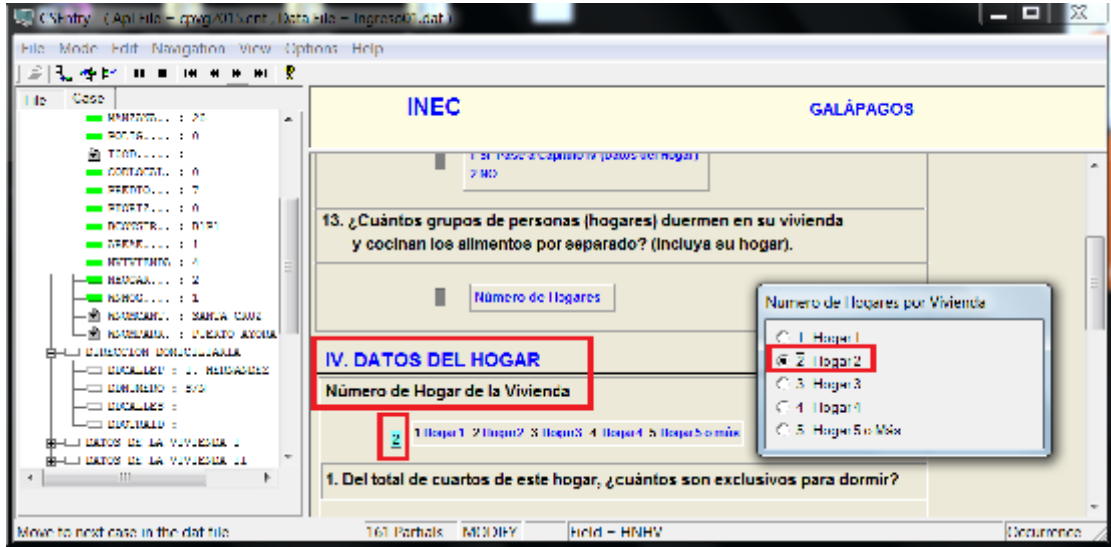

# **8 PROCESO DE CAMBIO DE IDENTIFICACIÓN SI EL REGISTRO DE DATOS NO CORRESPONDE A LA VIVIENDA**

Si se presenta el caso de haber realizado un mal registro de los datos en una identificación de vivienda que no corresponda debe ejecutar el siguiente proceso:

Verificar la identificación de la vivienda, puede guiarse con el número de la manzana, en el caso del ejemplo es 34 pero los datos de la vivienda 2 fueron registrados en la vivienda 1. Para lo cual debe dar clic en la vivienda 1 de esta manera la identificación se coloque de color azul y luego dar ENTER para que se despliegue la información.

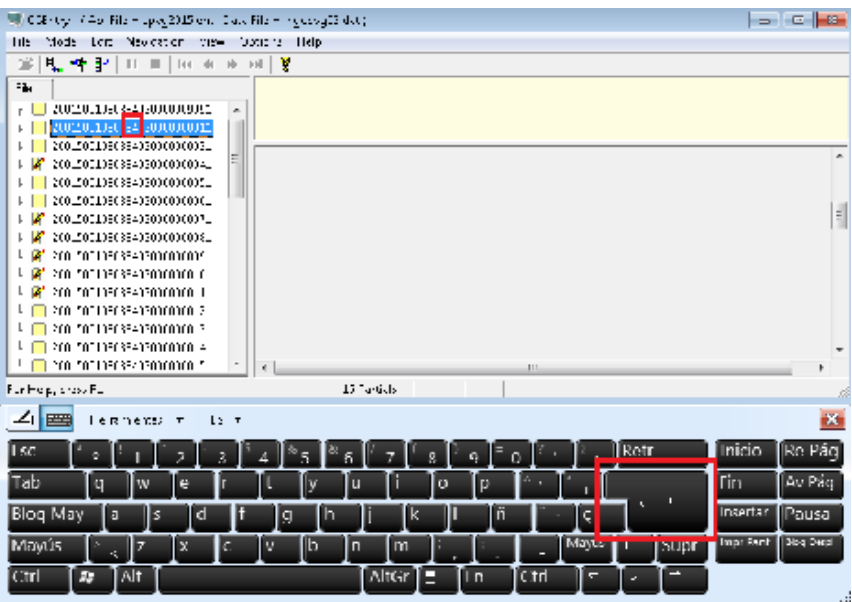

Posicionarse en la información de la identificación y verificar que el número de la vivienda sea 001 porque es requerido cambiar este valor.

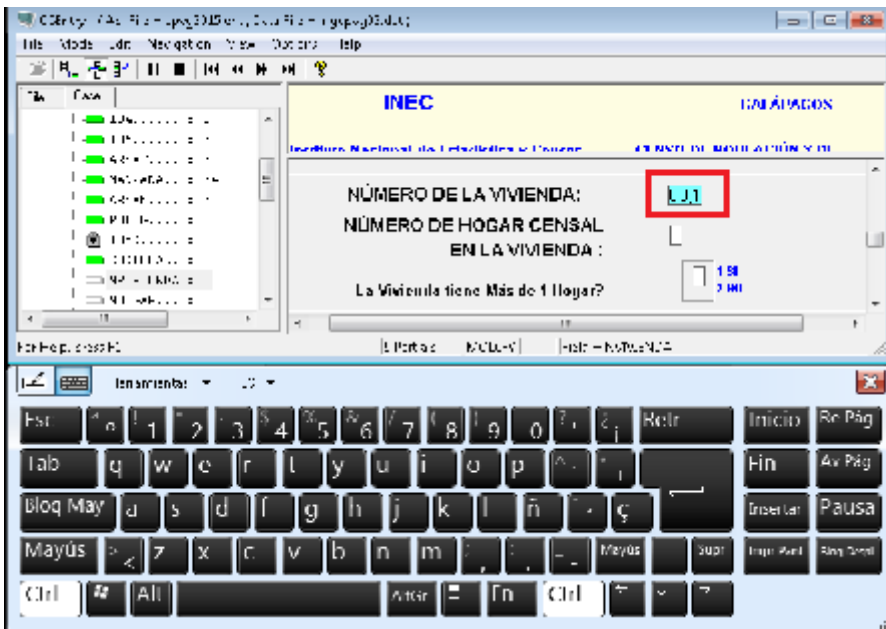

33 Censo de Población y Vivienda Galápagos 2015

Cambiar el valor de 001 a 999 para de esta manera colocar la identificación de la vivienda 0001 en la vivienda 002, en el mensaje que aparece debe dar clic en OK.

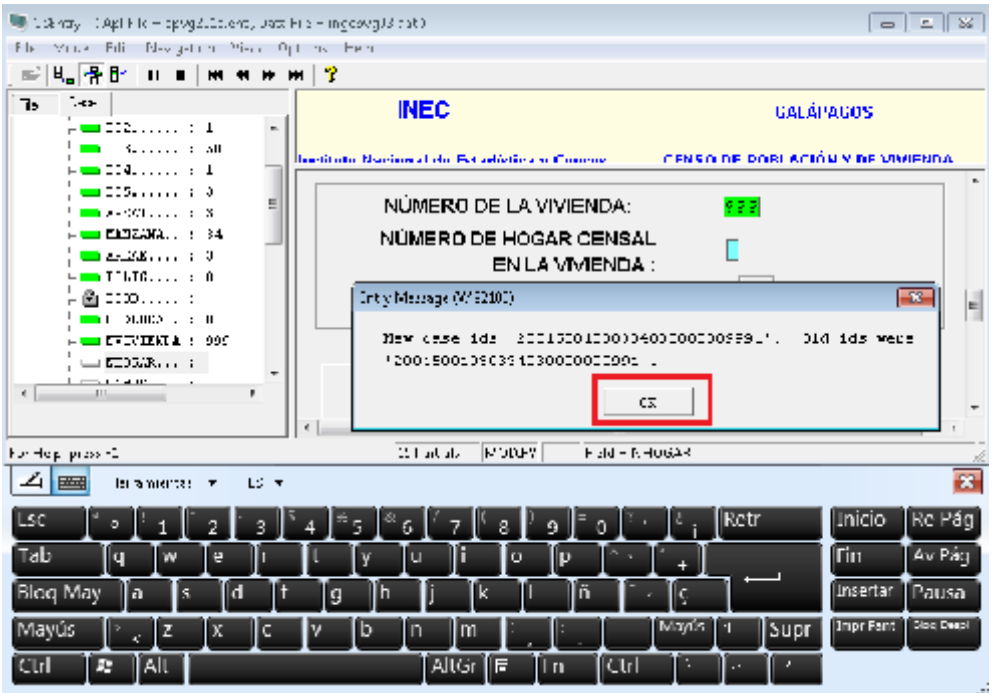

Luego de dar ENTER en el dato de hogar, aparecen dos mensajes que indican la nueva identificación del cuestionario y debe dar clic en OK, para que ésta se actualice.

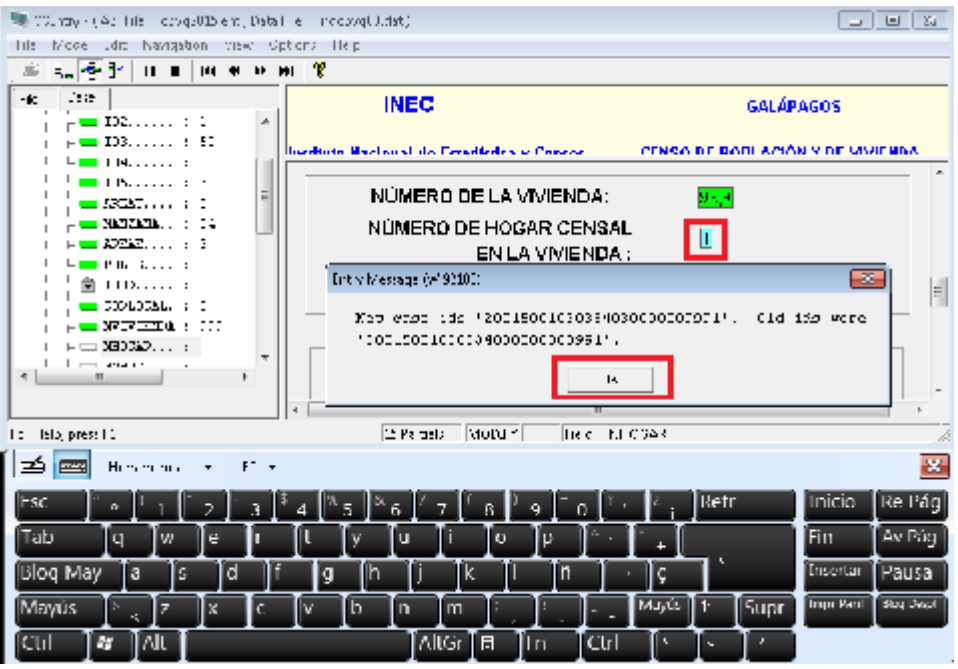

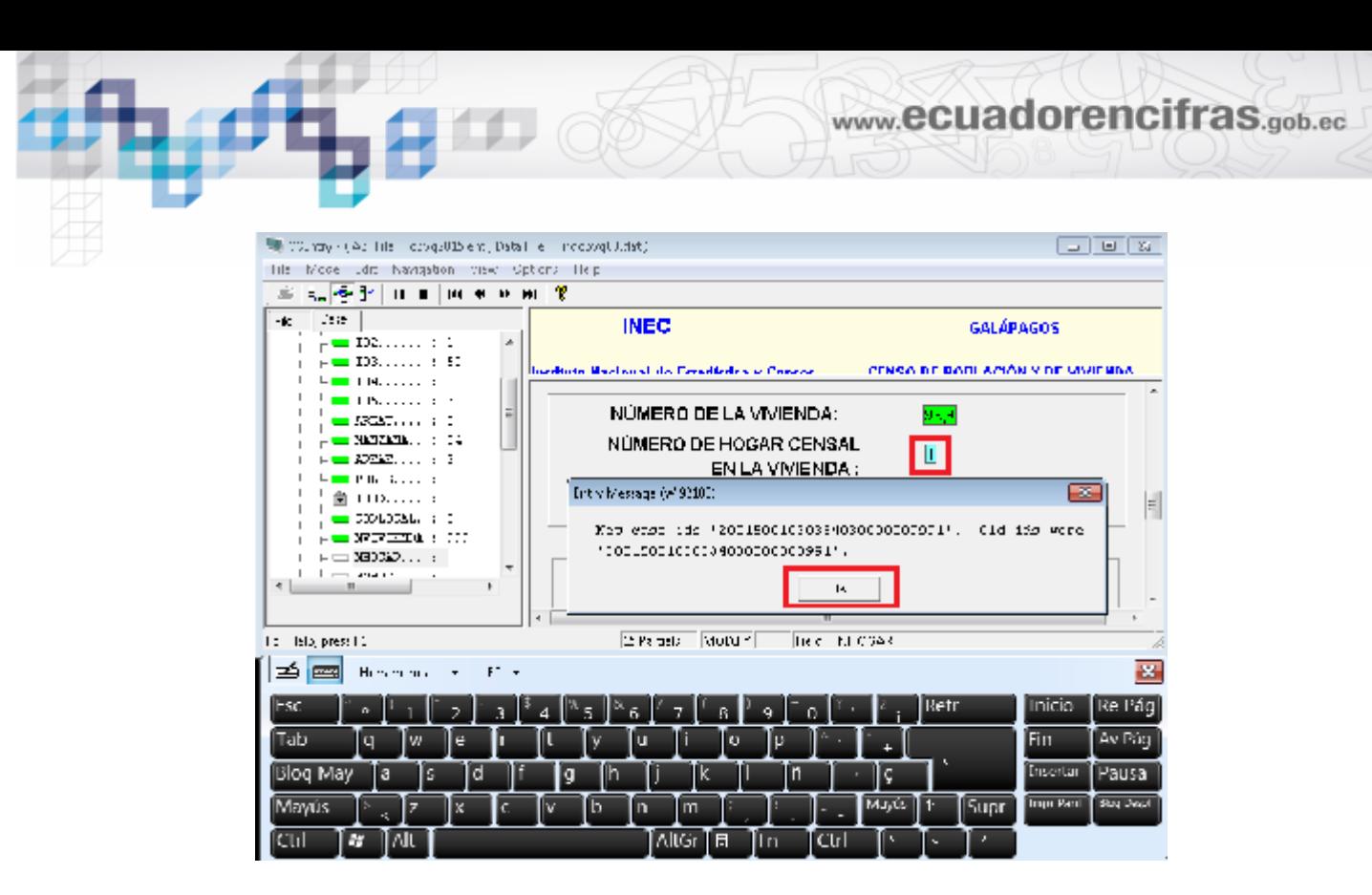

Después debe presionar las teclas Fn y F12 para guardar toda la información completa del cuestionario.

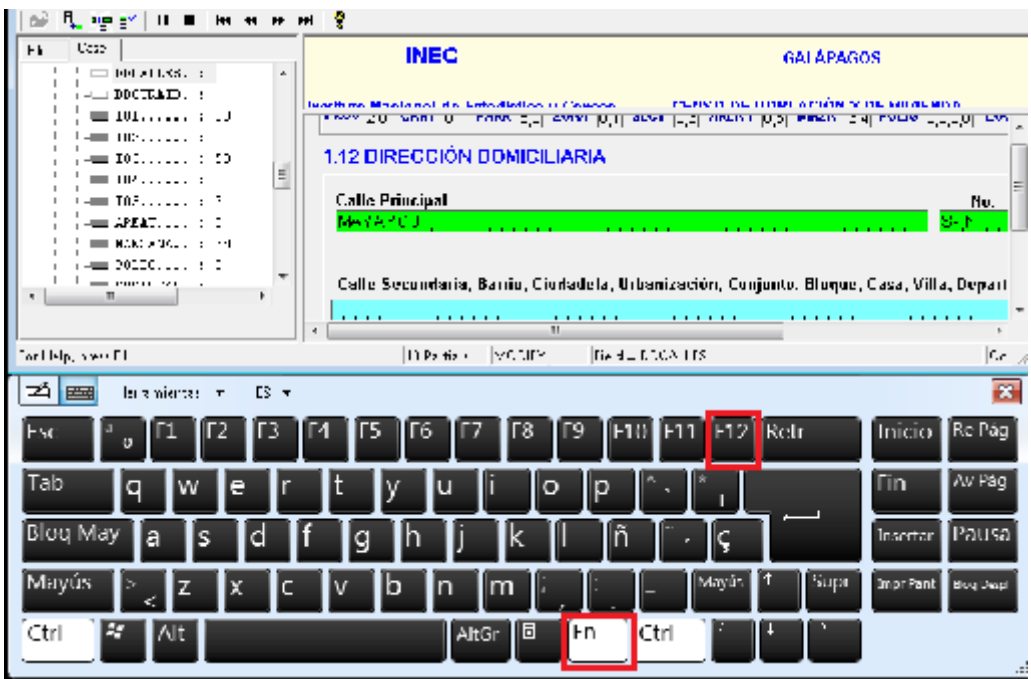

Finalmente dar clic en Si en el mensaje que verifica el almacenamiento de los datos, caso contrario no podrá salir del cuestionario.

www.ecuadorencifras.gob.ec

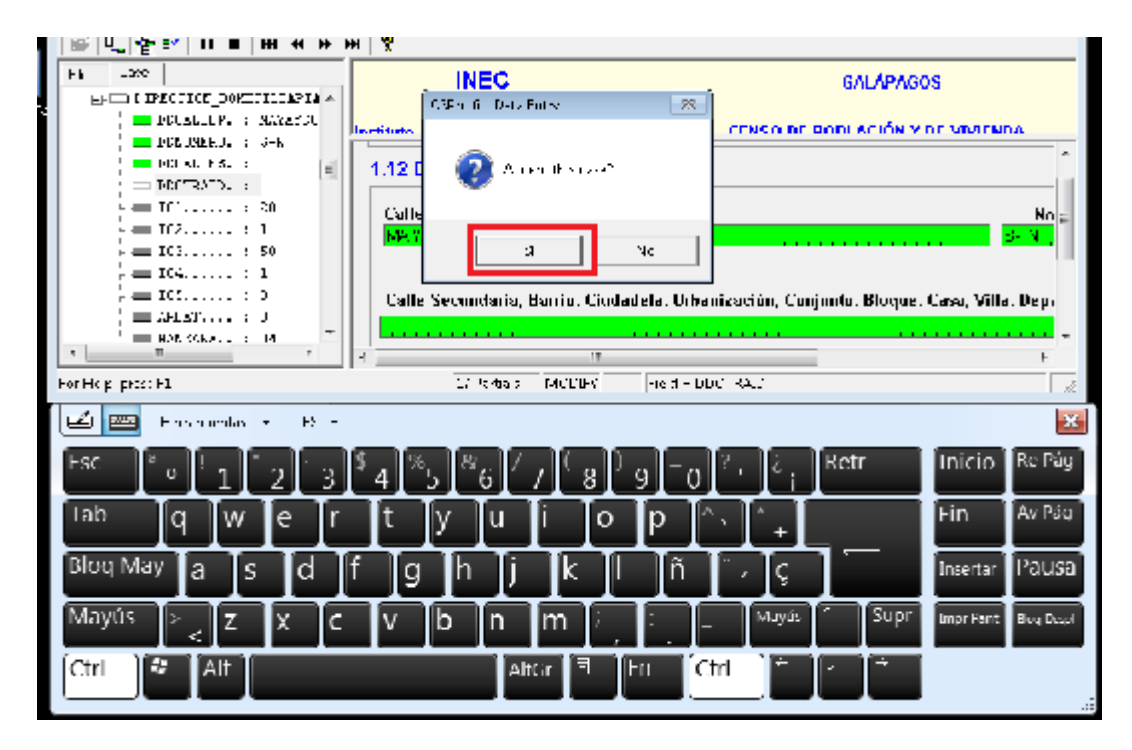

Luego debe ingresar a la vivienda 2, de la misma manera indicada en la vivienda anterior, es decir, selecciona la identificación con un clic y cuando se pone de color azul presionar la tecla ENTER.

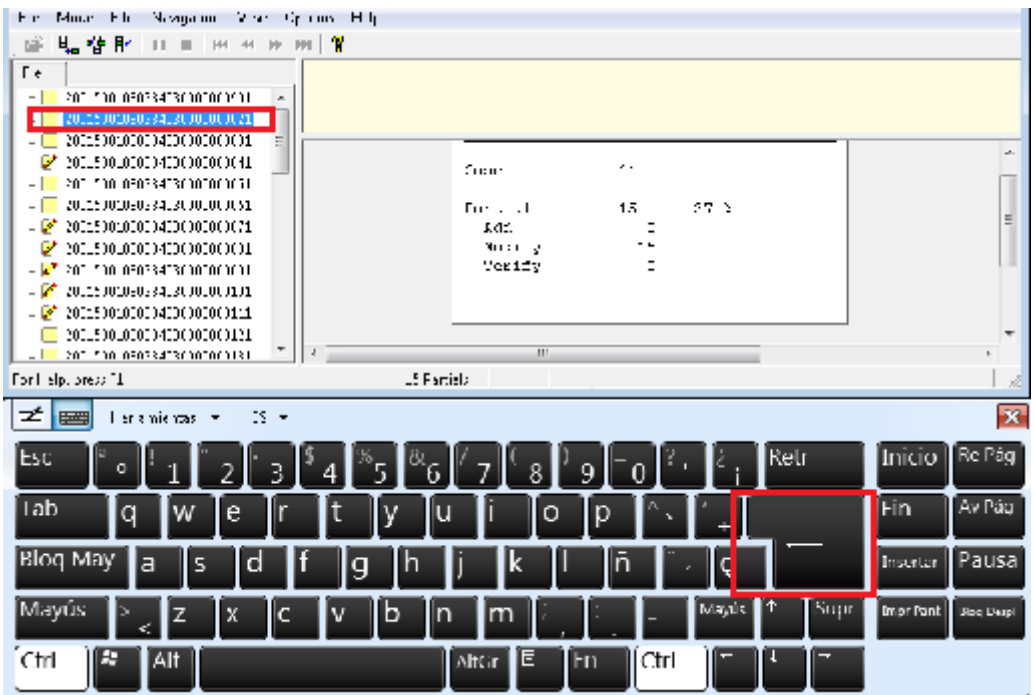

Cambiar el dato de la vivienda 002 a 001.

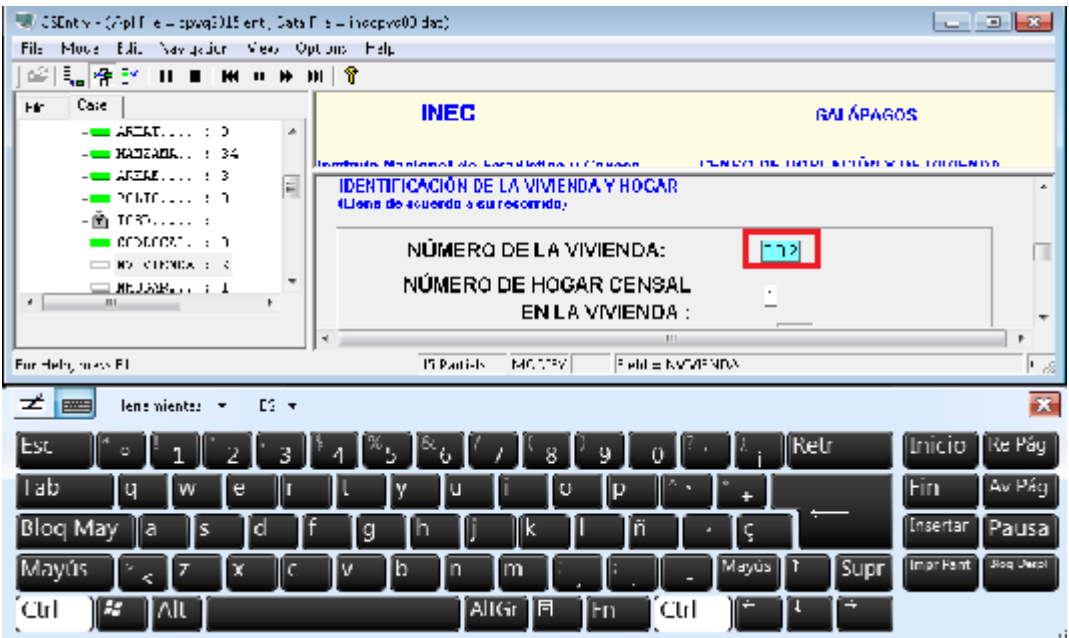

Dar clic en OK en los dos mensajes de aviso del cambio de identificación.

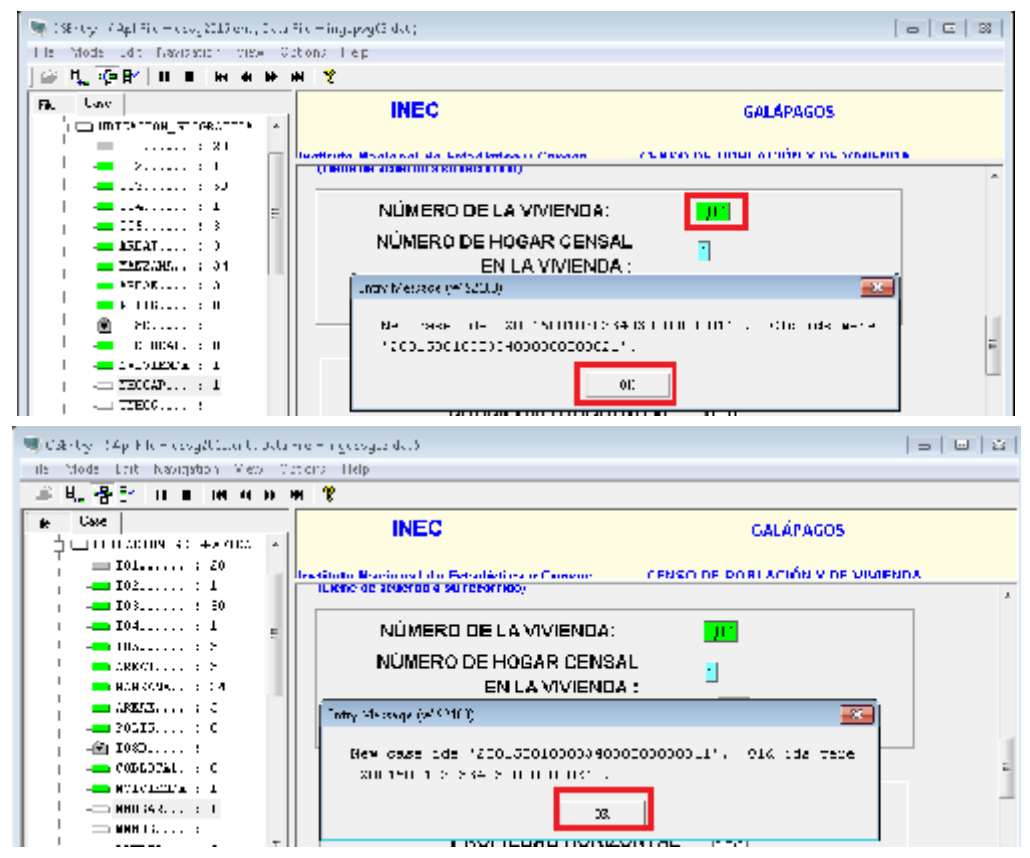

Presionar las teclas Fn y F12 para guardar la información completa de todo el cuestionario.

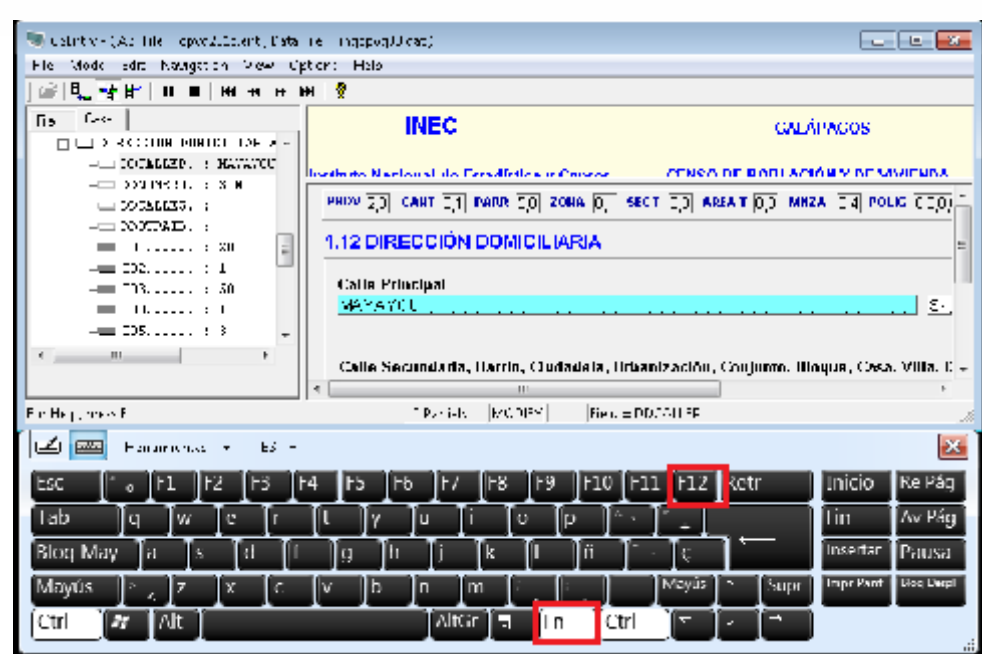

www.ecuadorencifras.gob.ec

Dar clic en Si en el mensaje de confirmación de guardado.

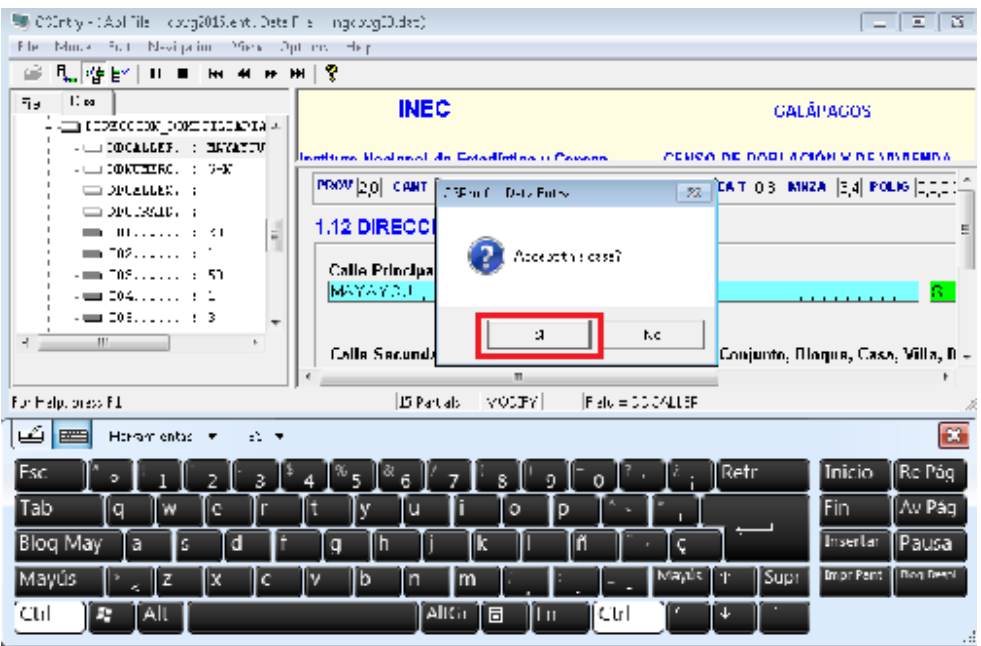

Ahora debe ingresar a la vivienda que colocó 999 para cambiar el número a 002, según el ejemplo, de la misma manera anterior, señala con un clic la identificación de la vivienda y cuando se pone azul presiona la tecla ENTER para abrir el cuestionario.

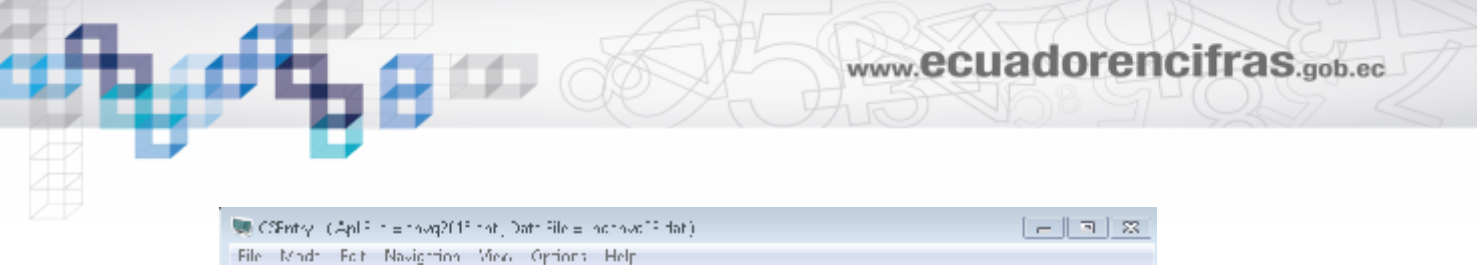

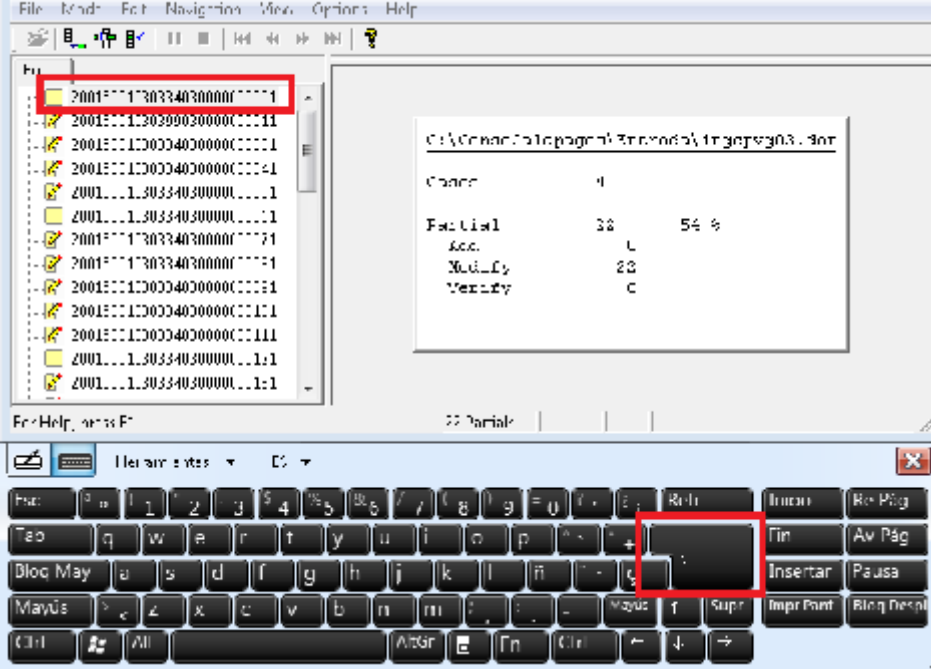

Abrir en el dato de vivienda que está 999.

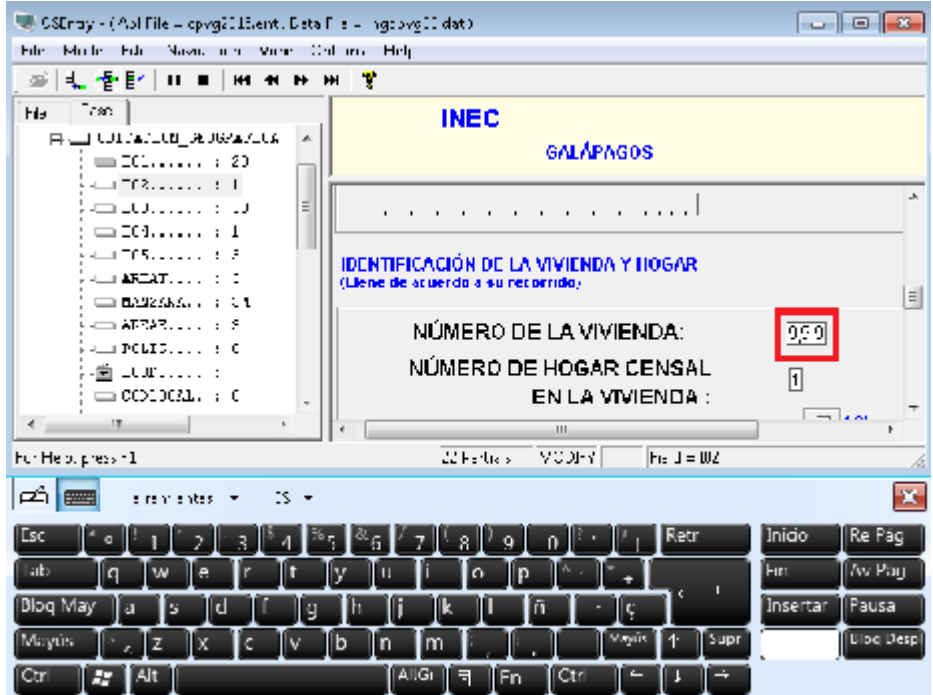

Digitar 002, como se muestra:

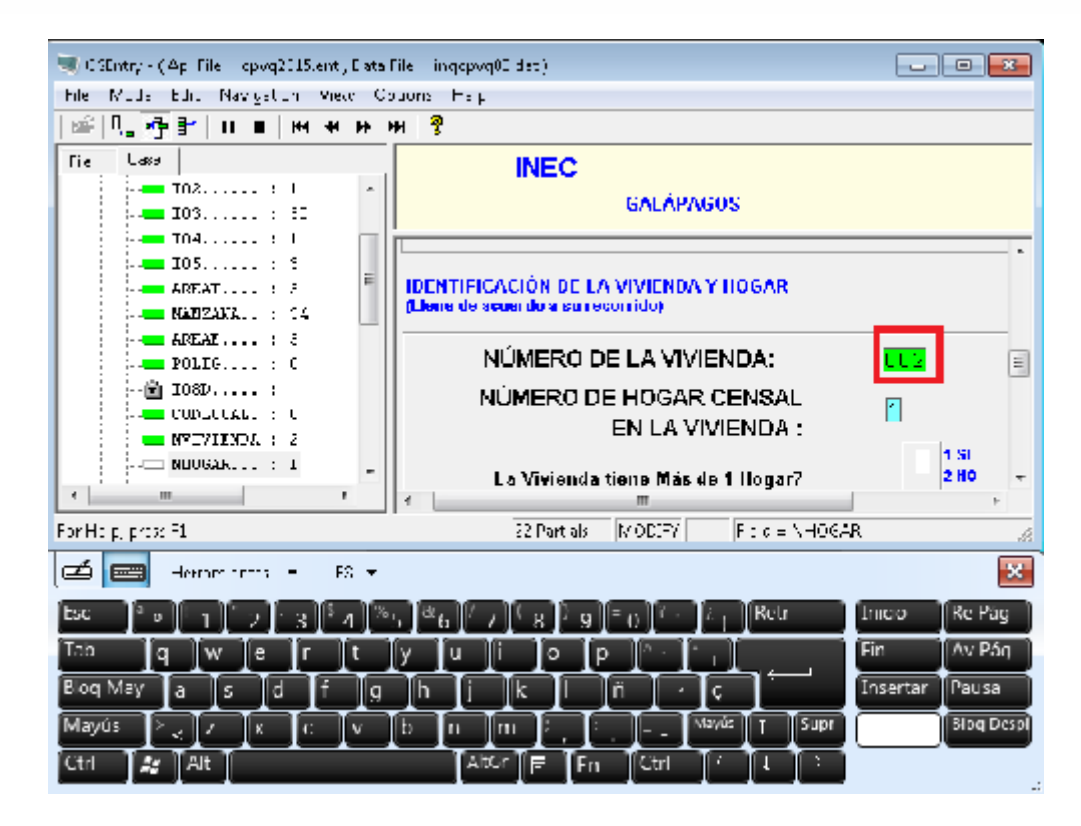

Luego dar clic en OK en los dos mensajes de aviso del cambio de identificación.

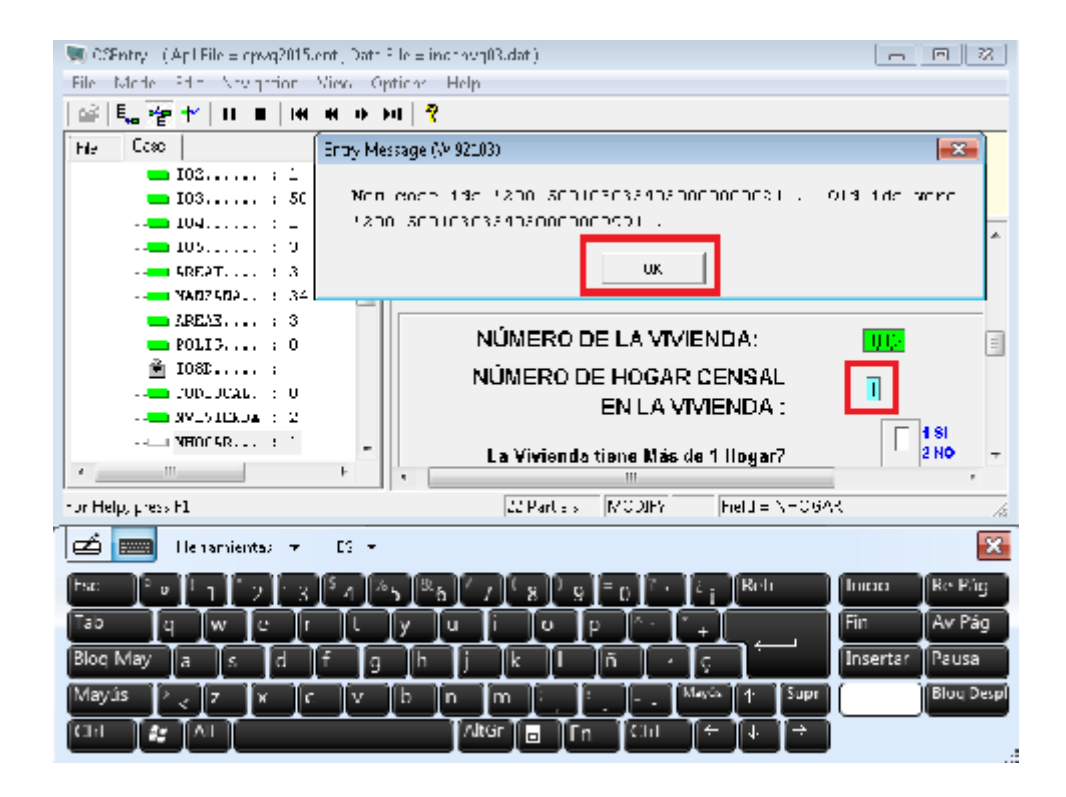

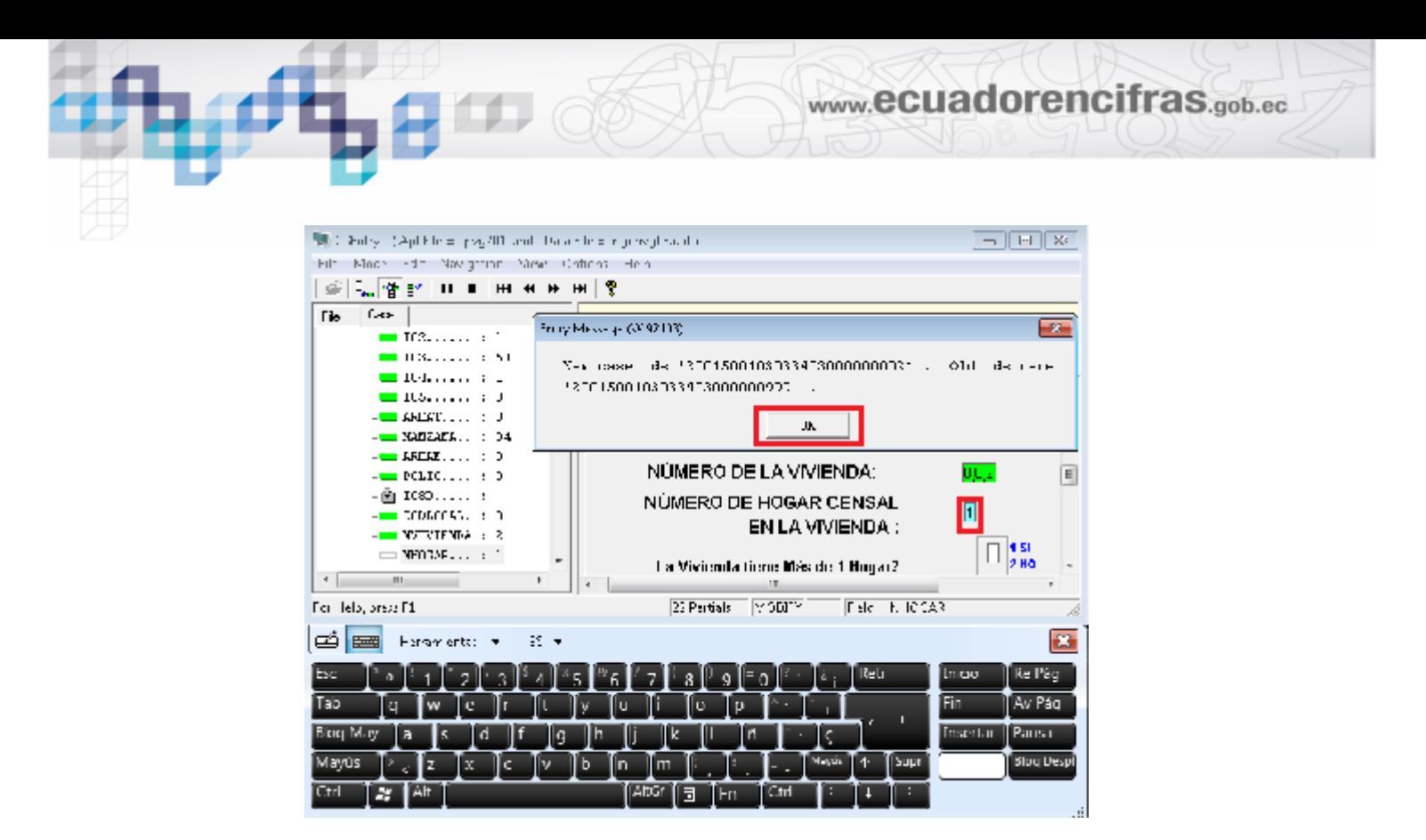

Guardar la información completa del cuestionario a través de las teclas Fn y F12.

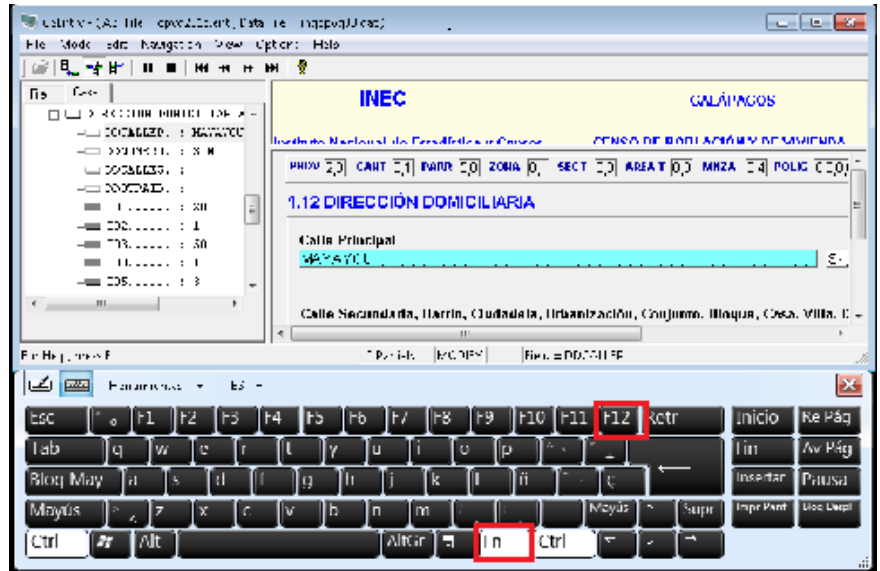

Y dar clic en Si, en el mensaje de confirmación de guardado.

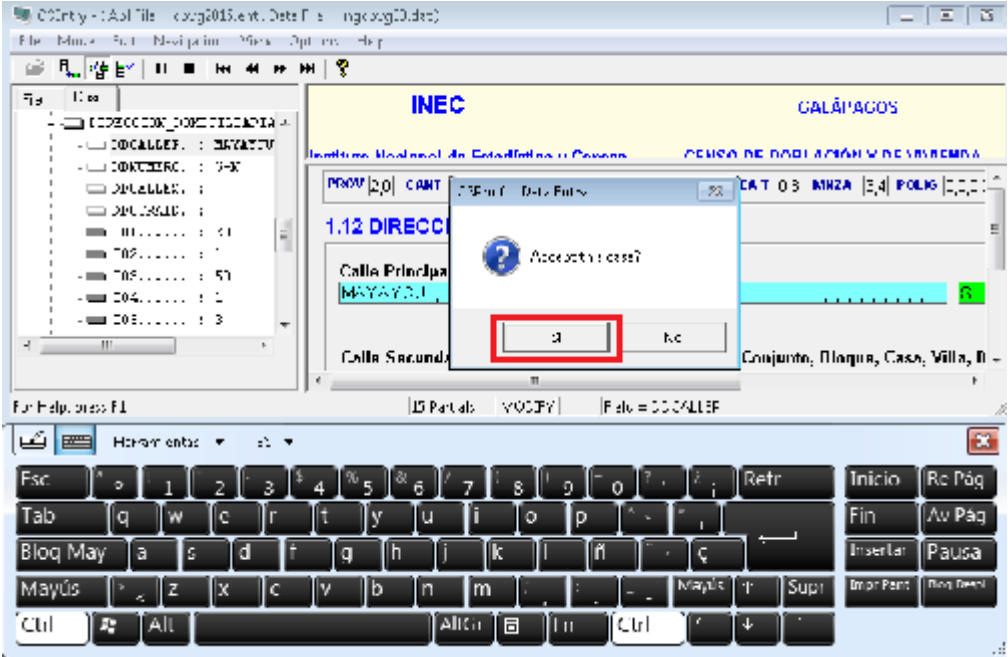

El orden de los archivos no queda como se encontraba inicialmente pero lo importante es que la información es la que corresponde a cada cuestionario.

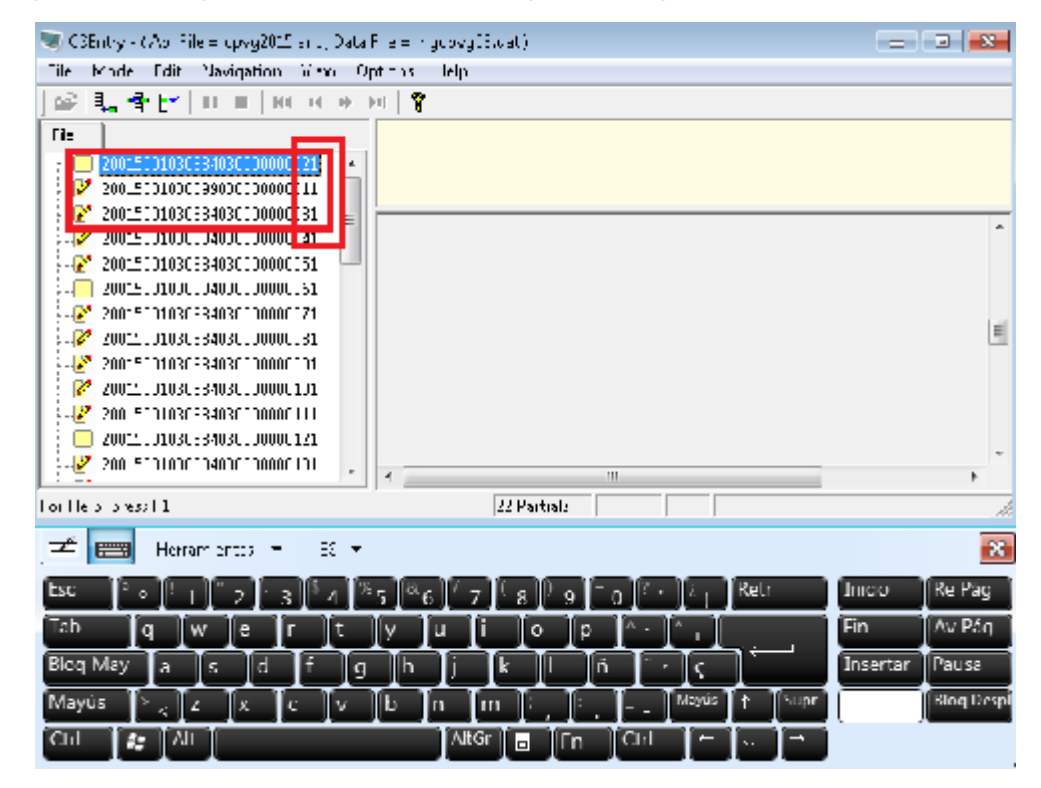

# **9 PROCESO DE CAMBIO DE IDENTIFICACIÓN SI EL REGISTRO DE DATOS NO CORRESPONDE A LA MANZANA**

Para el caso de haber realizado mal el registro de los datos en una identificación de una manzana que no corresponde debe ejecutar el siguiente proceso:

Verificar el número de la manzana, que para el ejemplo es 33 y el número de la vivienda a la que corresponden esos datos. Abrir el cuestionario seleccionando con un clic y cuando está de color azul presionar la tecla ENTER.

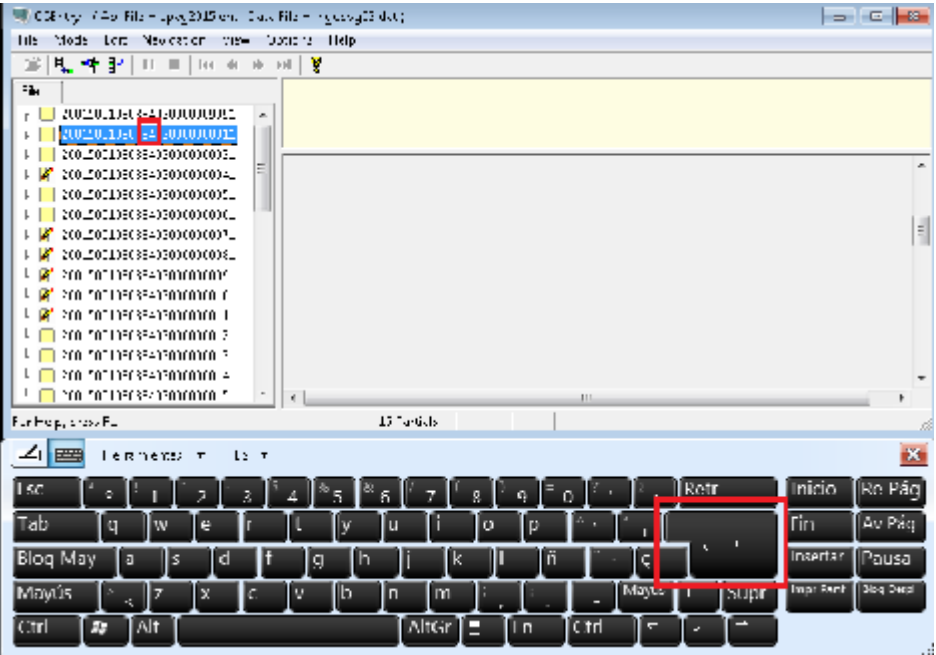

Posicionarse en el dato de la manzana a cambiar, que para el ejemplo es 34.

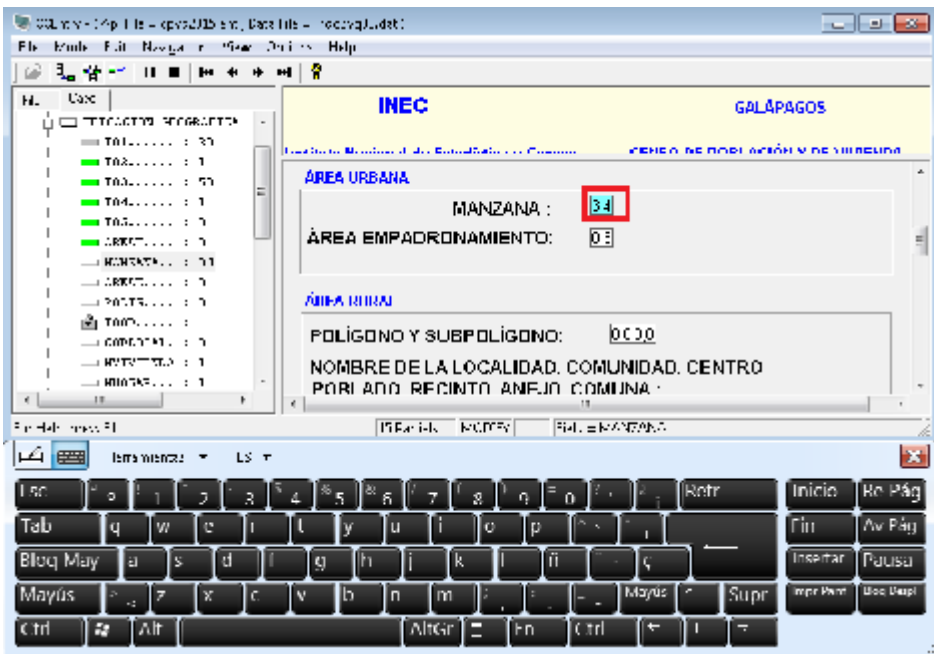

Cambiar el valor de 34 a 99 y dar ENTER.

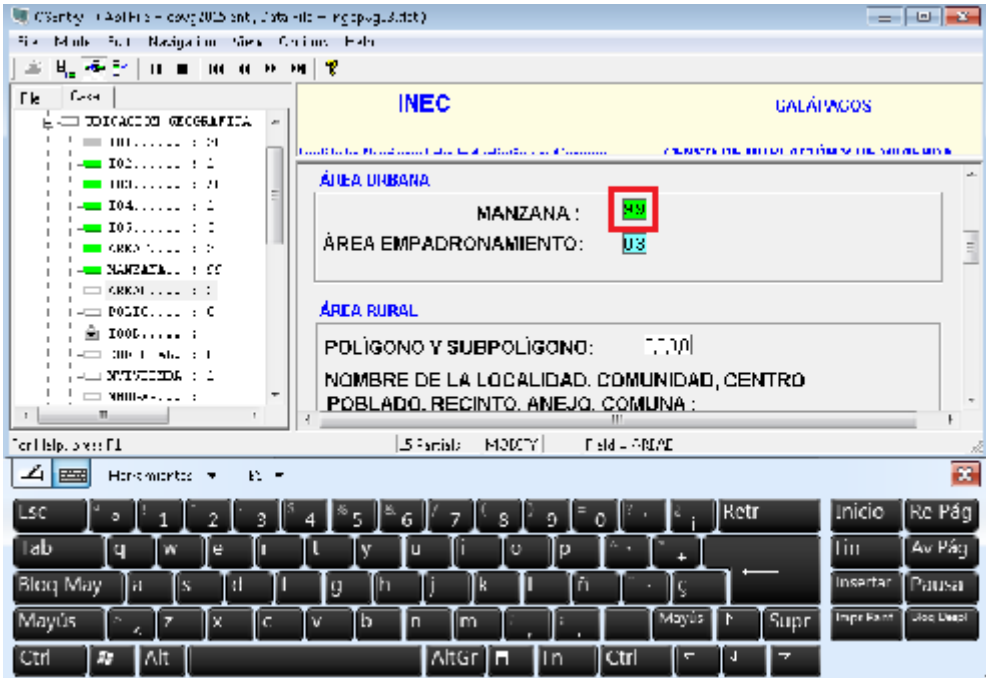

Luego presionar las teclas **Fn** y **F12** para el almacenamiento completo de la información contenida en el cuestionario.

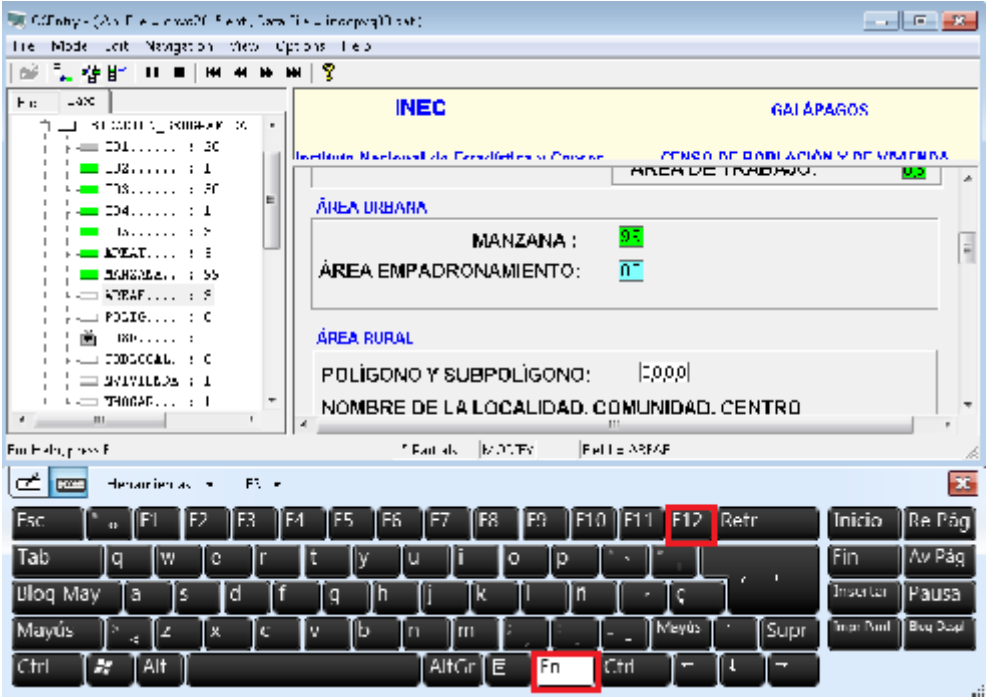

Luego presionar OK en los tres mensajes que confirman los cambios de la identificación, como se indica:

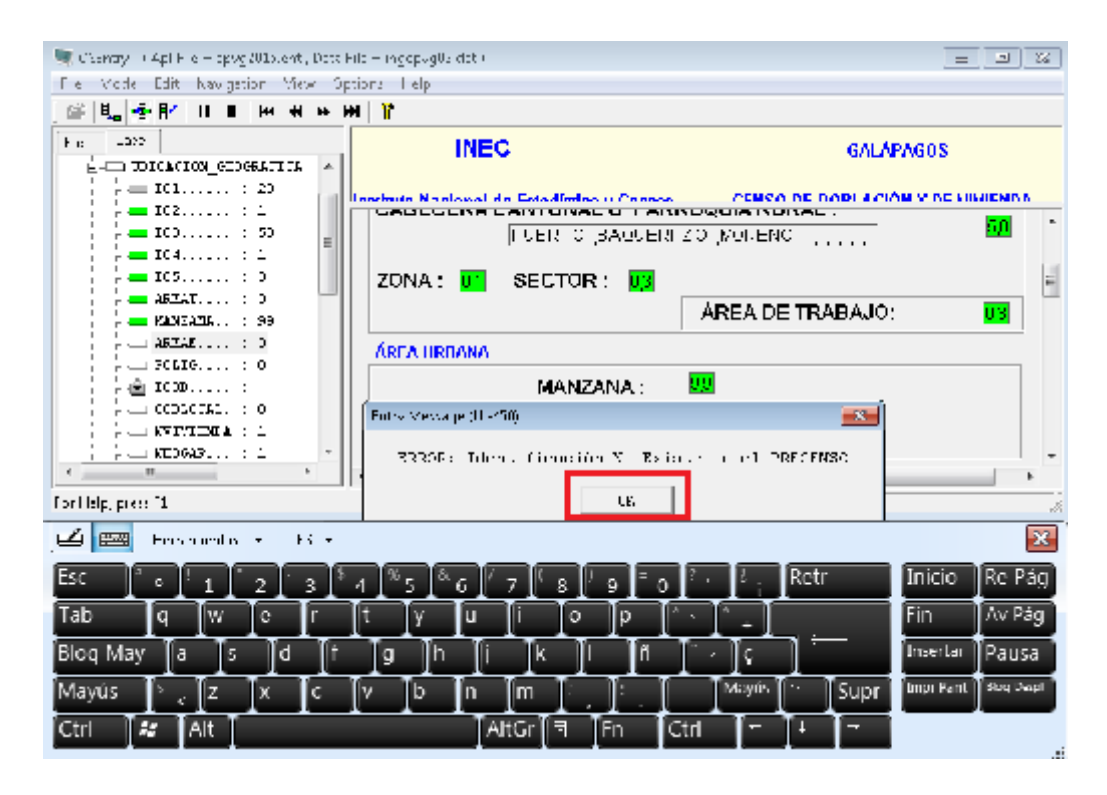

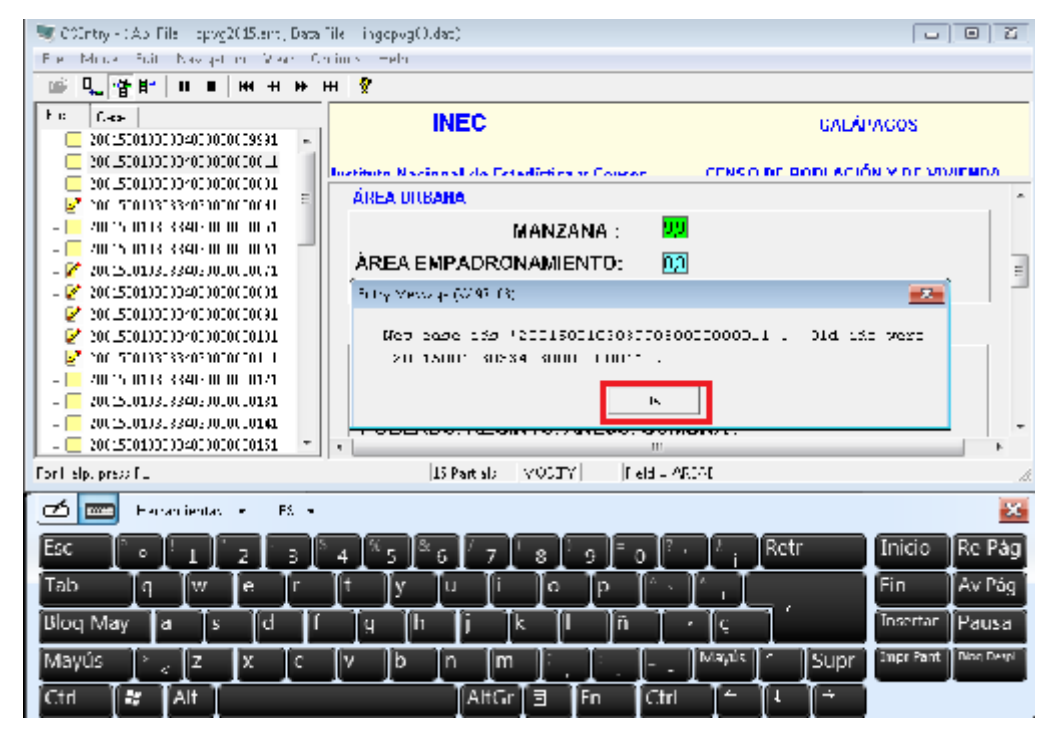

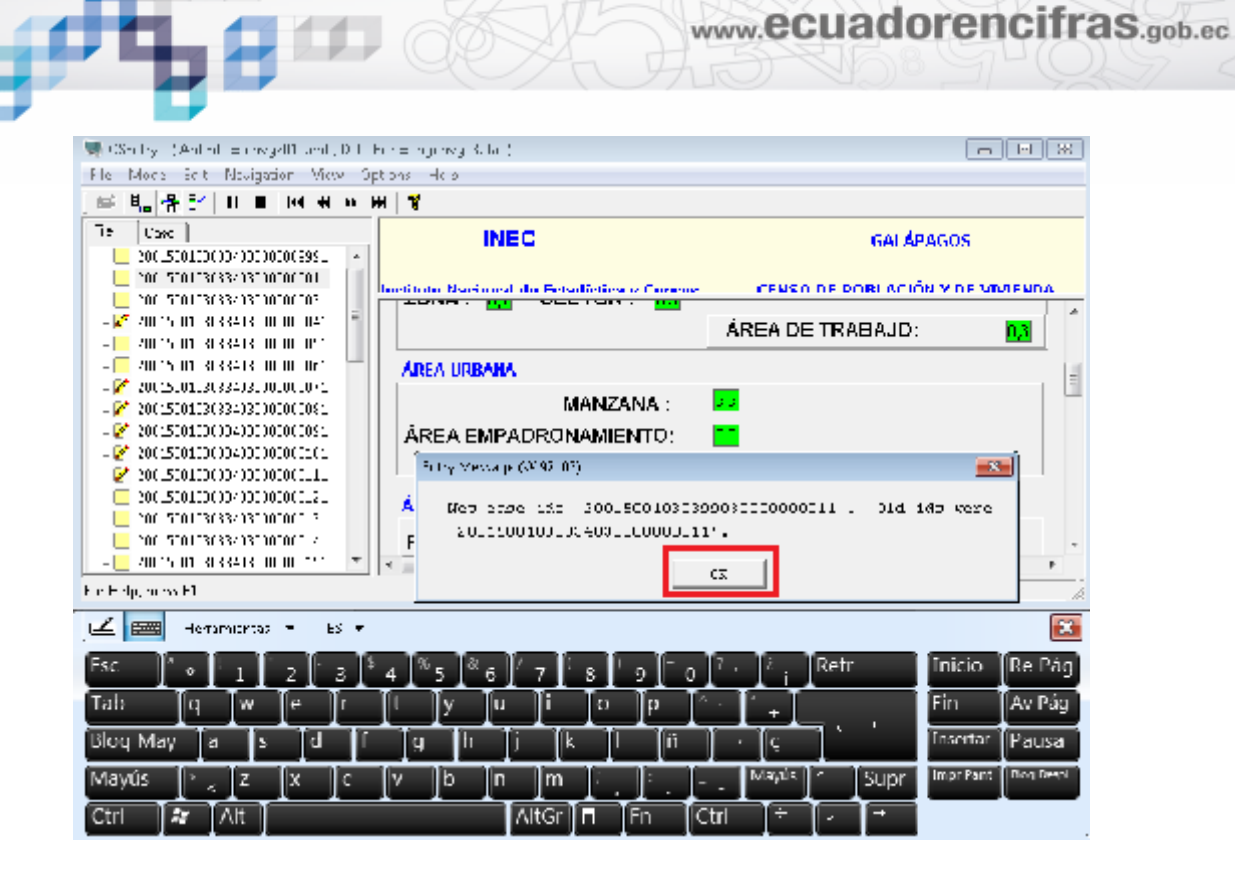

Finalmente dar clic en Si en el mensaje de confirmación de guardado.

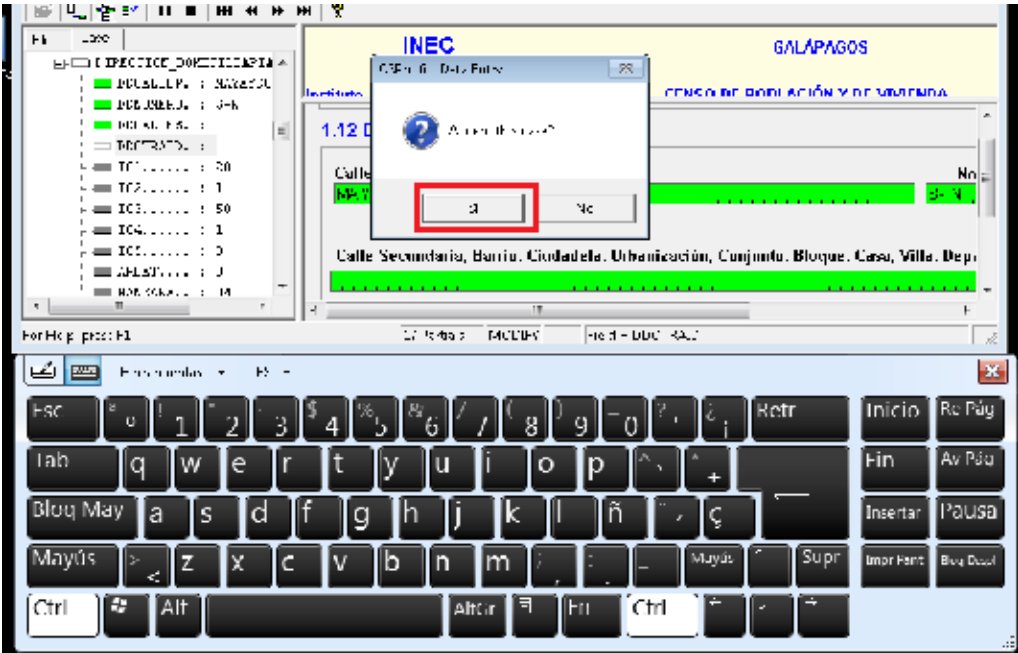

Luego seleccionar la manzana que se requiere cambiar a 34, en el caso del ejemplo es 43, de la misma manera indicada anteriormente, es decir, selecciona la

www.ecuadorencifras.gob.ec

identificación con un clic y cuando se coloca de color azul, debe presionar la tecla ENTER.

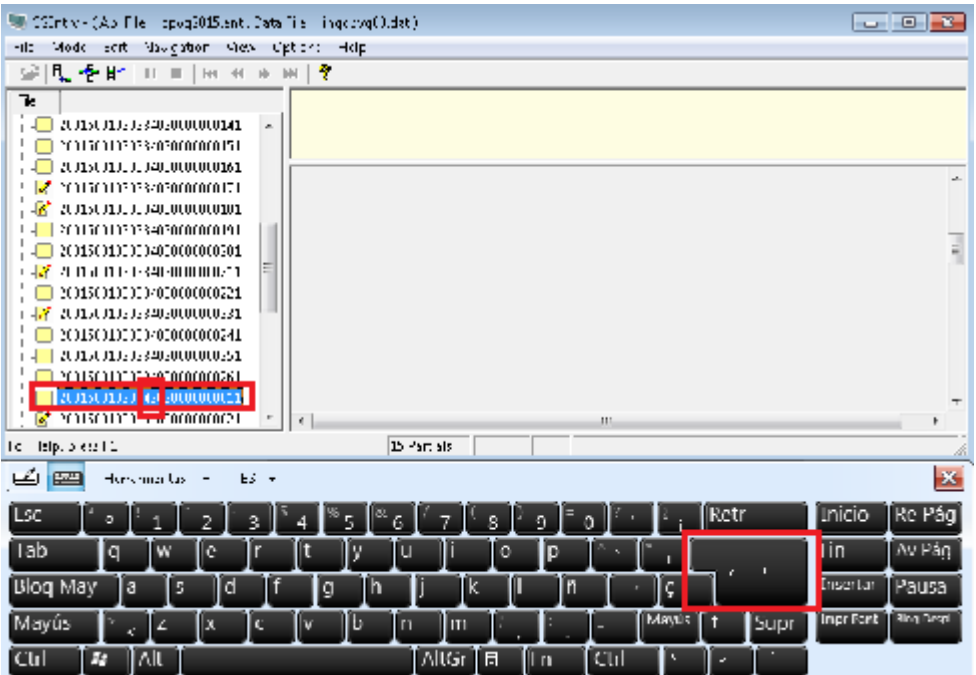

Cambiar el dato de la manzana 43 a 34.

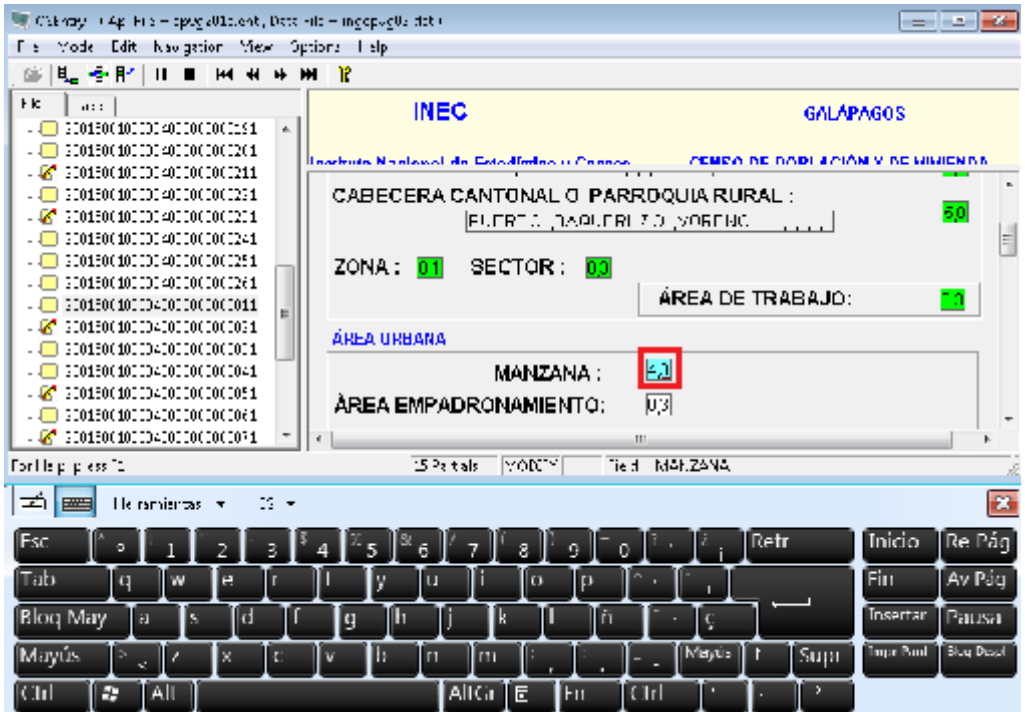

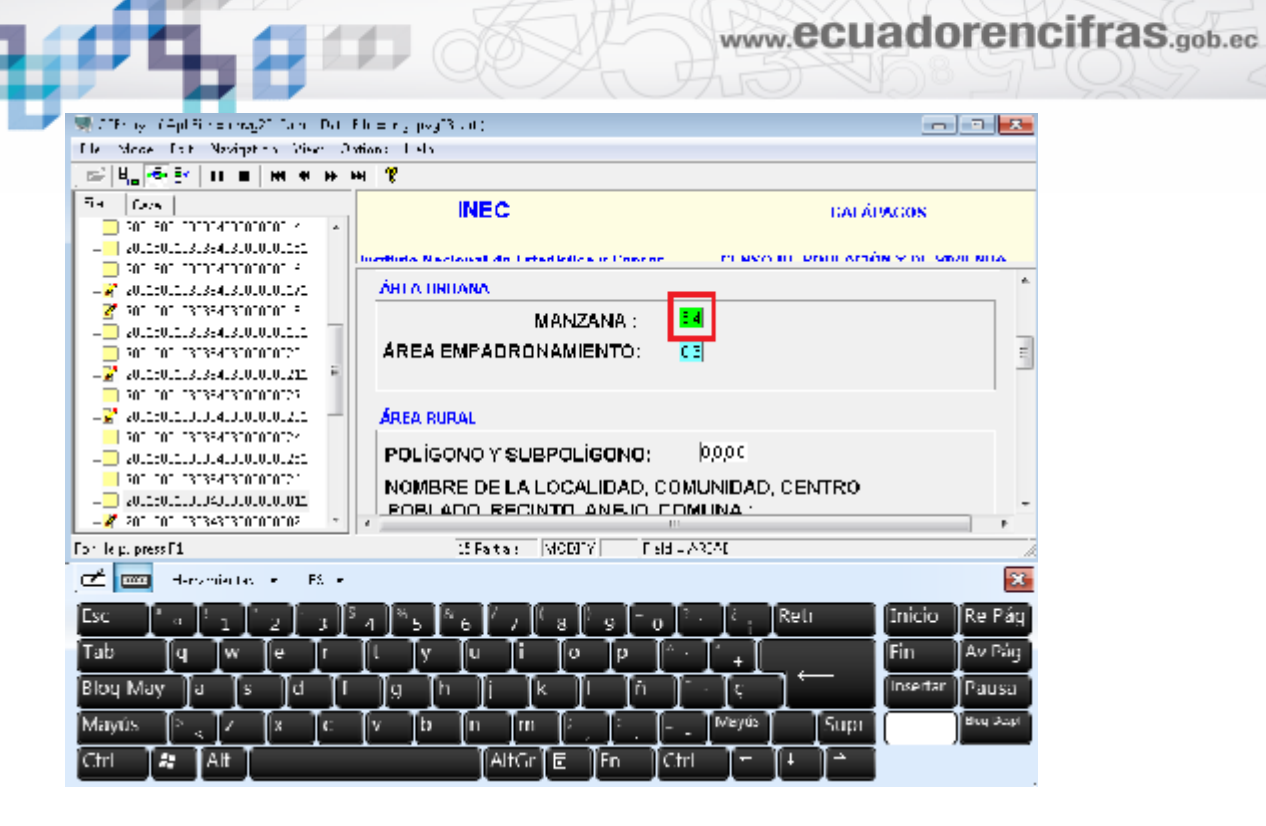

Presionar las teclas Fn y F12 para guardar la información completa de todo el cuestionario.

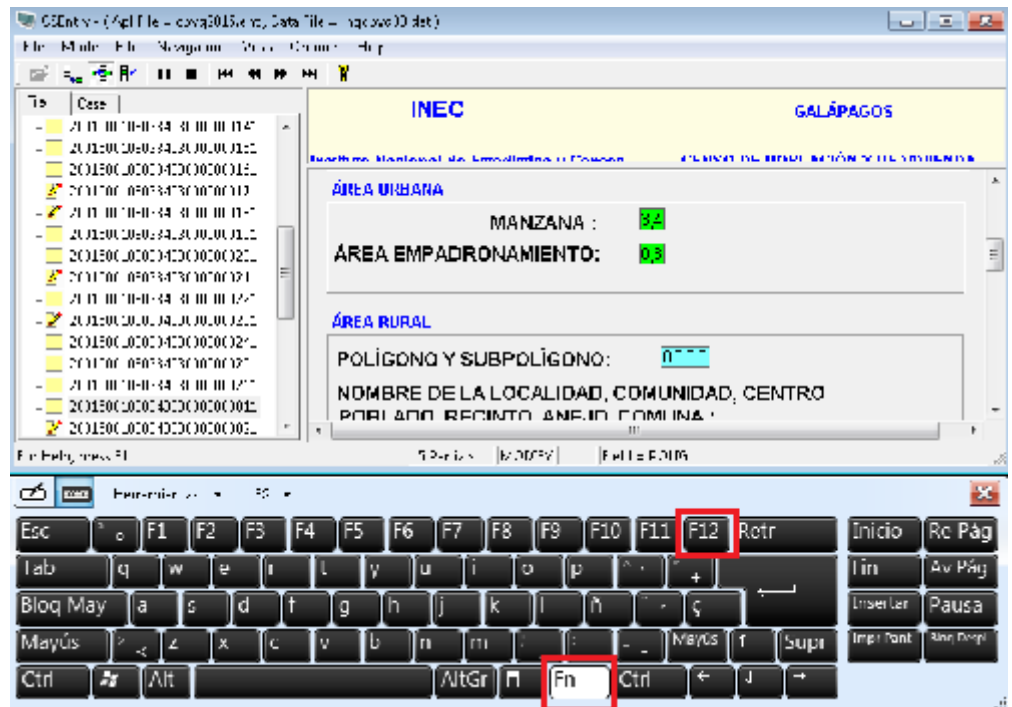

Dar clic en OK en los dos mensajes de aviso de cambio de identificación.

www.ecuadorencifras.gob.ec

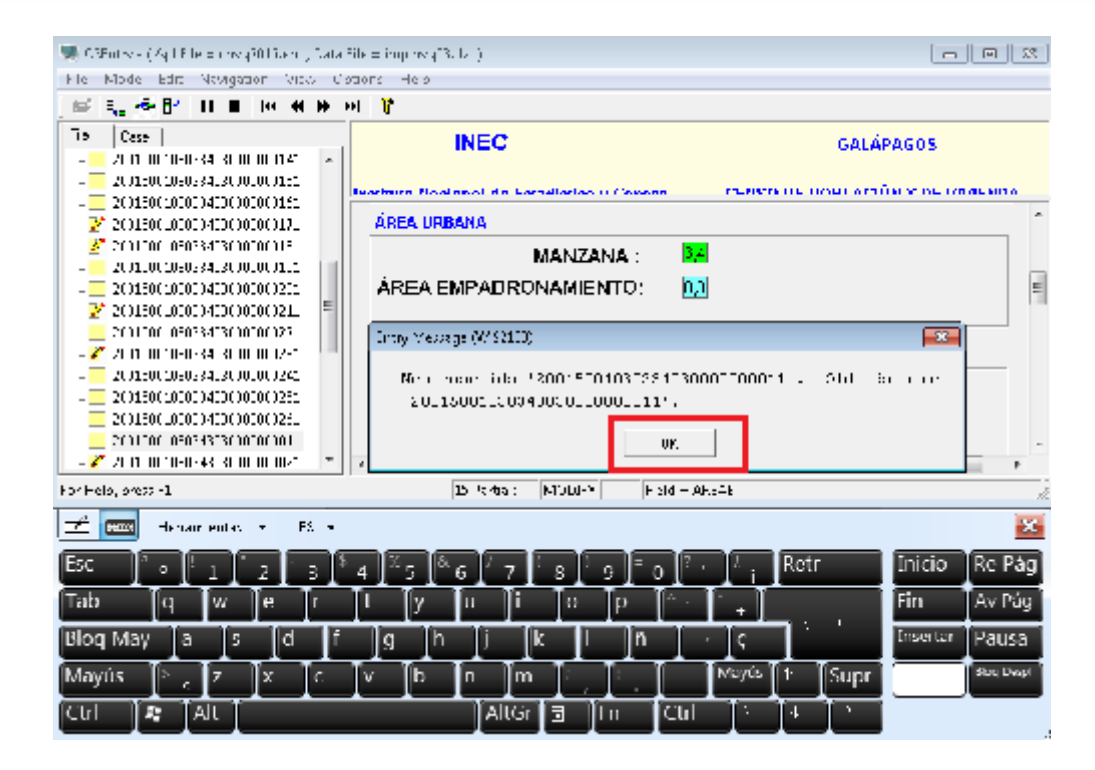

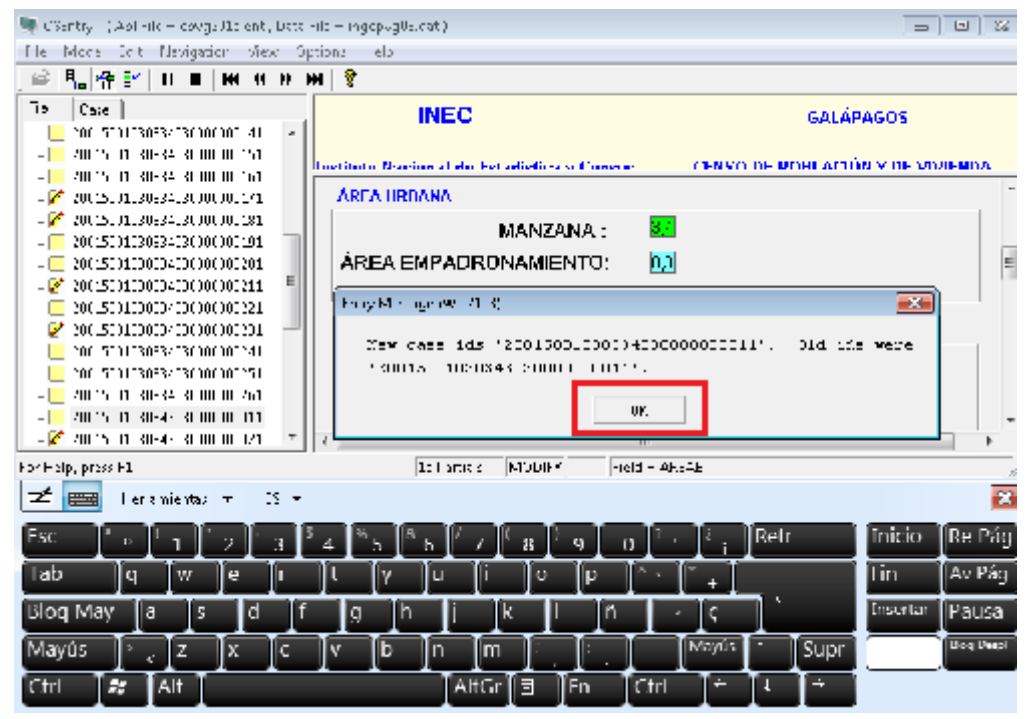

Dar clic en Si del mensaje de confirmación de guardado.

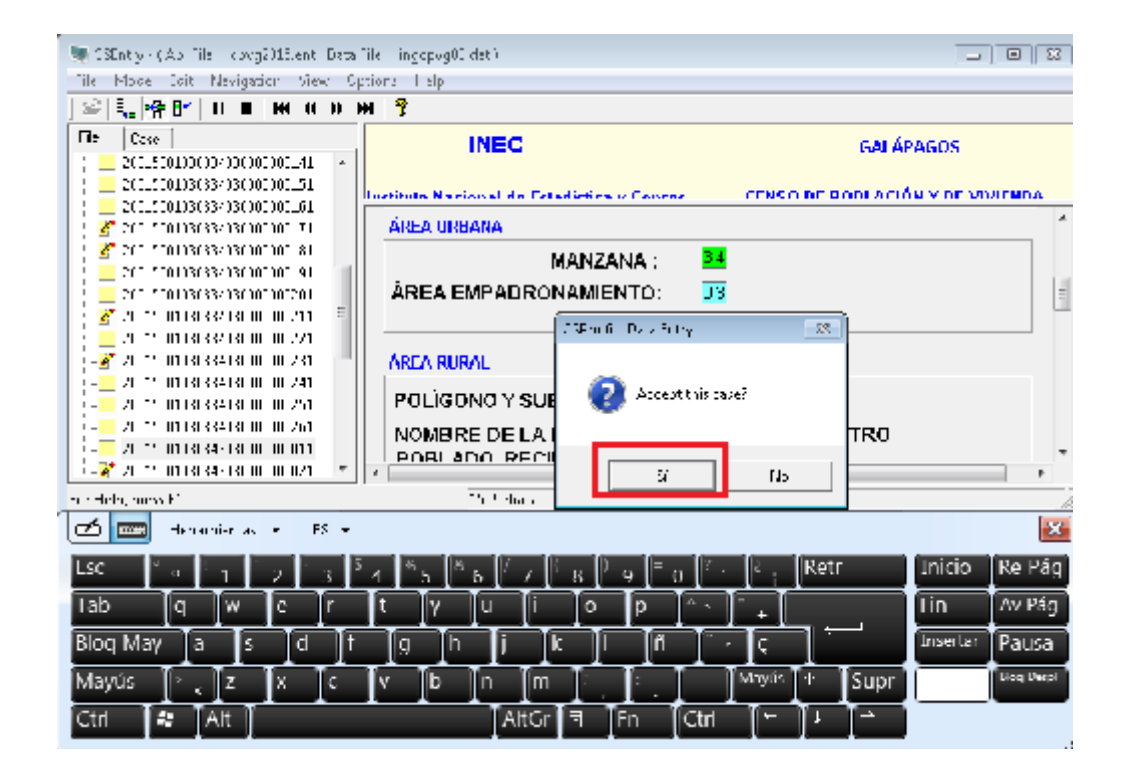

Ingresar a la manzana que anteriormente se colocó 99, seleccionando la identificación con un clic y cuando se coloca de color azul, presionar la tecla ENTER.

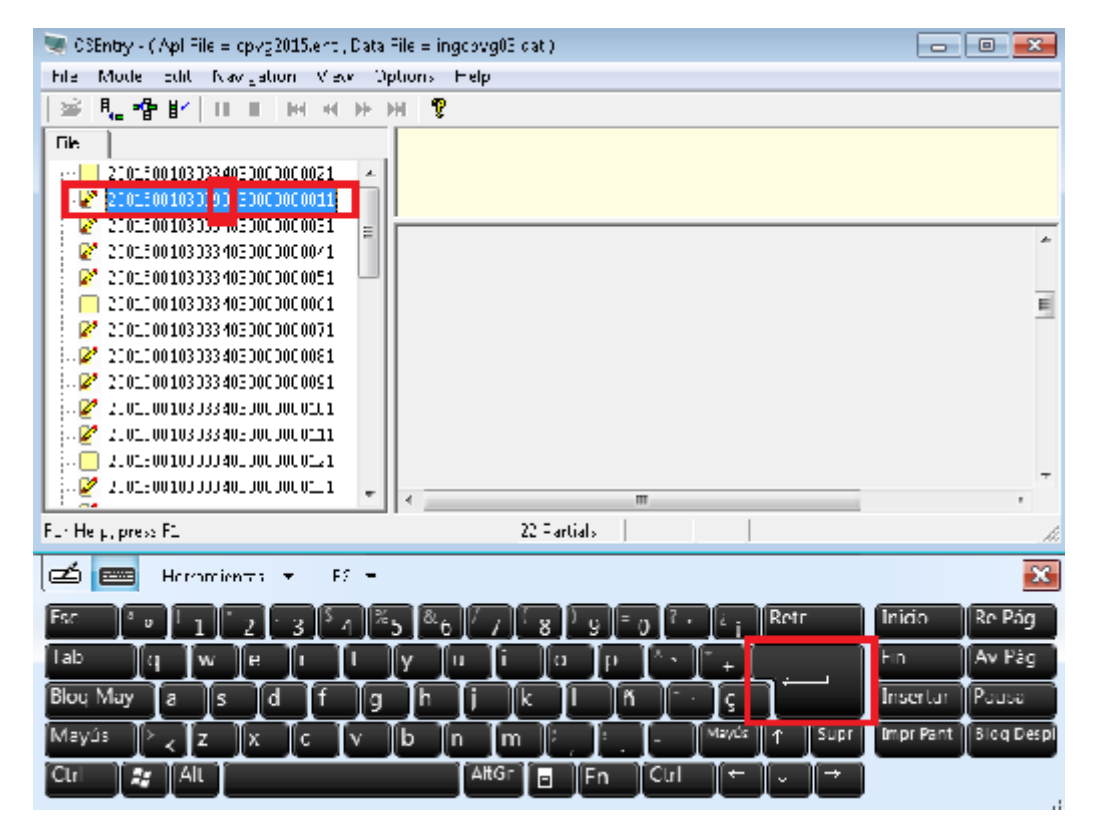

Acceder a la información de la manzana, que es 99.

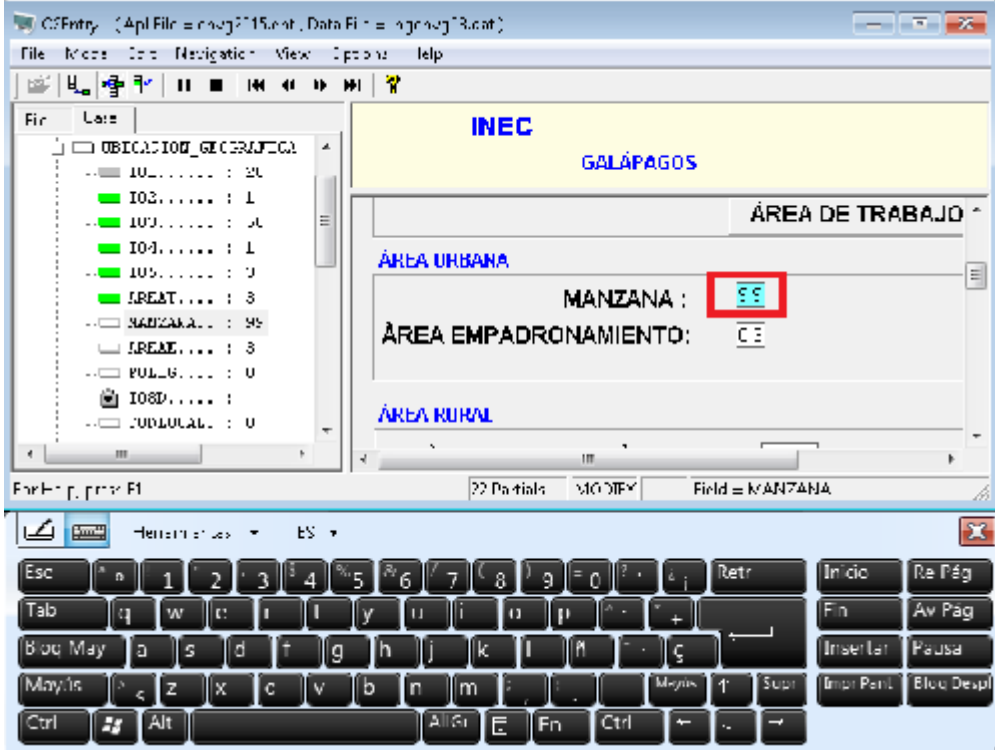

Cambiar el dato de la manzana 99 a 43.

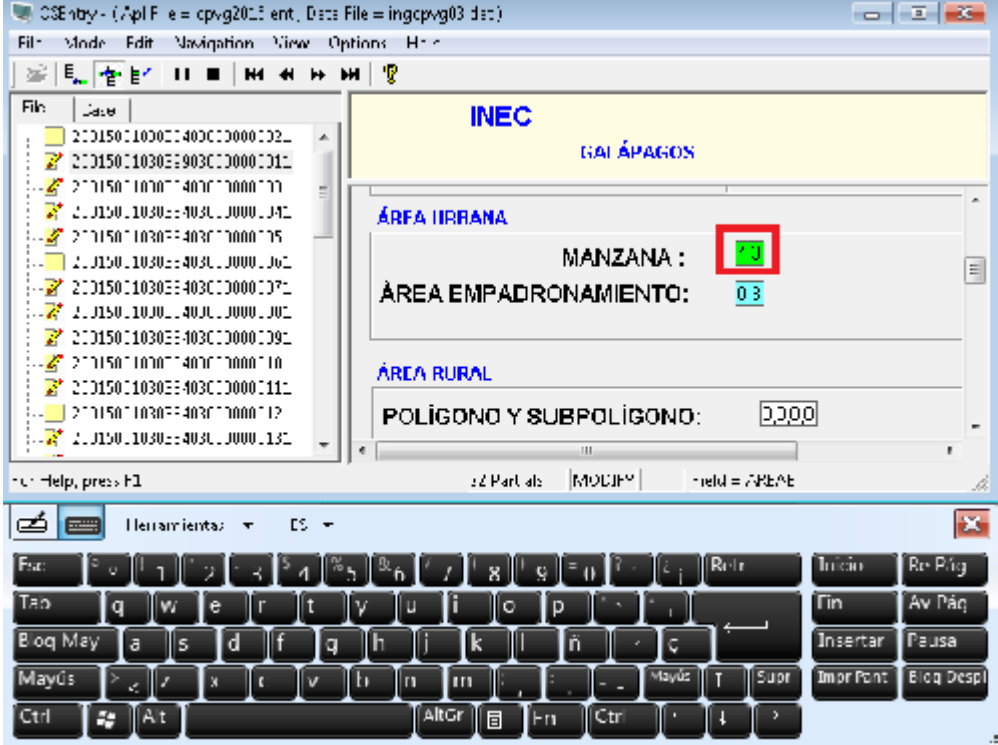

Presionar las teclas Fn y F12 para guardar la información completa de todo el cuestionario.

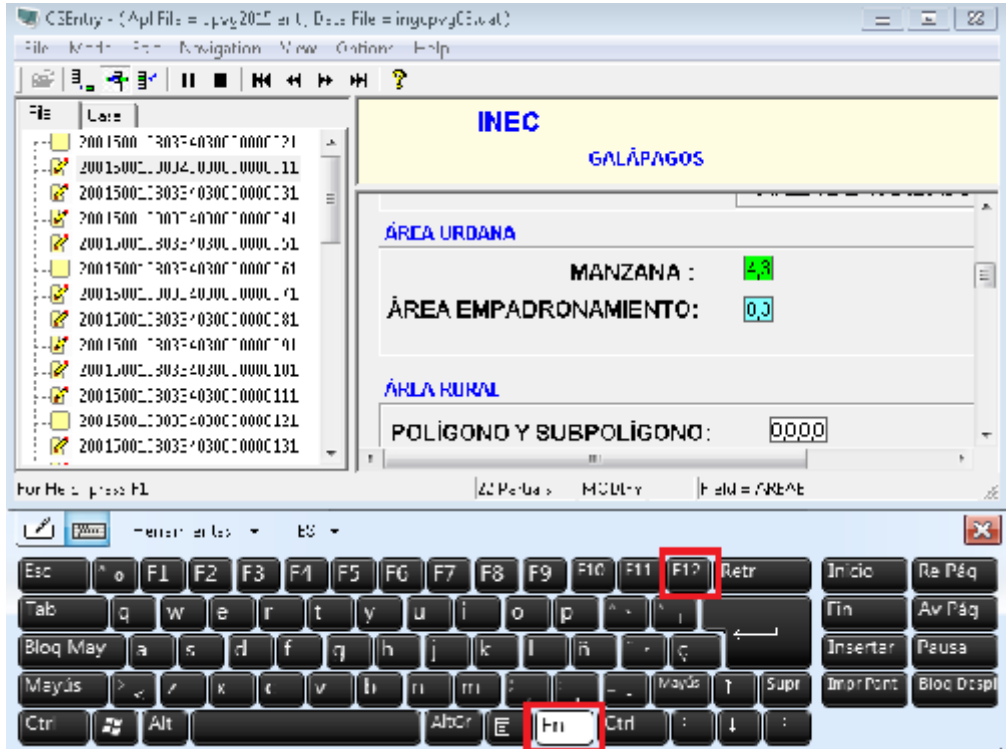

Dar clic en OK en los dos mensajes de aviso de cambio de identificación.

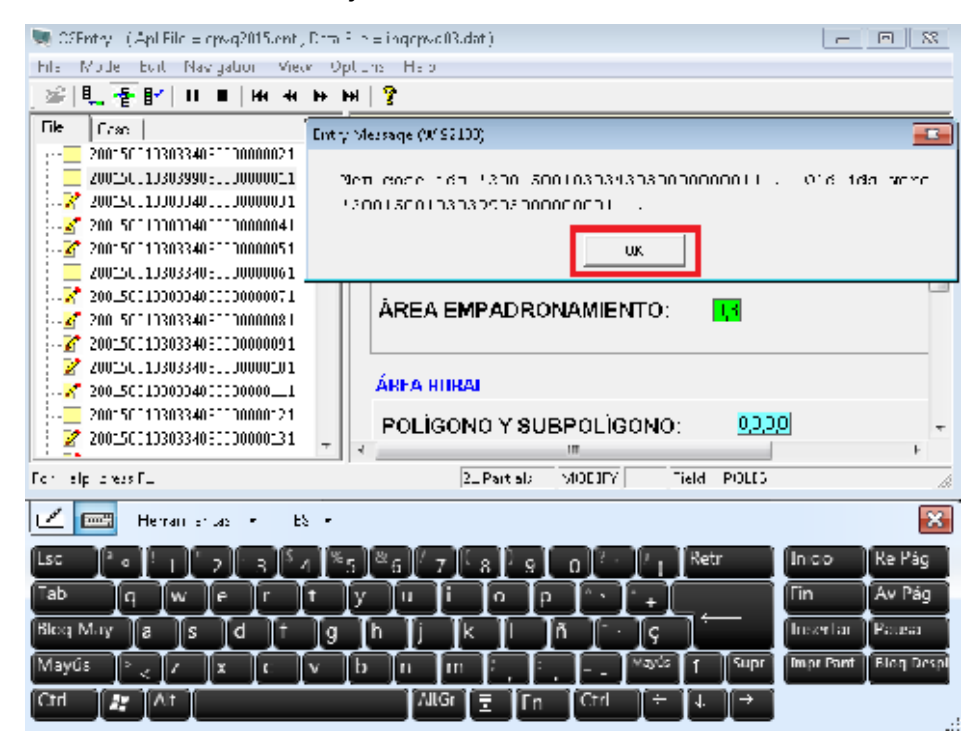

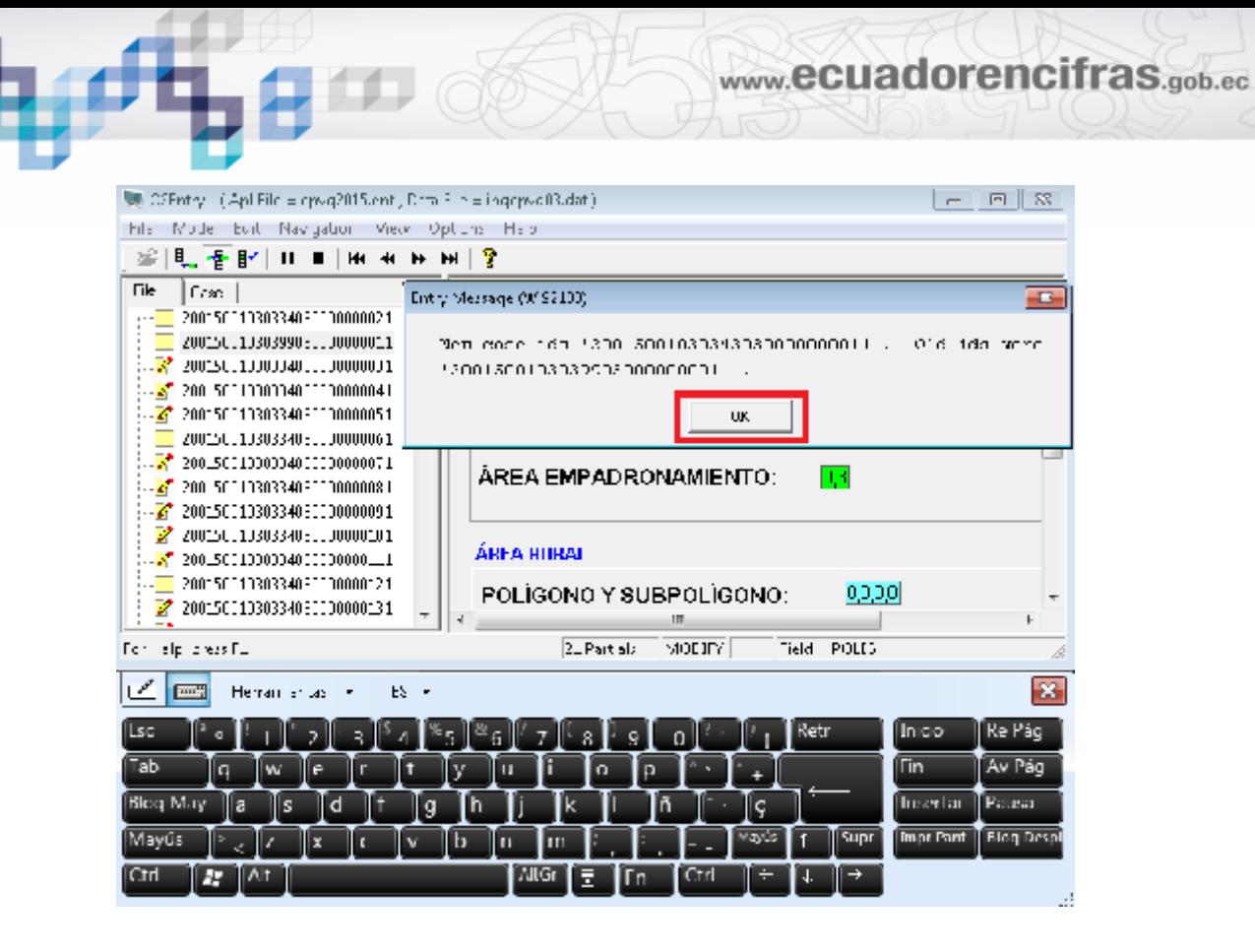

Dar clic en Si del mensaje de confirmación de guardado.

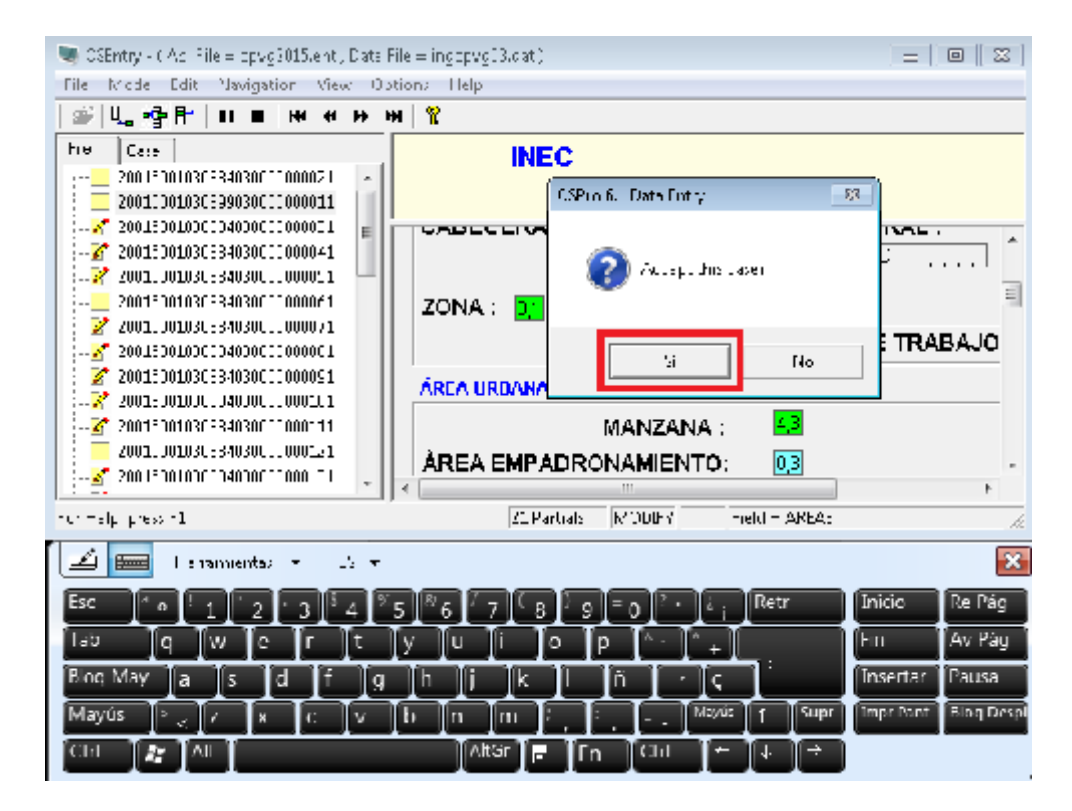

El orden de los archivos no queda como se encontraba inicialmente pero lo importante es que la información es la que corresponde a cada cuestionario.

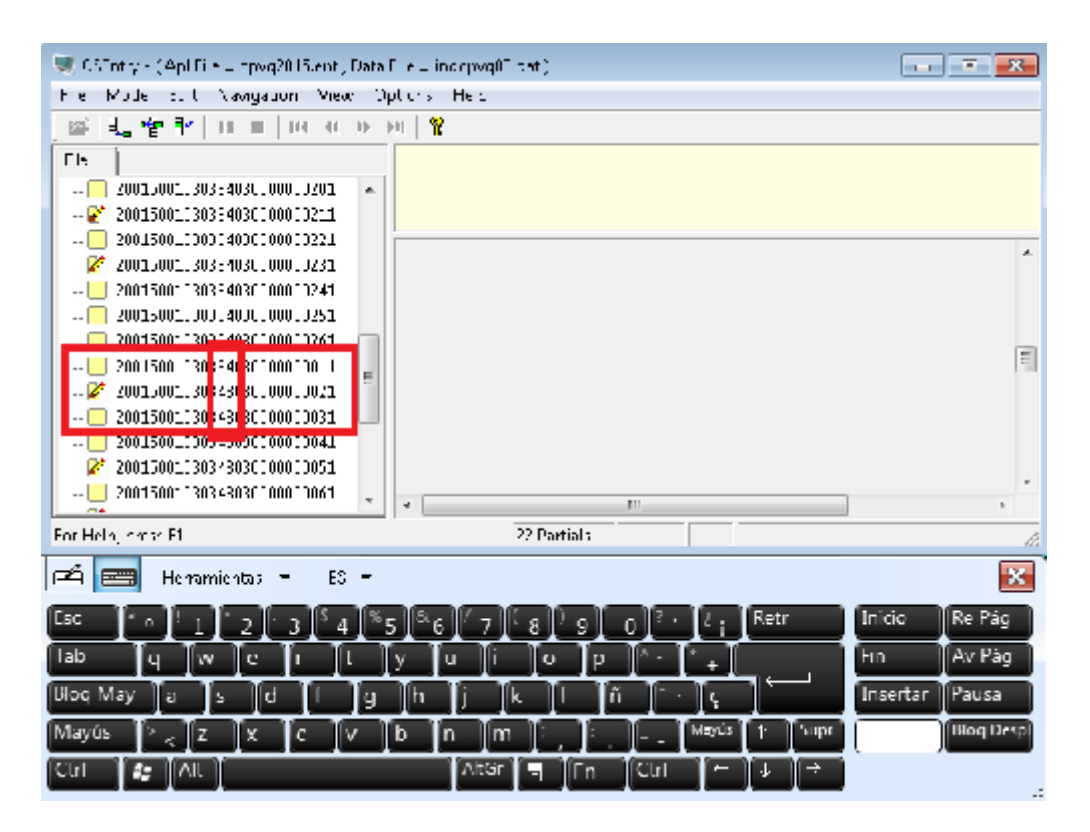

#### **NOTA IMPORTANTE:**

Debido a que cada equipo tiene su usuario y clave de ingreso asignada y el sistema almacena automáticamente el código del empadronador en cada cuestionario que digite; NO deben realizar los cambios antes mencionados de viviendas o manzanas en otro equipo que no sea el asignado a cada empadronador, porque de hacerlo así perderá su carga de trabajo.

# www.ecuadorencifras.gob.ec

#### **10 PROCESO A SEGUIR CUANDO APARECE UNA NUEVA VIVIENDA**

Si aparece una nueva vivienda se debe colocar al inicio del sistema donde se encuentra precargado el listado de viviendas que fue asignado para la investigación, al lado izquierdo de la pantalla; debe señalar con un clic para que se coloque de color azul la siguiente vivienda de la que se encuentra al final de todas las viviendas que corresponden a la manzana. En el ejemplo la última es la vivienda 18 y la que está después es la que se indica en la imagen, como se muestra:

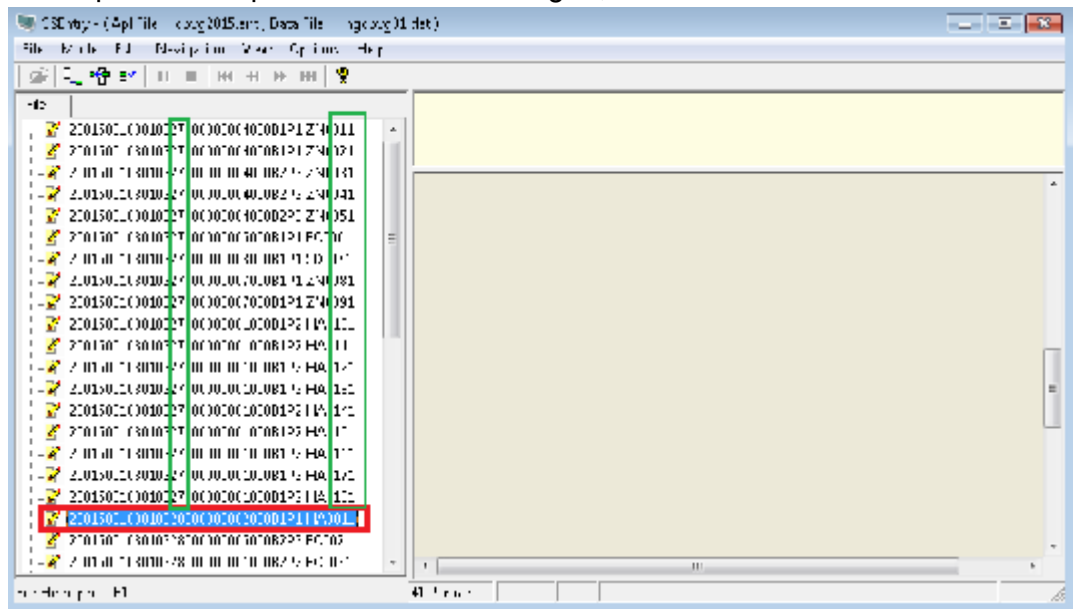

Al colocarse en la posición indicada anteriormente, debe dar clic en Edit y seleccionar la opción **Insert Case,** de la siguiente manera:

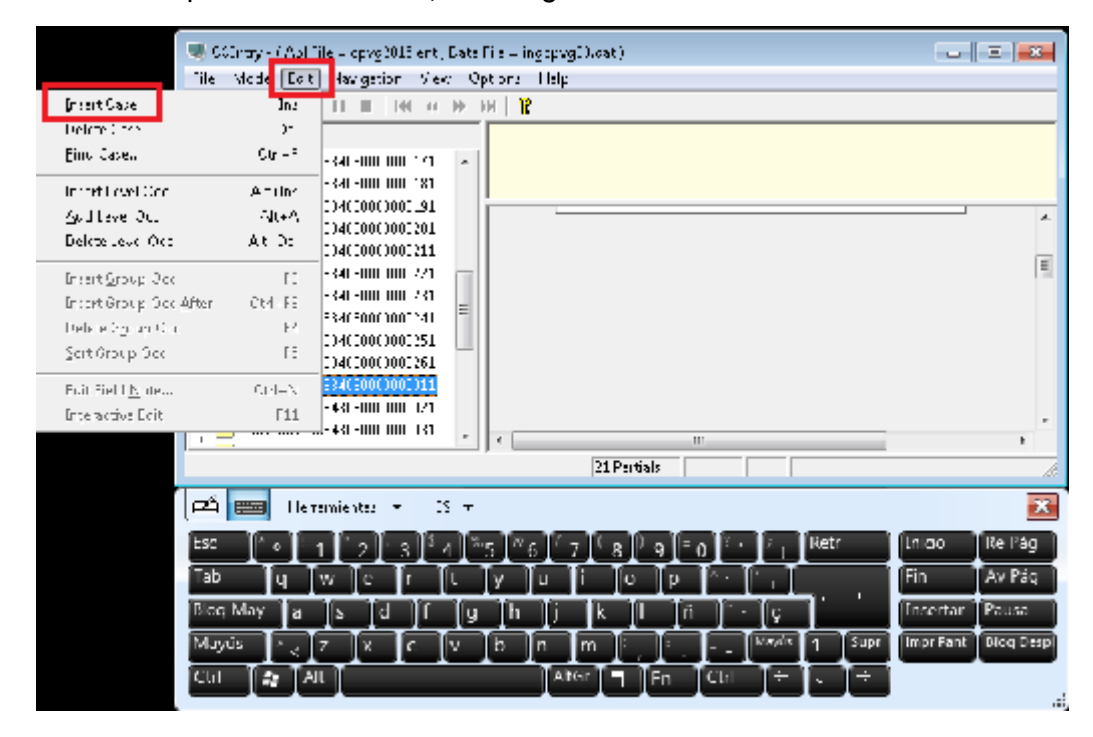

Si la vivienda está dentro de un mismo predio y un mismo bloque, se debe conservar toda la identificación que antecede a la vivienda, es decir se debe copiar la misma información de las viviendas anteriores desde el listado físico de viviendas que le es asignado al empadronador para investigar.

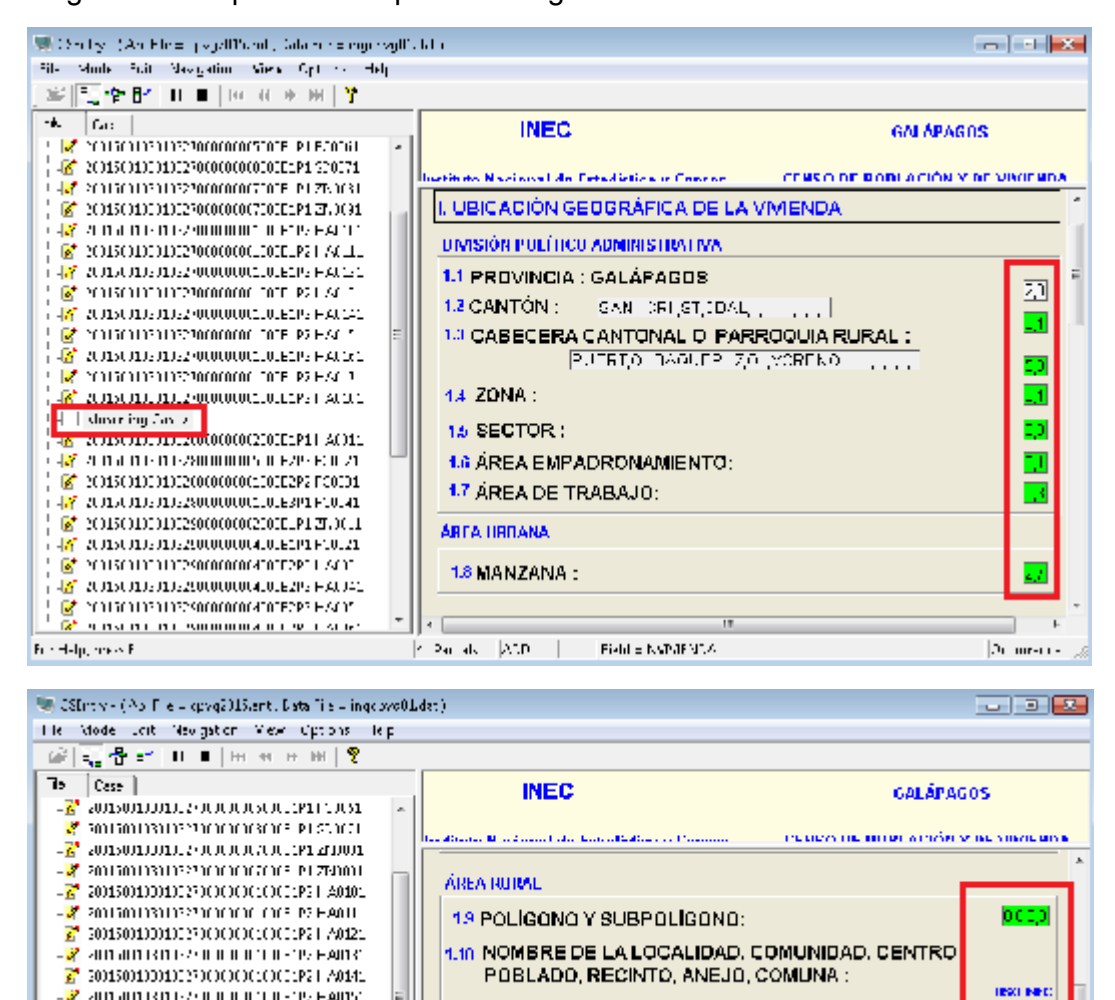

2 00150110010233000000002217016\_

2 201501100110233000000000272170101

2 SOLSOLOOD PRODUCED CLASS

**A** 20150113111281UUUUUUUUL212F1UU1

 $\mathbb{Z}^{\bullet}$  consommination of the result of @`@0150010301028000000000013P1F1001

 $\vec{z}$  and an institute such contents. In 2010, i.

-<mark>3</mark> audiudistis Audulunius (presum Manufactor Manufactor of the Heart .<mark>k</mark>" 2001500100010.250000000000012P.1.A0.41 **A** Smithministrict of the theories Hearts <mark>25</mark> антанттын чагаагаа эмэгүн к

**Haseling Cases** 

**Finding** area FI

Lo que se debe incrementar es el número la vivienda de acuerdo al último número que corresponde a la manzana; en el ejemplo la última vivienda de la manzana 27 es la vivienda número 18, entonces la siguiente que se debe ingresar sería la vivienda19 y después de digitar este dato en el mensaje que sale, debido a que es

**OTHA TRENTH TEACHER** 

 $|z\rangle$  Perials  $| \lambda \lambda \mathbf{D} | = | \cdot |$ 

1.11 NUMERO PREDIO

1.12 PROPIEDAD HORIZONTAL

1.13 BLOOUE DE CONSTRUCCION Y

MATERIAL DE LA CUBIERTA

**Bi-ble Natural MAC** 

려

rы

PEFA

 $20$  means

una vivienda que no se encuentra precargada en el sistema, entonces debe dar clic en OK.

www.ecuadorencifras.gob.ec

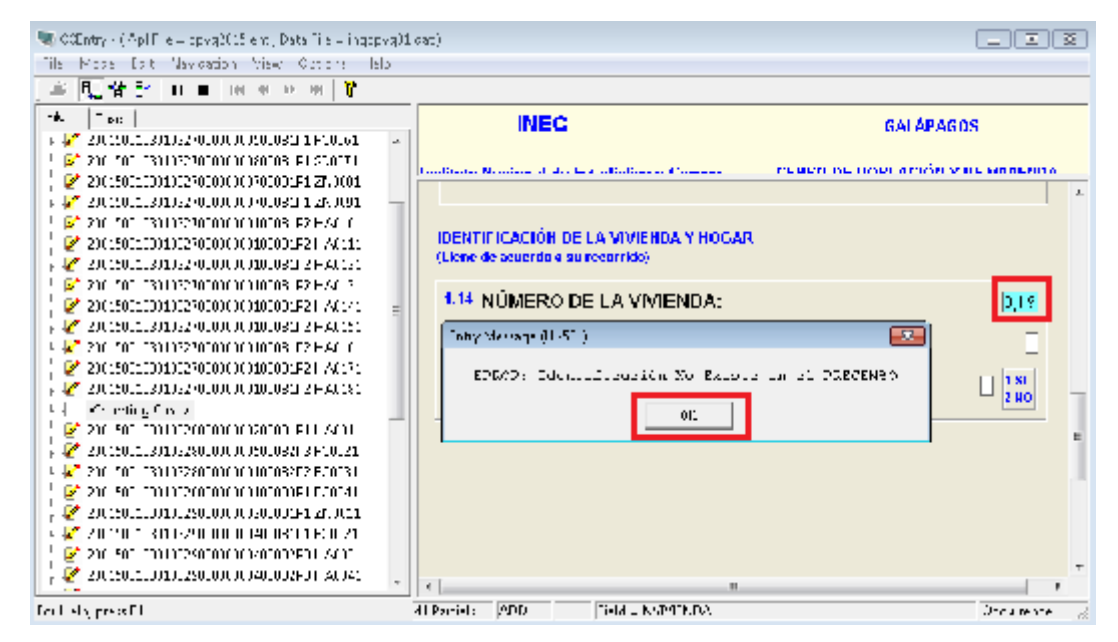

Luego digite normalmente el resto de información hasta concluir el llenado del cuestionario, al final digitar **Si** en el mensaje de verificación de guardado completo de la información.

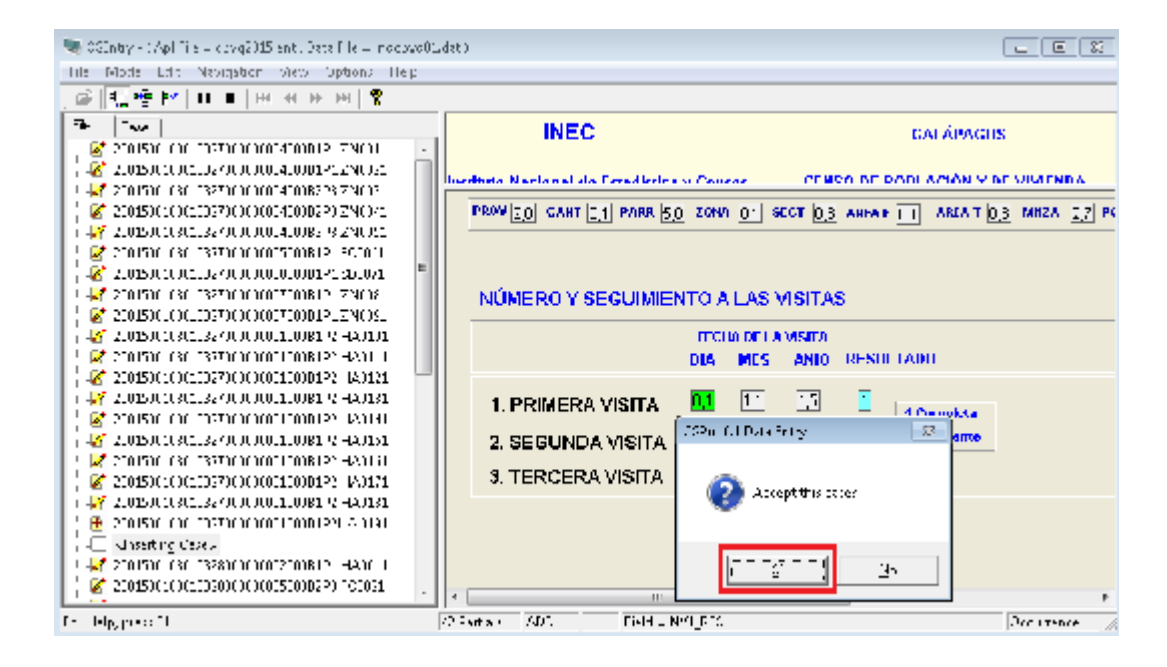

De esta manera el cuestionario con la nueva vivienda encontrada se coloca al final de todas las viviendas que corresponden a la misma manzana, en el caso del ejemplo en la 27, así se concluye el proceso de llenado de una nueva vivienda.

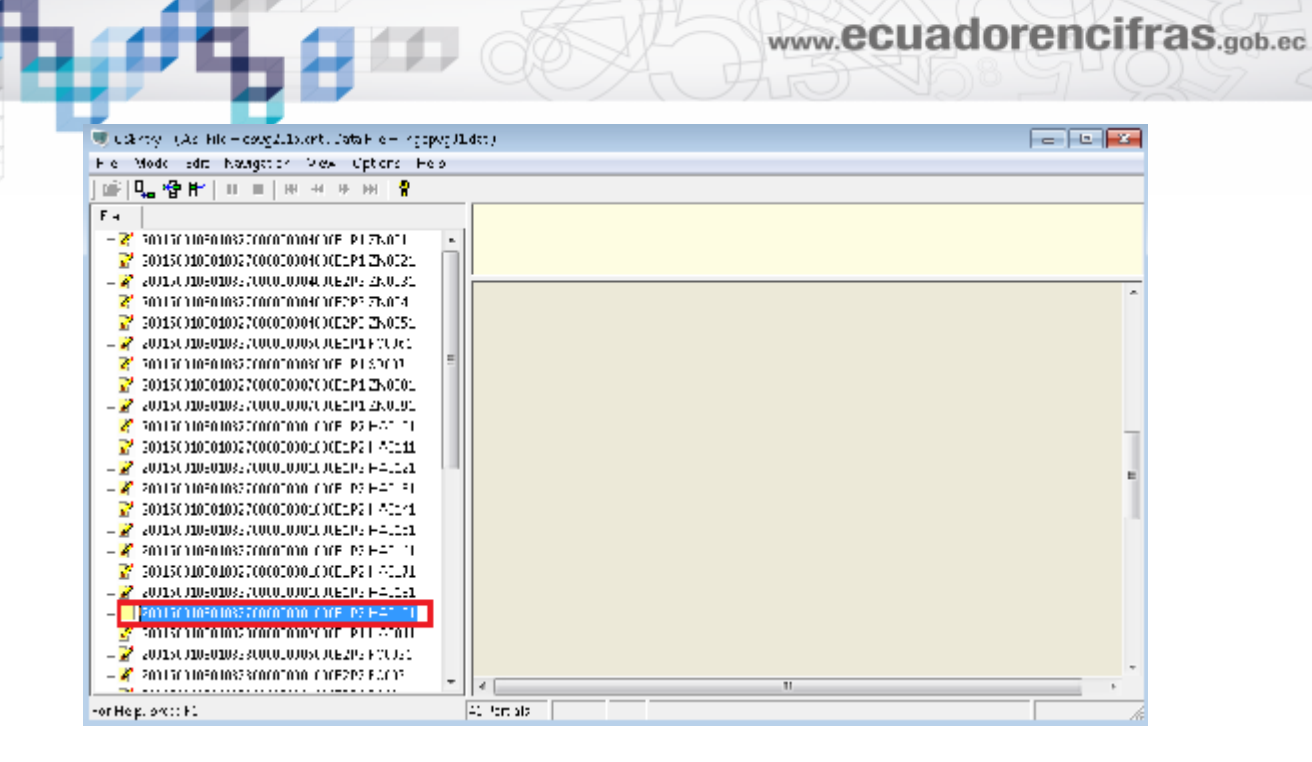

## **11 PROCESO A SEGUIR CUANDO APARECE UNA NUEVA VIVIENDA EN UN MISMO PREDIO PERO EN DIFERENTE BLOQUE DE CONSTRUCCIÓN**

Si en un mismo predio aparece un nuevo bloque de construcción se debe colocar al inicio del sistema donde se encuentra precargado el listado de viviendas que fue asignado para la investigación, al lado izquierdo de la pantalla; debe señalar con un clic para que se coloque de color azul la siguiente vivienda de la que se encuentra al final de las viviendas que corresponden al predio. En el ejemplo la última es la vivienda 09 y en la que se debe posicionar es en la es la 10 para realizar la inserción del nuevo cuestionario como se indica en la imagen:

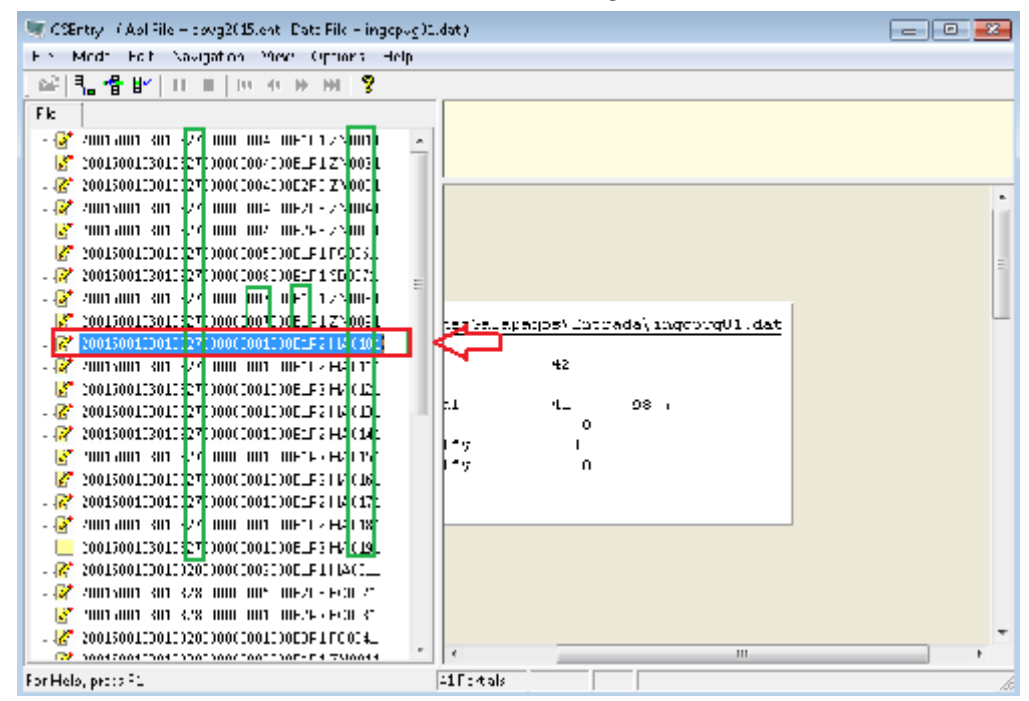

58 Censo de Población y Vivienda Galápagos 2015

Al colocarse en la posición indicada anteriormente, debe dar clic en Edit y seleccionar la opción **Insert Case,** de la siguiente manera:

www.ecuadorencifras.gob.ec

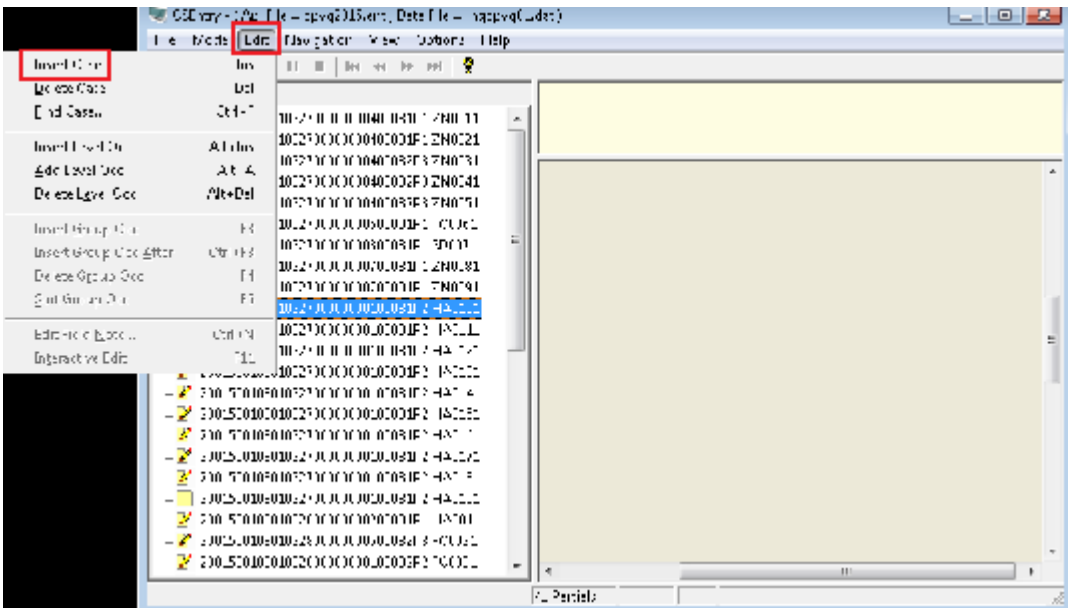

Como la vivienda está dentro de un mismo predio pero en diferente bloque, se debe conservar toda la identificación que antecede al Bloque de construcción y material de la cubierta, es decir se debe copiar la misma información de las viviendas anteriores desde el listado físico de viviendas que le es asignado al empadronador para investigar.

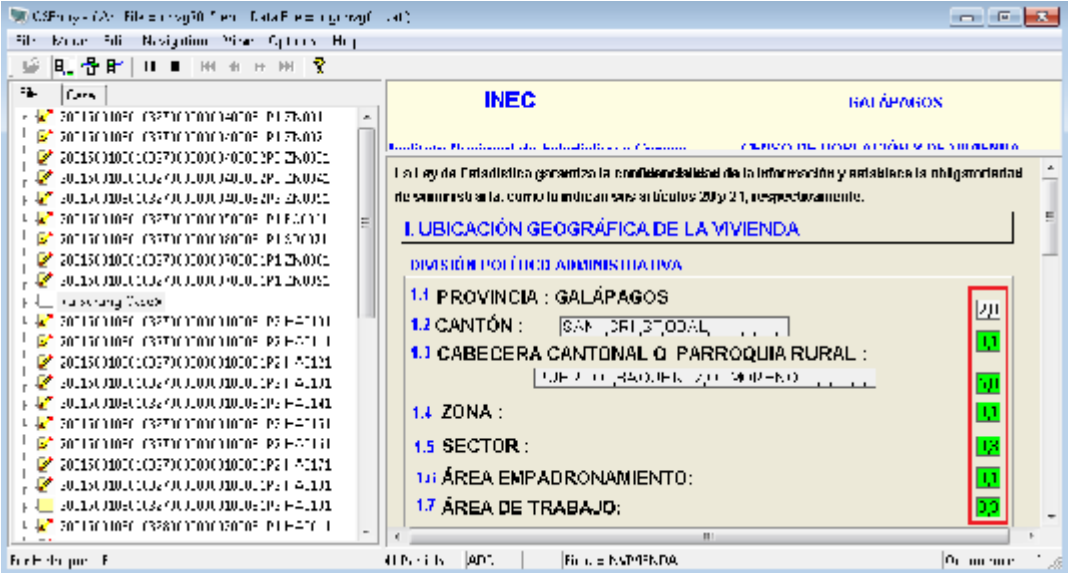

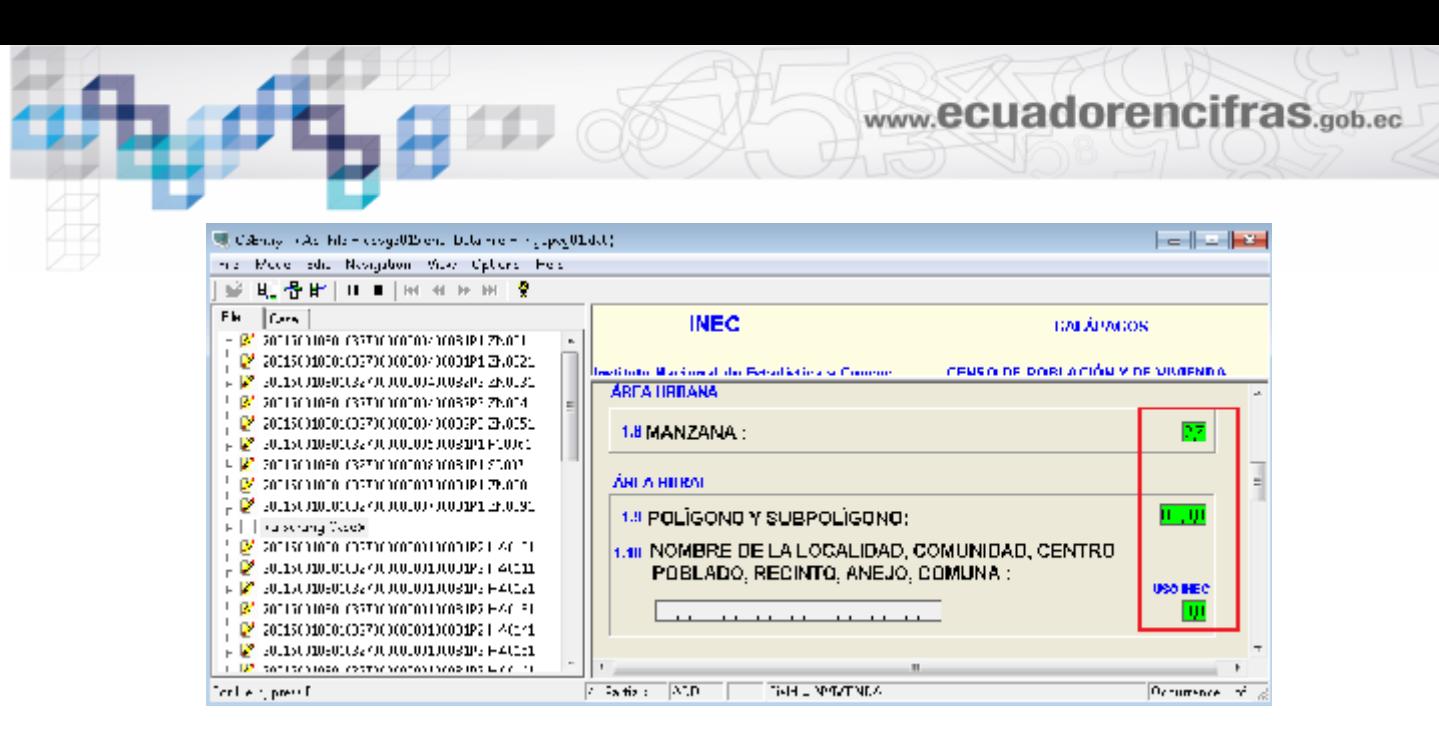

Se debe digitar el mismo número de predio que en el ejemplo es 007, lo que se debe incrementar es el número de bloque de construcción de acuerdo al último número que corresponde al predio; en el ejemplo el último número de bloque es B1 por lo tanto el que se debe colocar es B2, el número de piso depende del número de pisos del bloque.

La última vivienda de la manzana 27 es la vivienda número 19, entonces la siguiente que se debe ingresar es la vivienda 20, así:

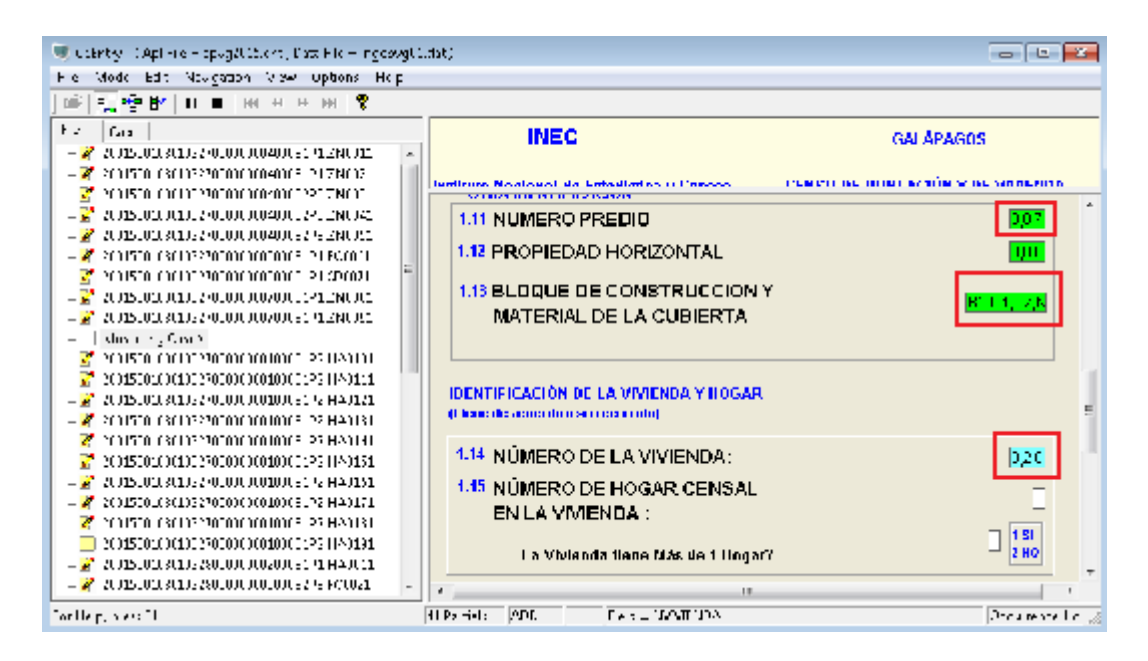

Después de digitar la vivienda aparece un mensaje, debido a que es una vivienda que no se encuentra precargada en el sistema, entonces debe dar clic en OK.

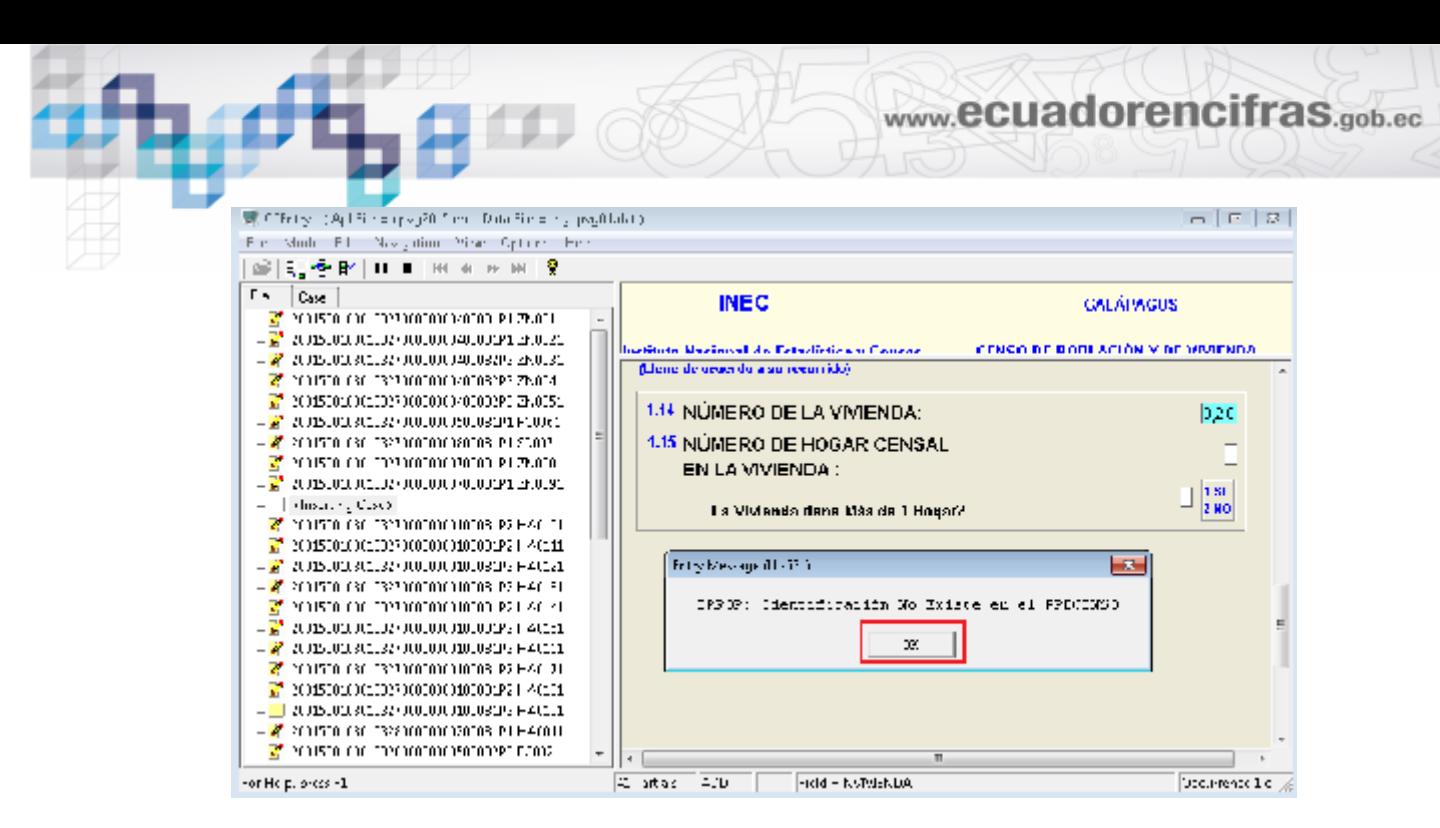

Luego digite normalmente el resto de información hasta concluir el llenado del cuestionario, al final digitar **Si** en el mensaje de verificación de guardado completo de la información.

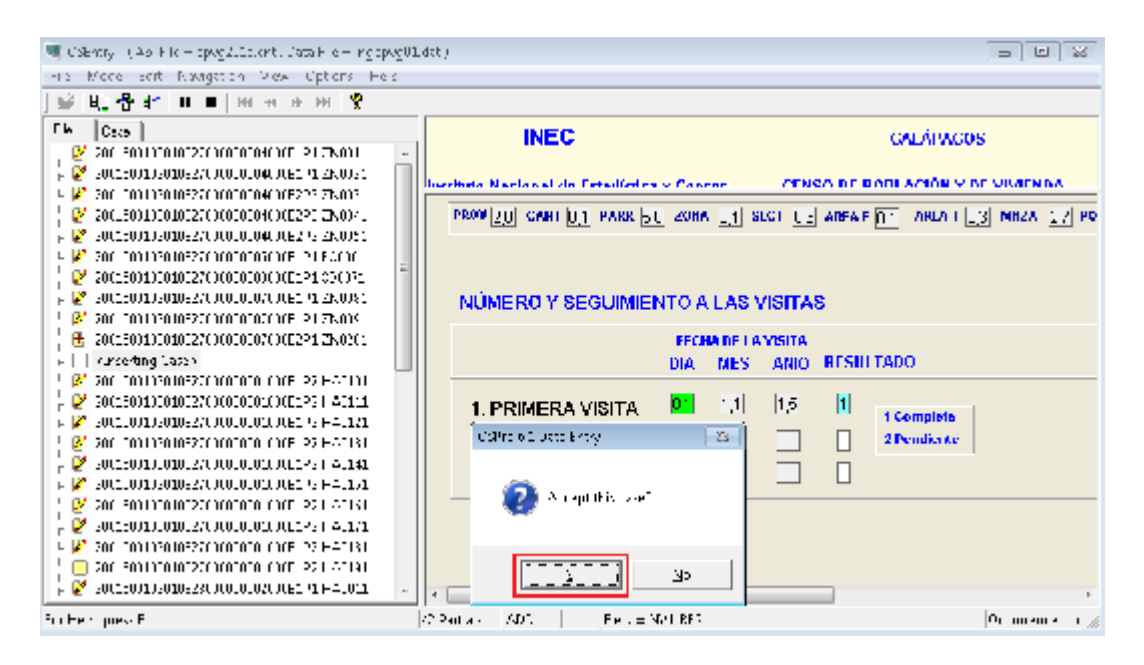

De esta manera el cuestionario con la nueva vivienda dentro de un mismo predio pero en diferente bloque de construcción, se coloca al final de las viviendas que corresponden al predio, que en el caso del ejemplo es en Predio el 007, Bloque P2 y vivienda 20.

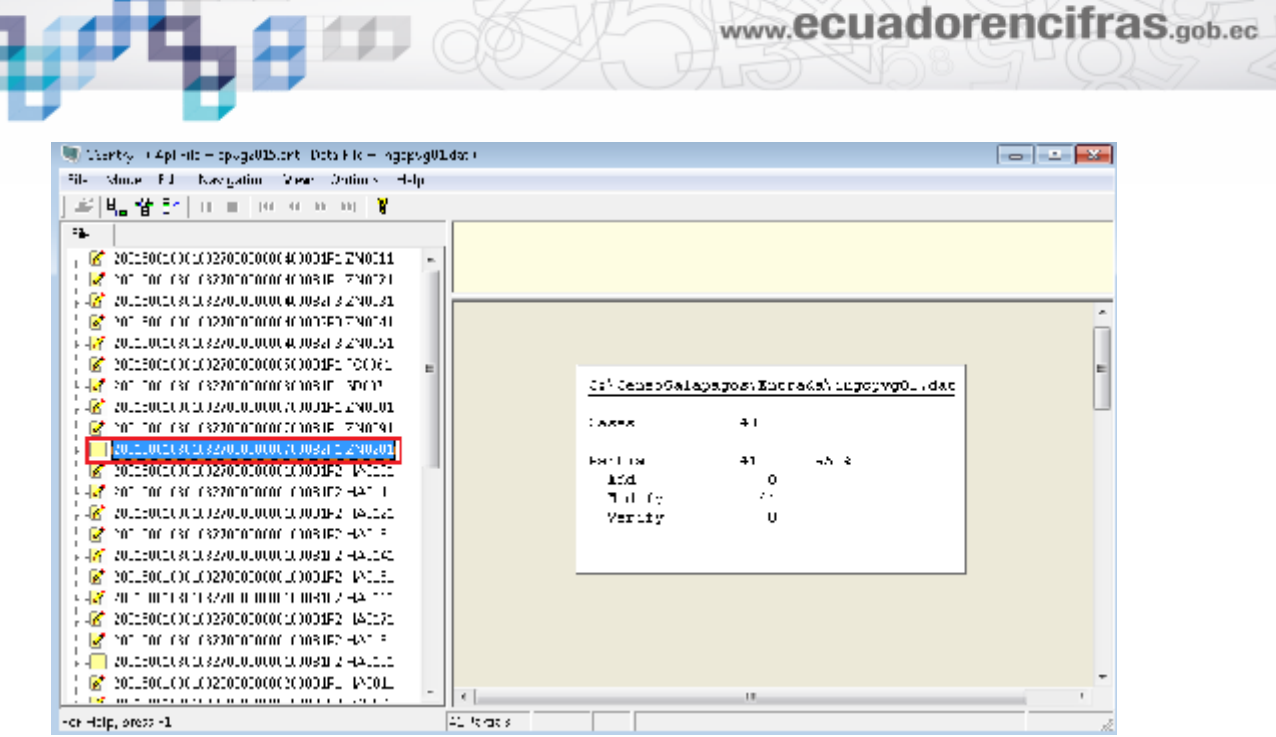

#### **NOTAS IMPORTANTES:**

- Si al culminar con el proceso de Insertar un nuevo cuestionario o si abre por error una pantalla sin modificar nada, le vuelve aparecerá la pantalla de ingreso, para esto debe dar clic en una parte vacía del cuestionario y presionar la tecla ESC, de esta manera puede salir.

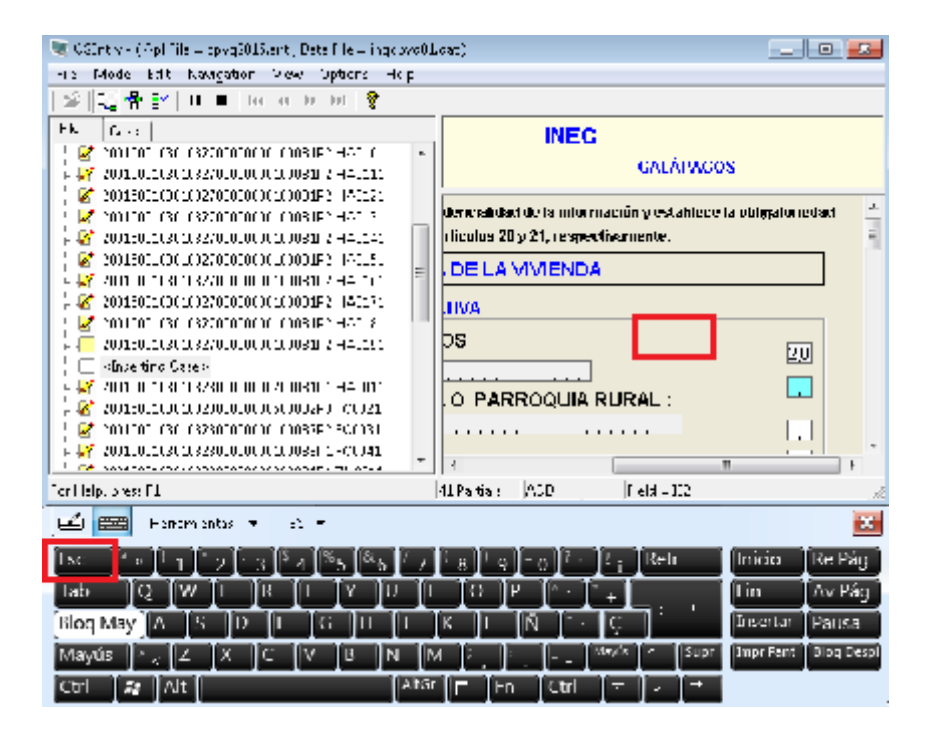

Al salir se presentaría el listado de viviendas para un nuevo ingreso de información.

www.ecuadorencifras.gob.ec

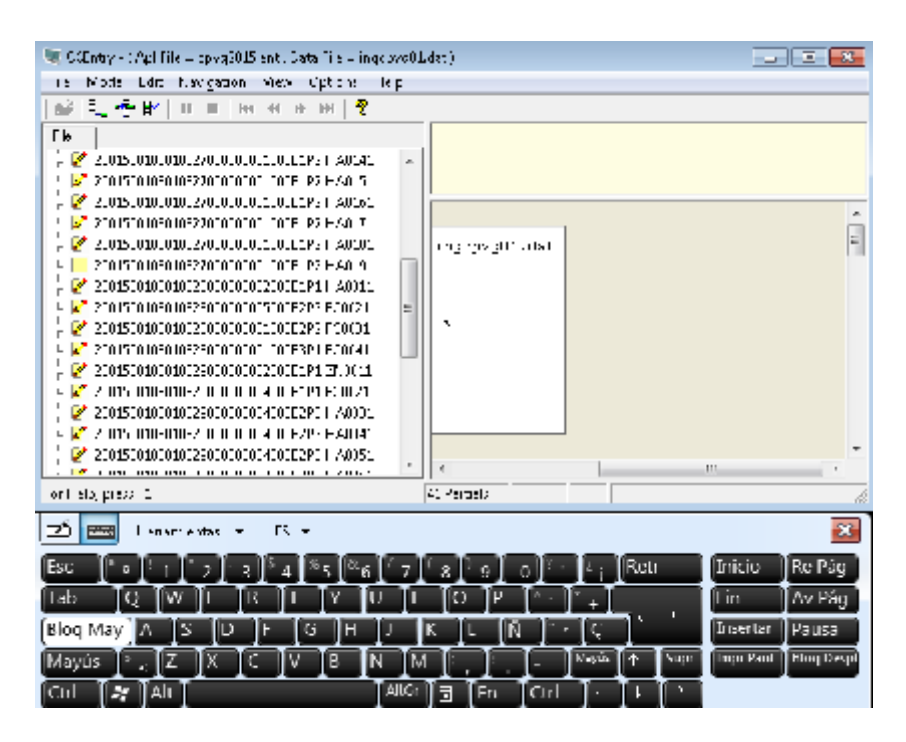

- **Insert Case** como se dio a conocer anteriormente, permite ingresar una nueva vivienda cerca de otras viviendas que tienen la misma identificación pero la opción **Add Case** permite añadir viviendas únicamente al final del listado de viviendas sin importar los datos de la identificación como se indica a continuación.

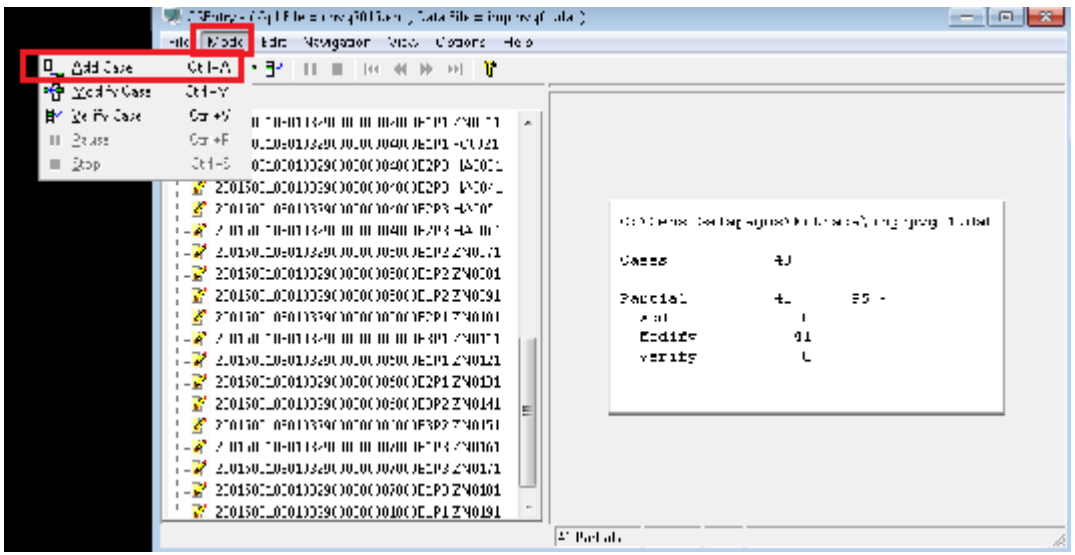

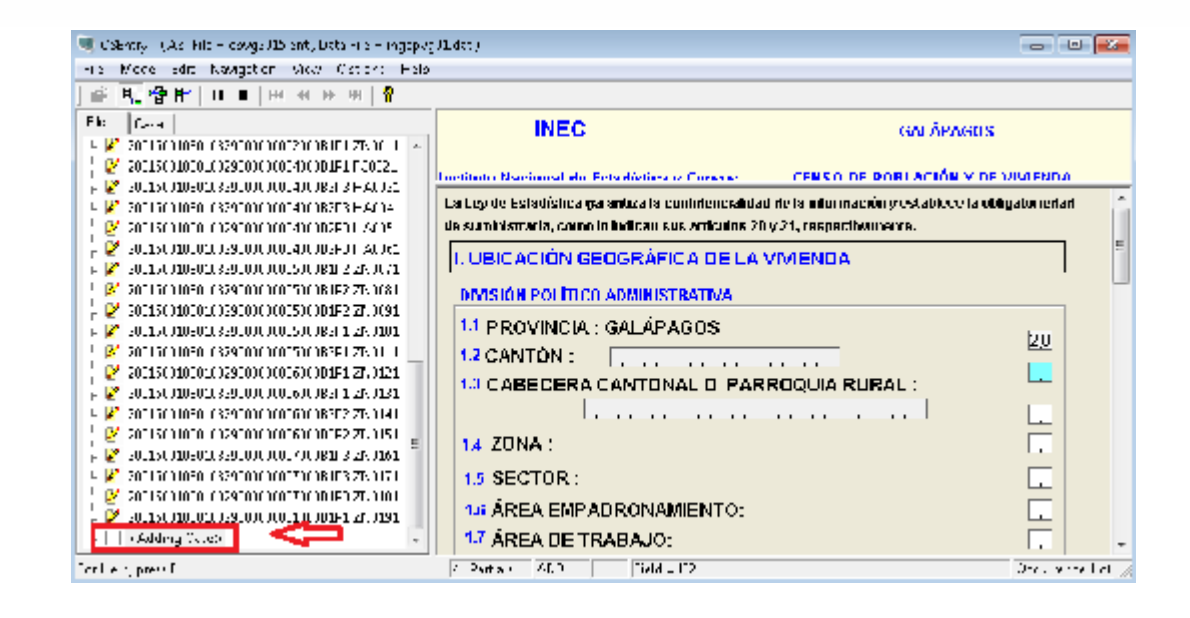